# ユーザー操作マニュアル

# [MapScorer]

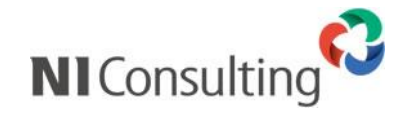

Copyright ( C ) NI Consulting Co., Ltd. All rights reserved.

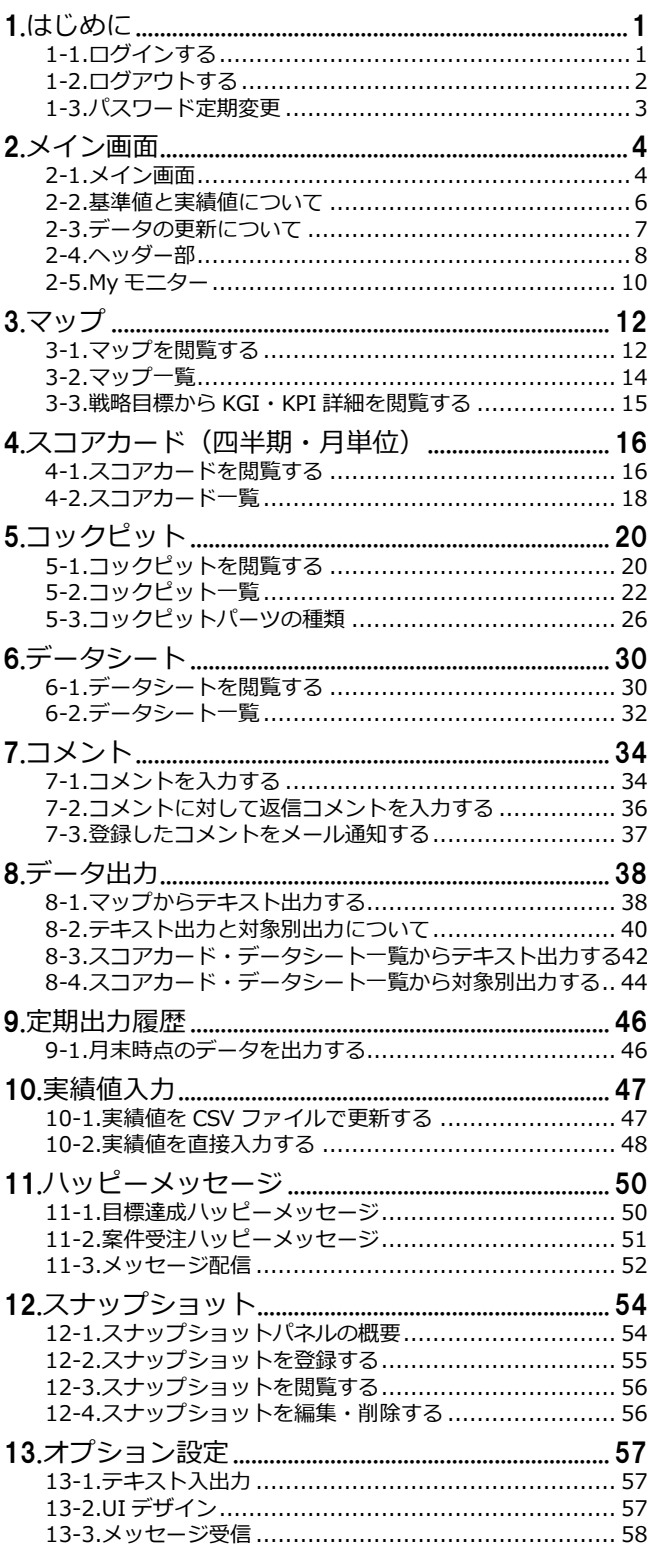

# <span id="page-2-0"></span>**1.はじめに**

#### **『MapScorer』の概要**

可視化経営システム(VMS)に蓄積される現場情報を収集・自動集計し、様々な経営指標としてパッと一目で見 られる「コックピット」や可視化経営のフレームワークである「マップ」「スコアカード」に表示し、 企業戦略の全社共有はもちろん、KGI(結果指標)、KPI(先行指標)の達成状況をモニタリングする可視化経営実 現のためのコックピットです。

### <span id="page-2-1"></span>**1-1.ログインする**

MapScorer にログインします。

1. 接続する URL にアクセスします。

MapScorer ログイン画面が表示されます。

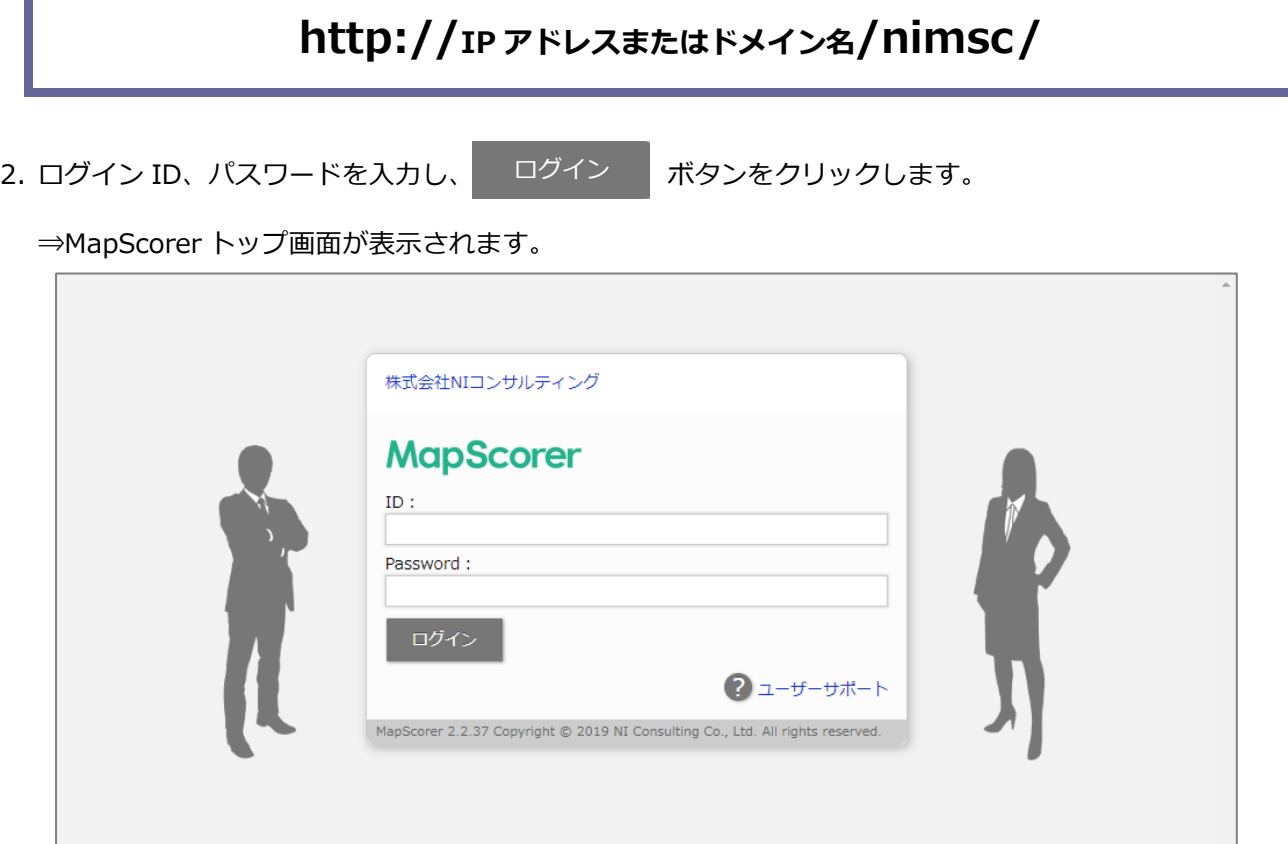

### <span id="page-3-0"></span>**1-2.ログアウトする**

MapScorer をログアウトします。

1. 画面右上の「ログアウト」ボタンを選択します。

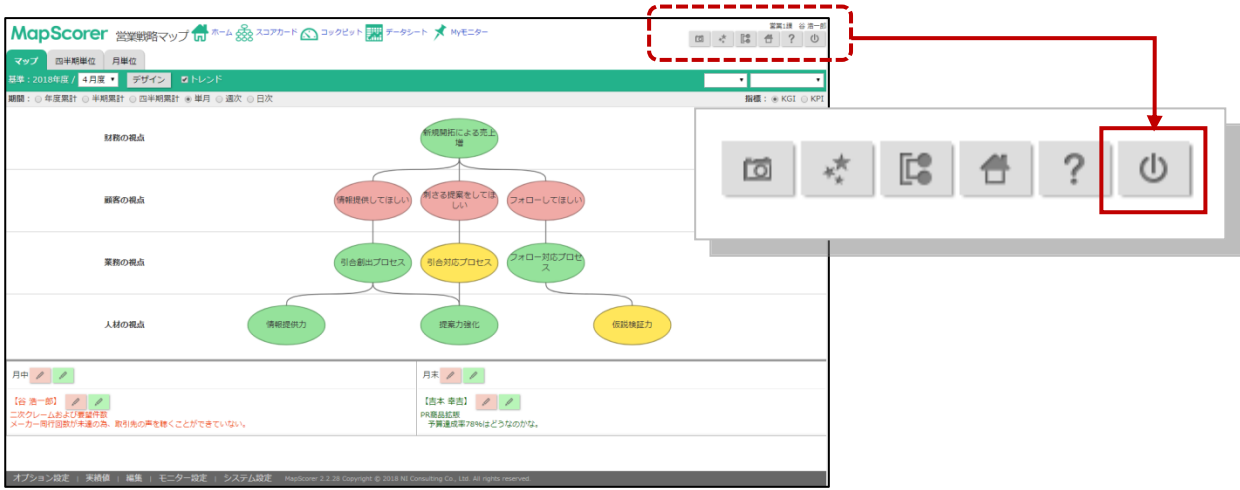

#### <span id="page-4-0"></span>**1-3.パスワード定期変更**

パスワードを変更します。

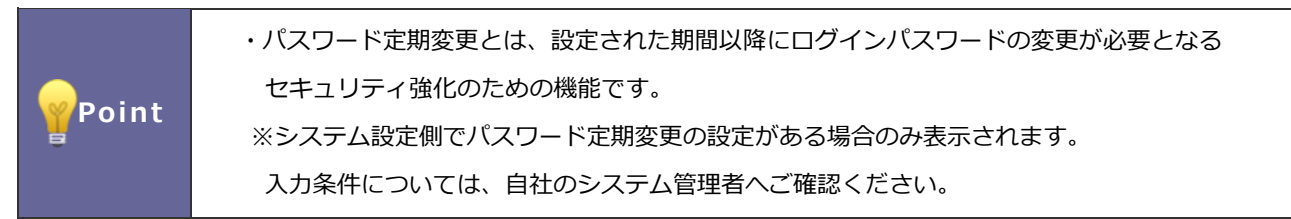

1. ログイン ID、パスワードを入力し ログイン ホタンをクリックします。 ログイン

→「パスワード変更」画面が表示されます。

2. 「新パスワード」「新パスワード (確認)」を入力し 保存 ポタンをクリックします。 保存

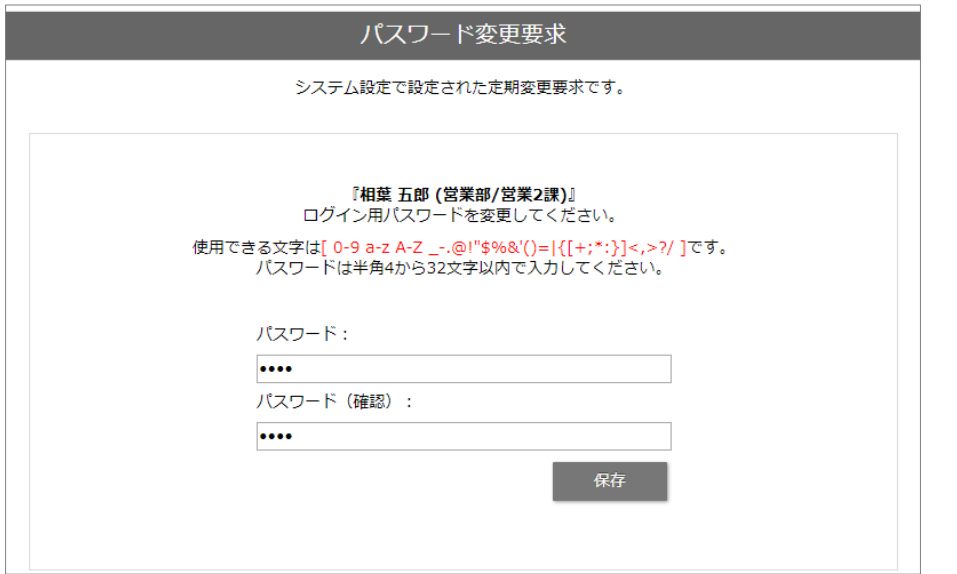

※パスワードを複数回間違えるとログインできなくなる場合があります。自社のシステム管理者にご確認ください。

# <span id="page-5-0"></span>**2.メイン画面**

#### <span id="page-5-1"></span>**2-1.メイン画面**

ログインすると表示される MapScorer のメインとなる画面です。

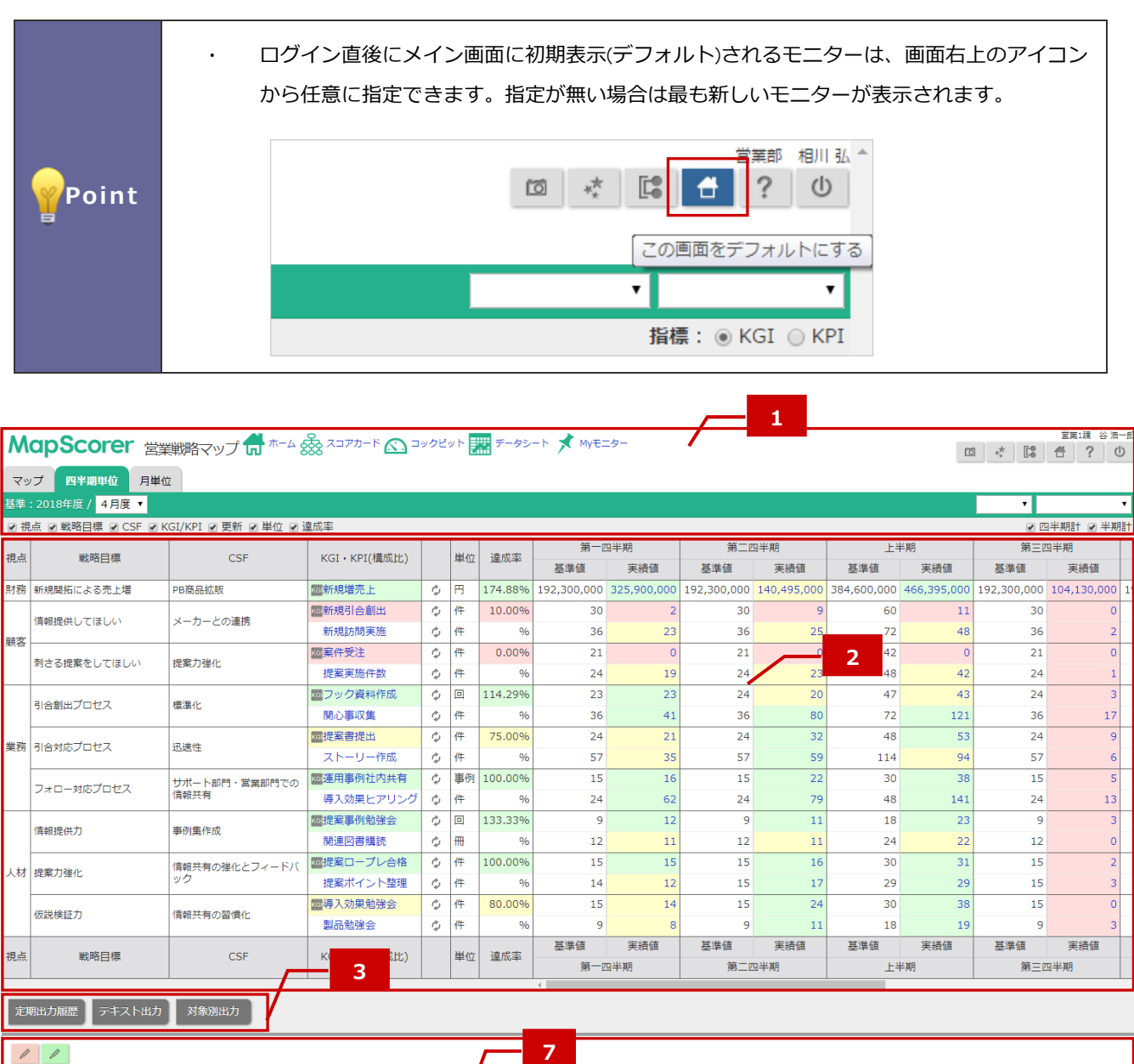

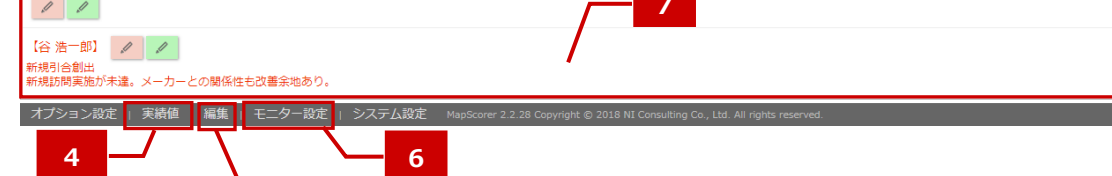

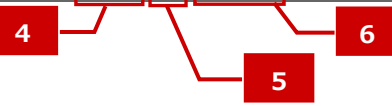

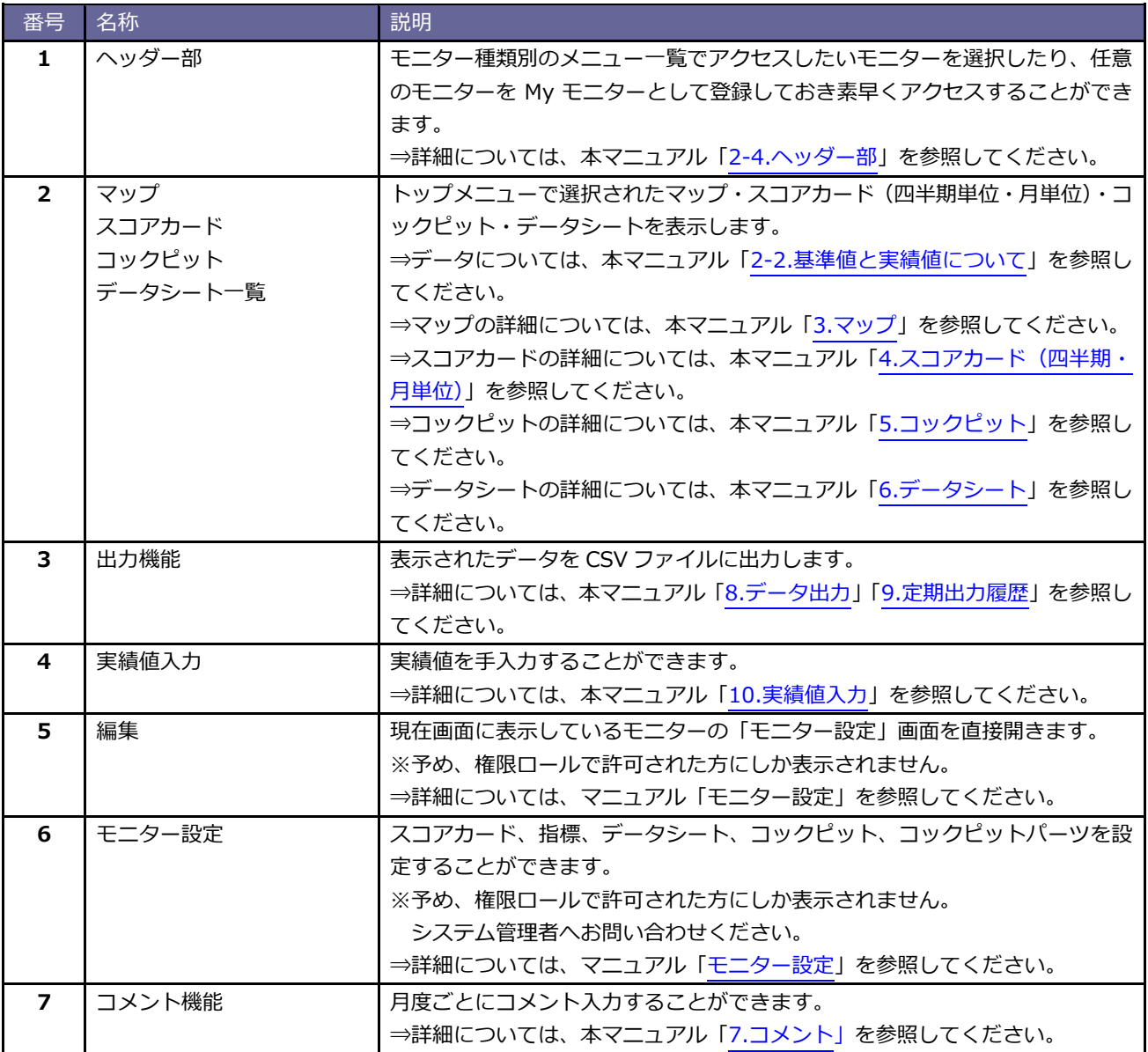

#### <span id="page-7-0"></span>**2-2.基準値と実績値について**

MapScorer で表示される基準値と実績値は、**手動入力**と**自動取得**の 2 種類の方式があります。

#### **[手動入力]**

KGI・KPI 指標の基準値および実績値は画面直接入力または、CSV ファイルによる一括読み込みによって登録で きます。

※基準値の入力はシステム設定画面およびモニタ設定画面から行います。

詳細な設定については自社のシステム管理者様へご確認ください。

※実績値入力の詳細は、[「10.実績値入力」](#page-48-0)を参照してください。

#### **[自動取得]**

Å  $\bar{1}$ 

u.  $\overline{\mathbf{z}}$ n.

Sales Force Assistant シリーズ製品で登録されたデータを取得して、KGI・KPI 指標の基準値および実績値を表示 することができます。利用するデータと計算定義を設定すると、自動的に計算して KGI・KPI の基準値、実績値 データとして表示されます。 **[Sales Force Assistant シリーズ 売上実績データ]**

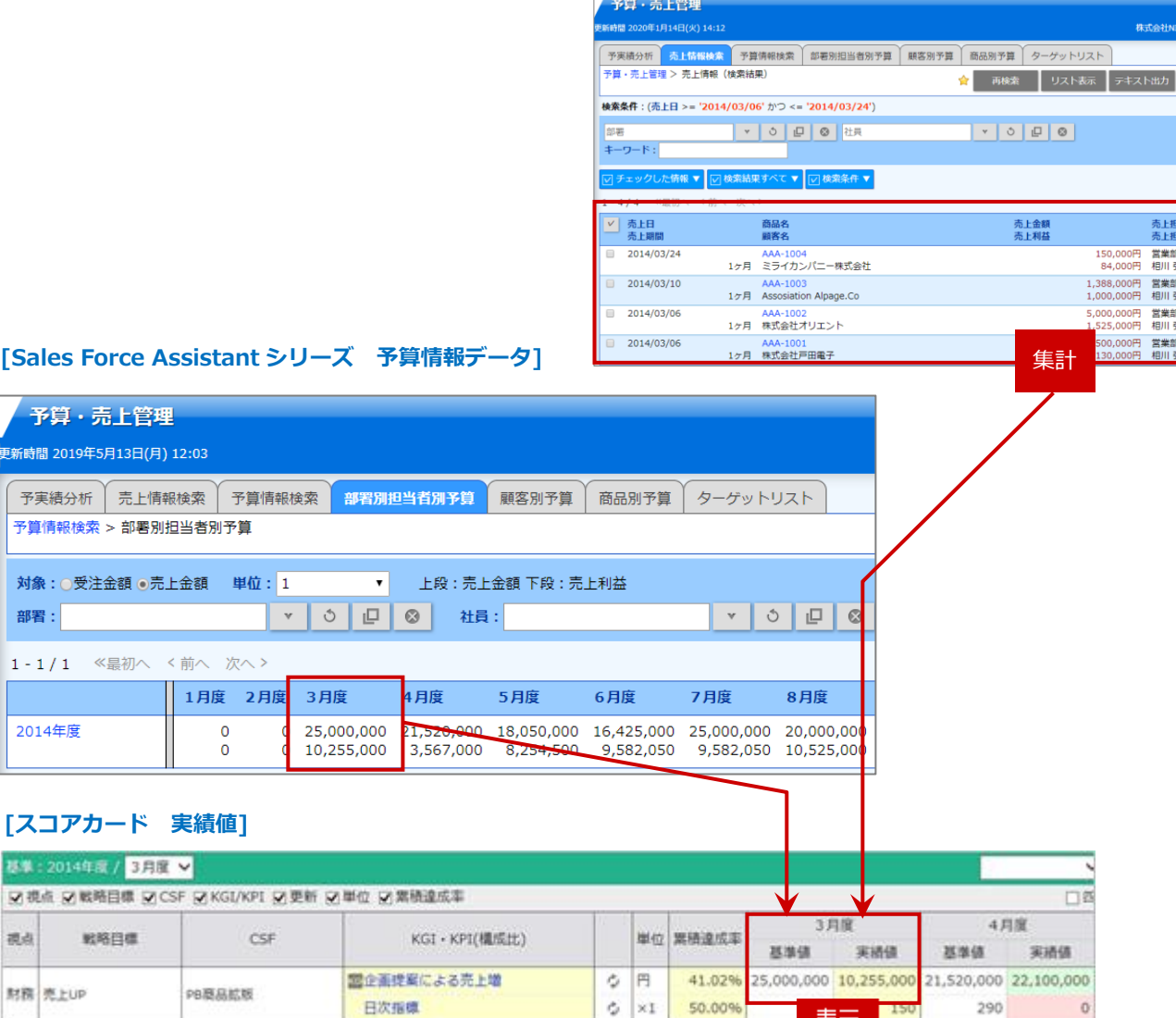

表示

当者/部署<br>当者 -<br>/営業1課 -<br>|/営業1課 /営業1課 ..<br>|/営業1課

### <span id="page-8-0"></span>**2-3.データの更新について**

MapScorer のデータ更新について説明します。

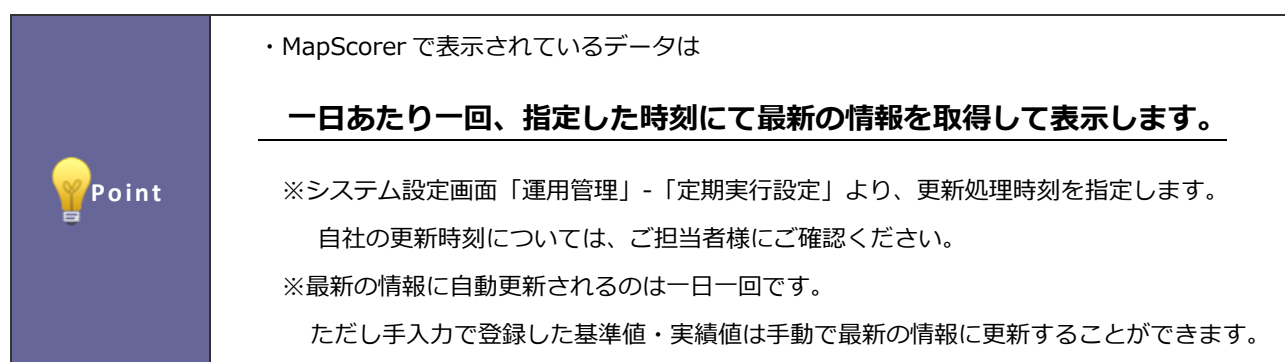

7 ユーザー操作マニュアル[MapScorer]

### <span id="page-9-0"></span>**2-4.ヘッダー部**

メイン画面のヘッダー部には MapScorer の表示内容を切り替える各操作メニューが配置されています。

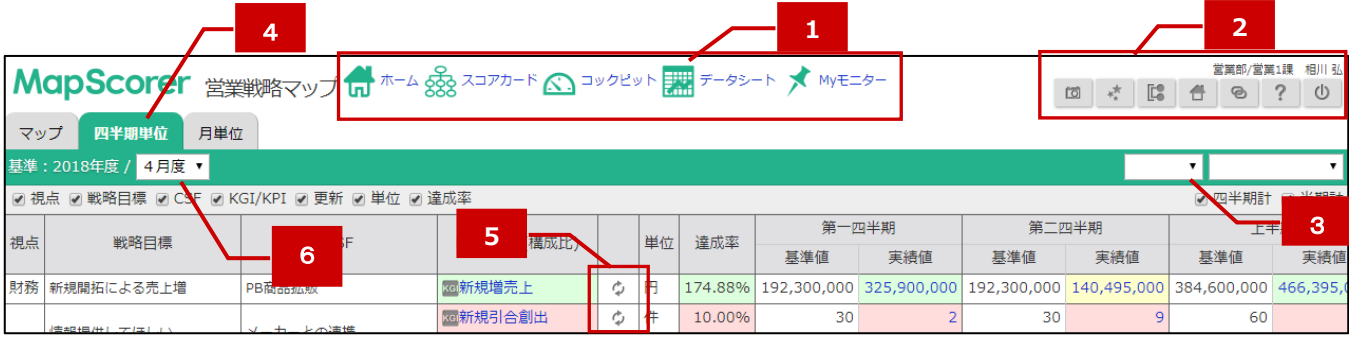

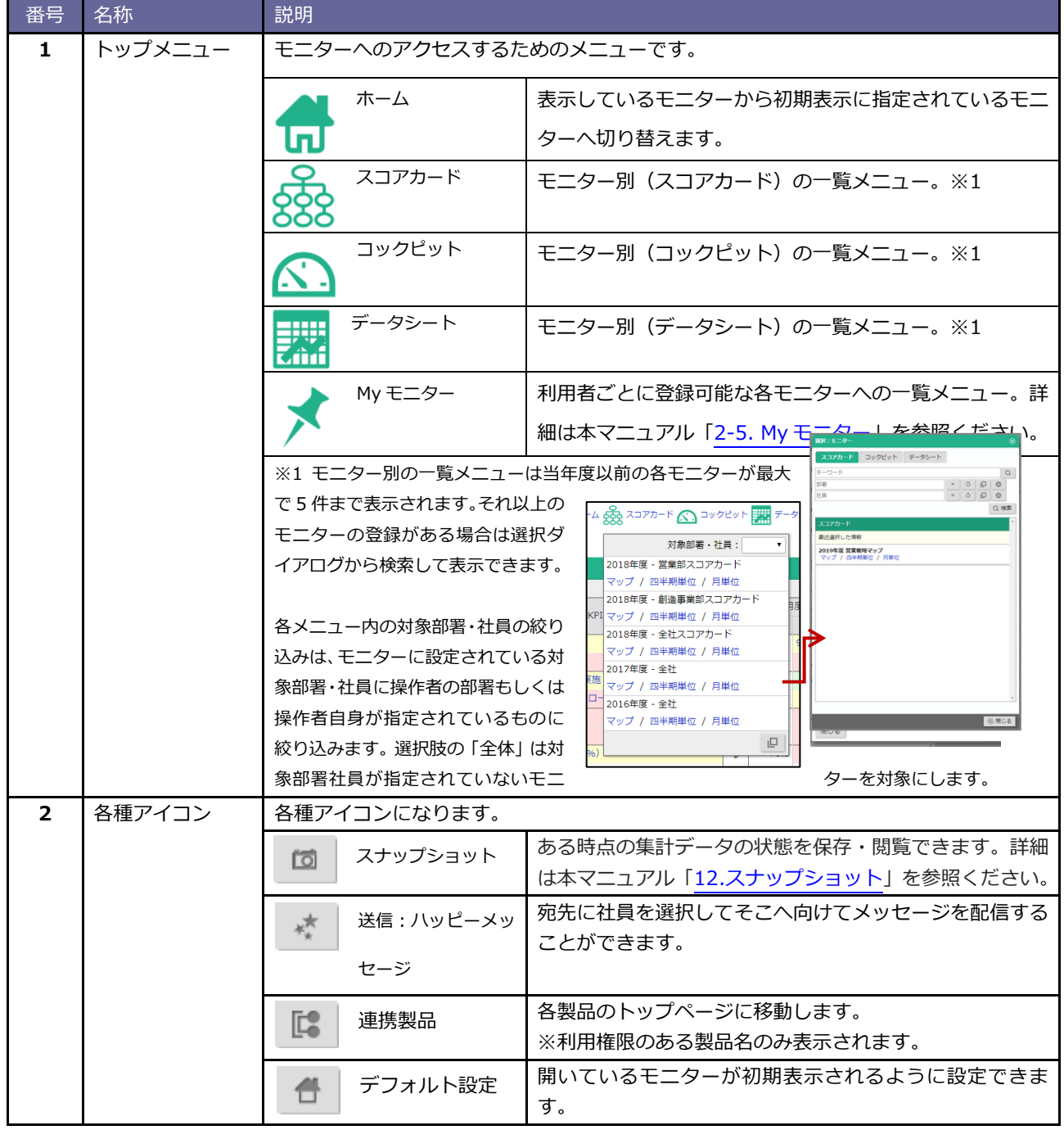

<span id="page-10-0"></span>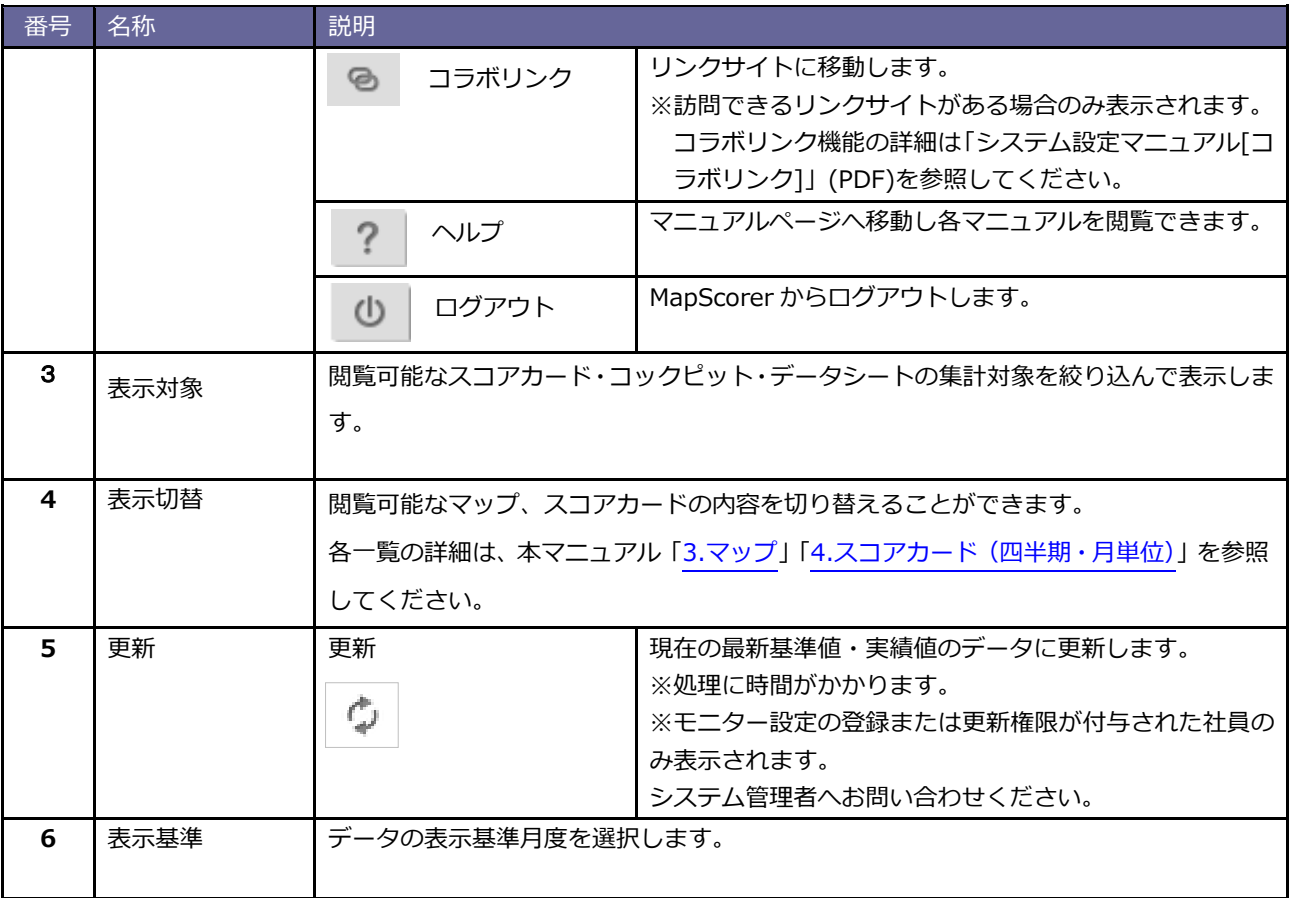

#### <span id="page-11-0"></span>**2-5.My モニター**

良く参照・利用するコックピットなどの任意のモニターをブラウザのブックマークのように「My モニター」とし て登録できる機能で、目的のモニターへ素早く簡単にアクセスが可能になります。

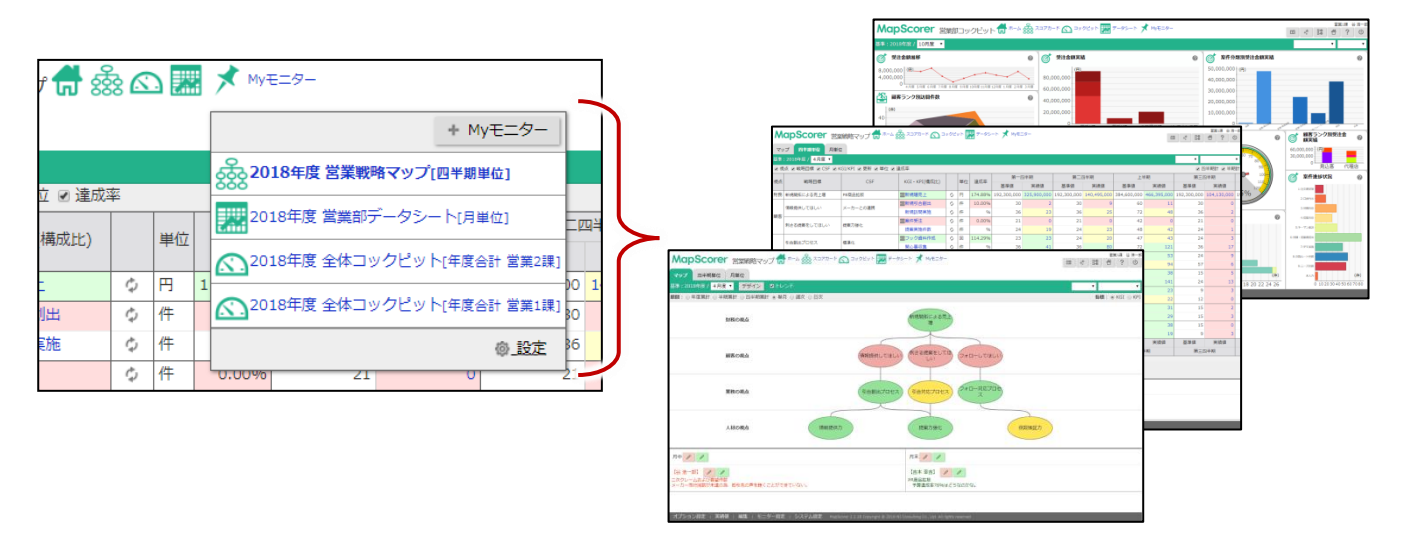

#### **[My モニターを登録する]**

次の操作で現在画面に表示しているモニターを My モニターとして登録します。

- 1. 「My モニター」メニューを開いて「 + Myモニター 」ボタンをクリックします。
- 2. My モニターへ追加するためのダイアログが表示されます。任意の名称やビュー・初期表示の基準月度および 対象の部署社員などを任意に指定でき、保存ボタンで My モニターへ登録されます。

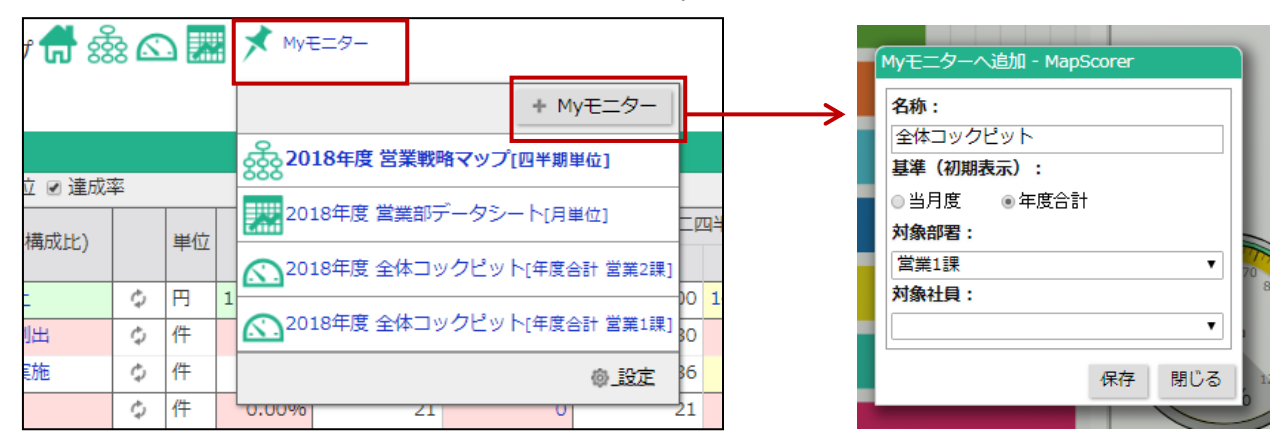

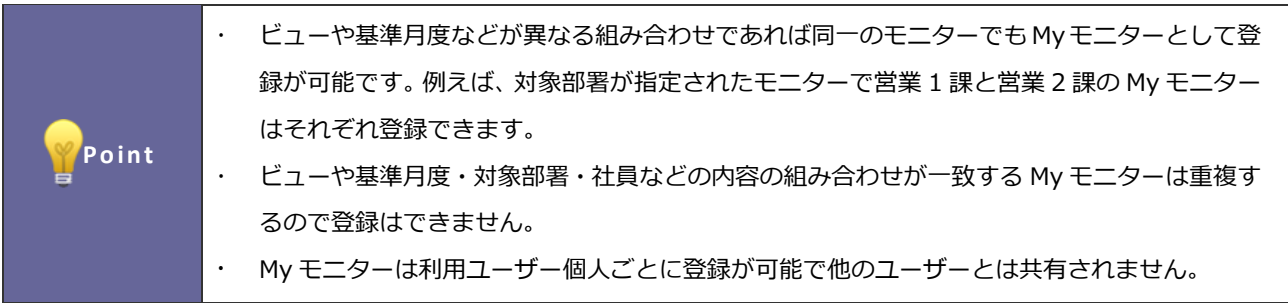

#### **[My モニターの管理(並び替え・削除)]**

登録された My モニターの一覧は設定で並び替えが可能です。また不要になった My モニターも設定から削除す ることが可能です。

- 1. 「My モニター」メニューを開いて「 高設定」をクリックします。
- 2. My モニター設定ダイアログが表示されます。並び替えるには「 品 並び替え 」 ボタンをクリックします。 ドラッグ&ドロップで並び替えできる状態になります。
- 3. 不要な My モニターの削除は各 My モニター横の「 ◎ 」ボタンで削除します。
- 4. 設定が終わったら保存ボタンで内容を反映します

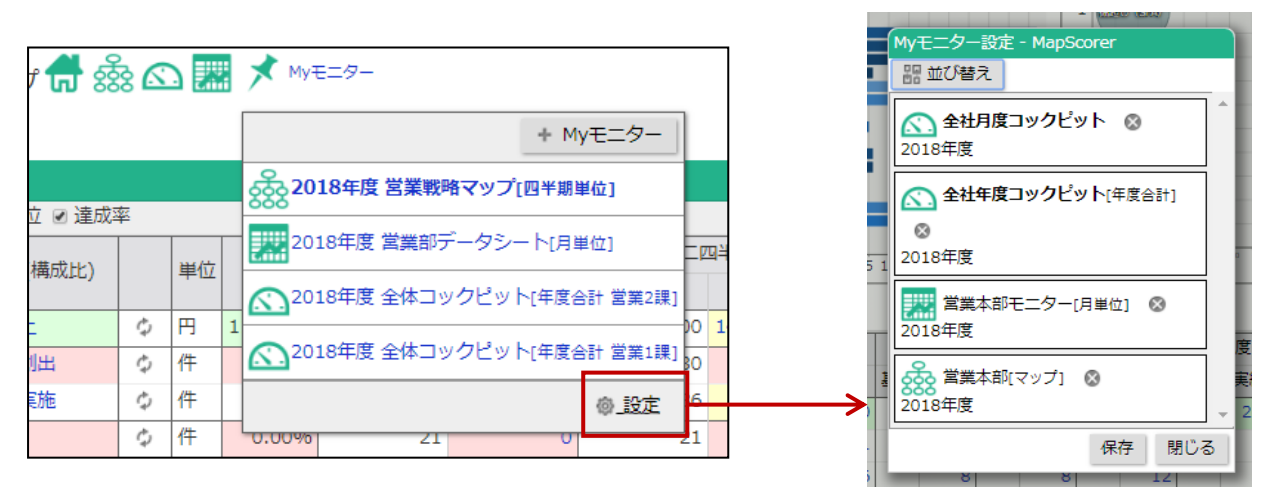

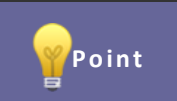

Point · 保存ボタンを押すまでは並び替え結果や削除結果は反映しません。

## <span id="page-13-0"></span>**3.マップ**

#### **『マップ』の概要**

財務目標達成のための経営戦略を地図にして可視化。戦略そのものやその達成状況を全社でリアルタイムに共有 する「戦略ストーリー共有モニター」です。

#### <span id="page-13-1"></span>**3-1.マップを閲覧する**

1. ヘッダー部の「マップ」タブをクリック、あるいは、トップメニューのスコアカードメニューから閲覧したい スコアカードの「マップ」をクリックします。

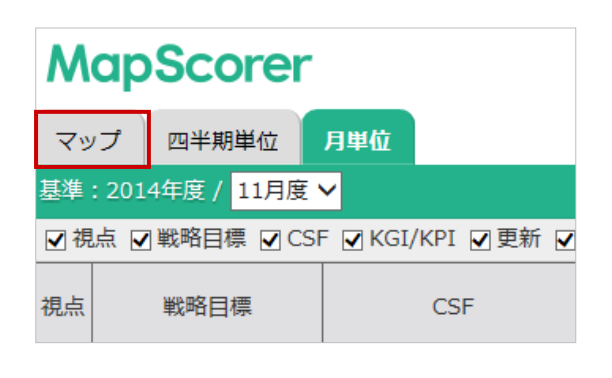

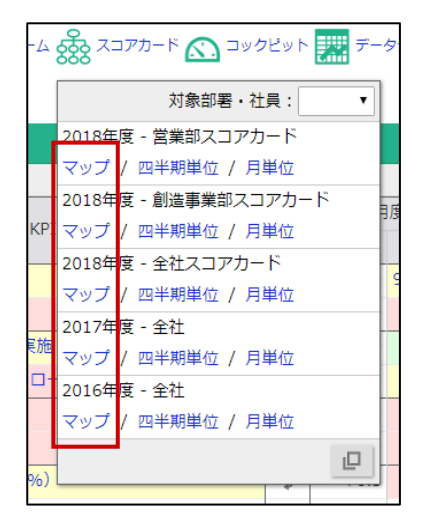

2. または、スコアカードメニュー下部の「 □ | から、任意のスコアカードの「マップ」をクリックします。

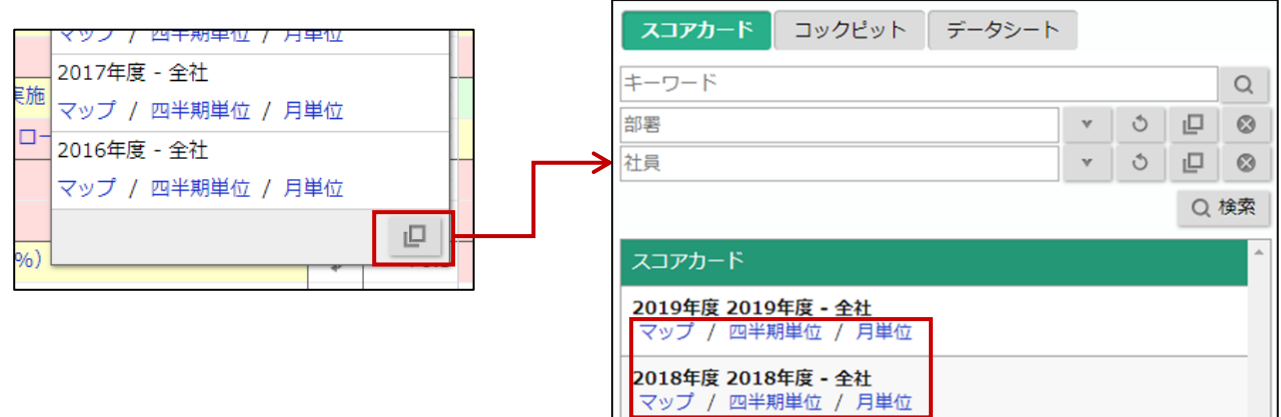

3. 閲覧したい期間、指標を選択します。

※詳細は、本マニュアル[「3-2.マップ一覧」](#page-15-0)を参照してください。

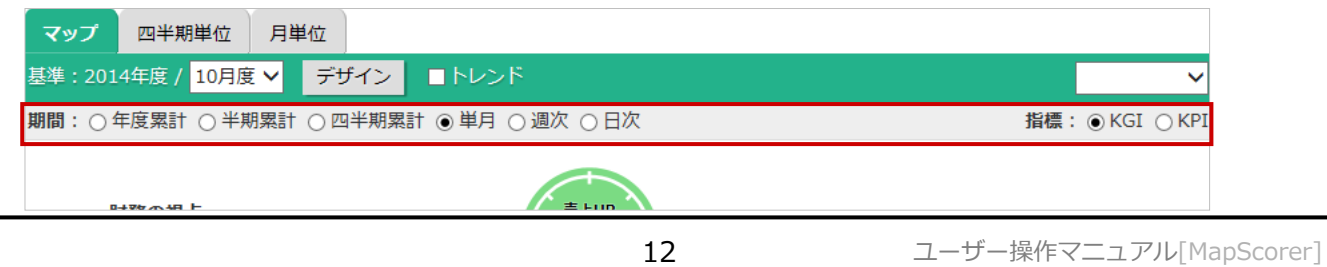

#### ※**トレンドについて**

トレンドにチェックをつけると、変動が矢印で表示されます。

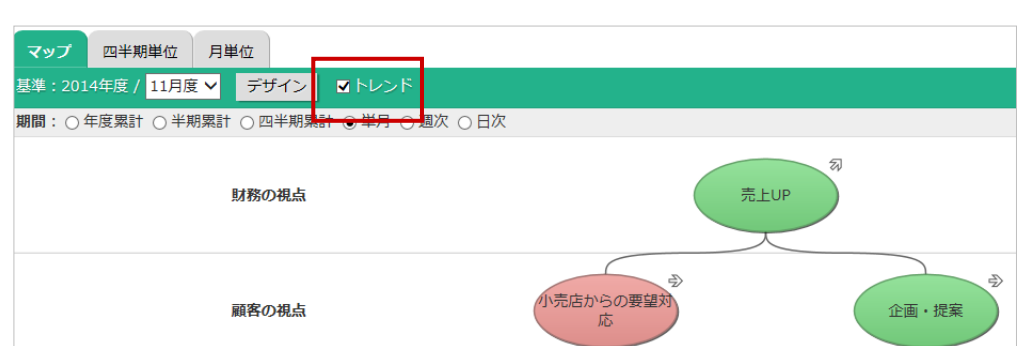

たとえば、4月度の達成率が 60%で5月度の達成率が 70%だった時に、

5月度は黄色い表示ですが、4月度よりはよくなっているのでトレンドとしては上がり調子で あることを表現しています。

※前月比と比較して変動が±5%以内の場合は横ばい表示になります。

±5%を超えた場合はアップ↑、下回った場合ははダウン↓になります。

※期首月には表示されません。

**Point**

・デザインボタンを押すとマップのデザインが変更できます。

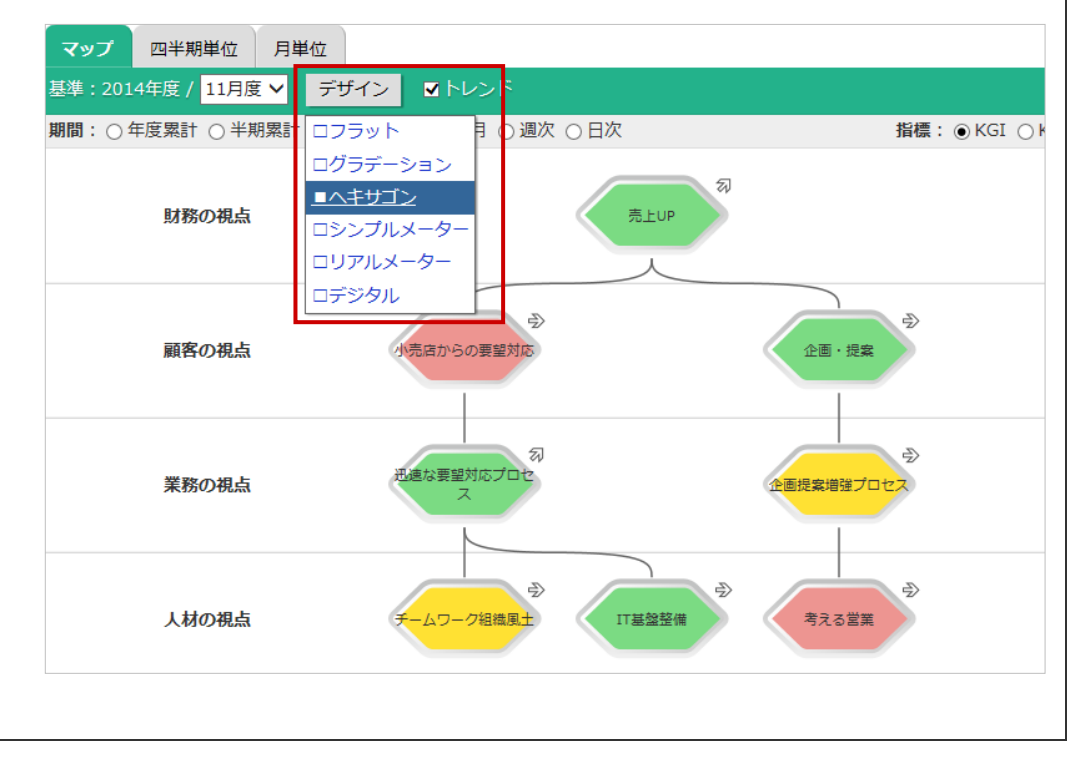

<span id="page-15-0"></span>**3-2.マップ一覧**

選択した「期間」「指標」の条件を満たしているかの達成状況(色)をマップ上に表示します。

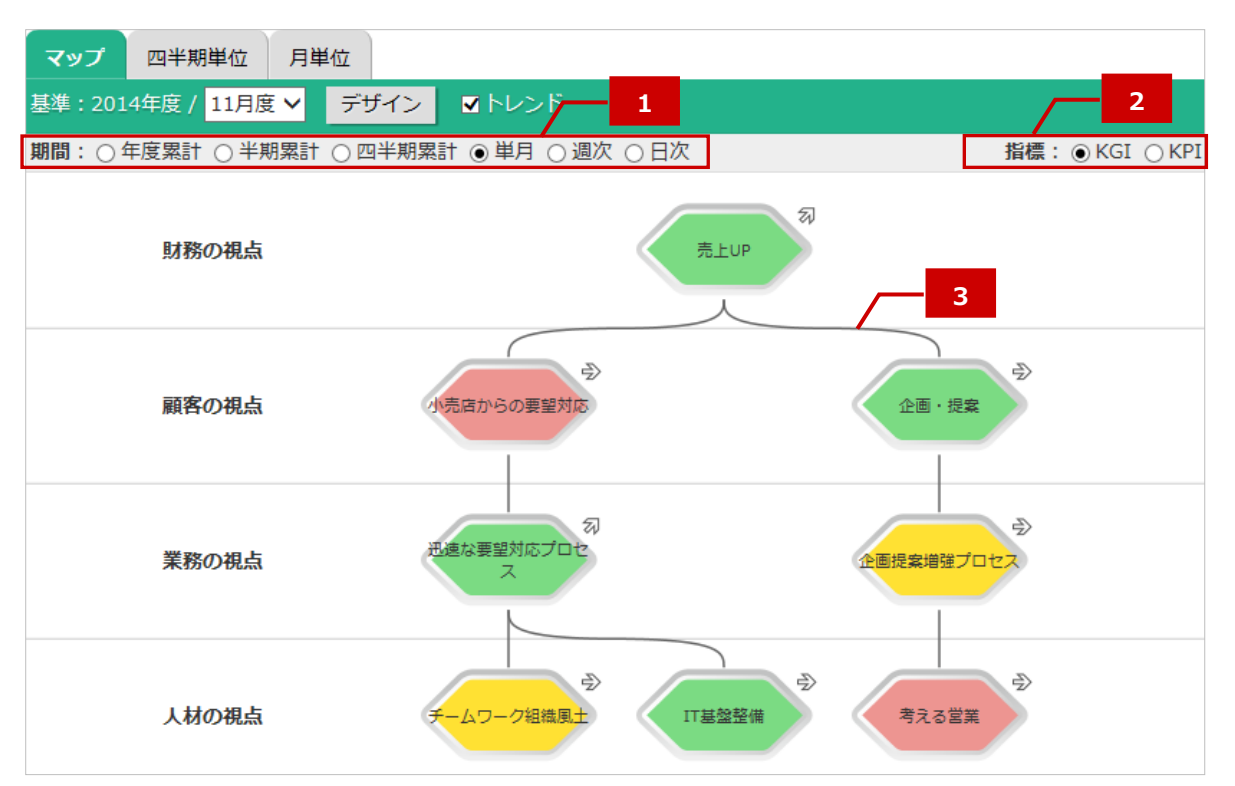

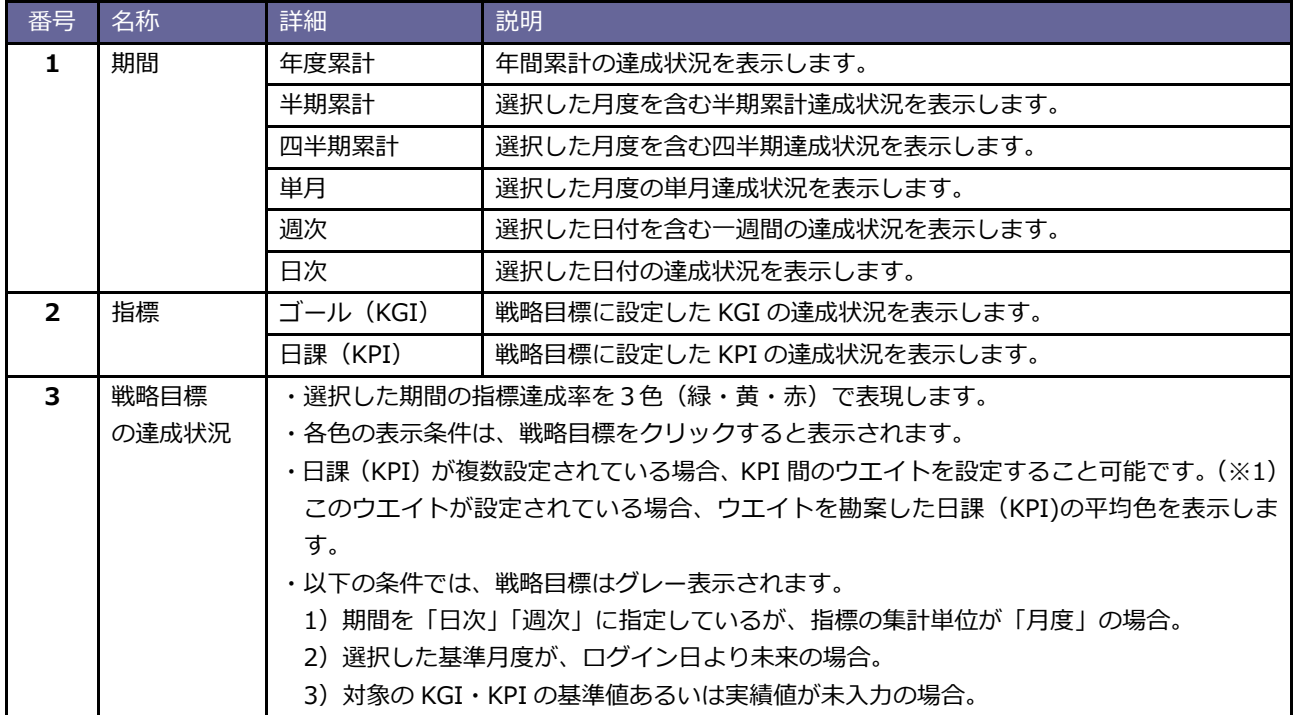

※1 日課(KPI)ごとのウエイトはシステム設定・モニター設定の戦略目標にて設定します。

#### <span id="page-16-0"></span>**3-3.戦略目標から KGI・KPI 詳細を閲覧する**

- 1. マップを表示します。
- 2. 閲覧したい戦略目標をクリックします。⇒明細グラフが表示されます。

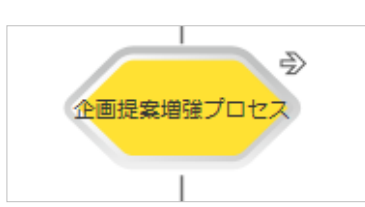

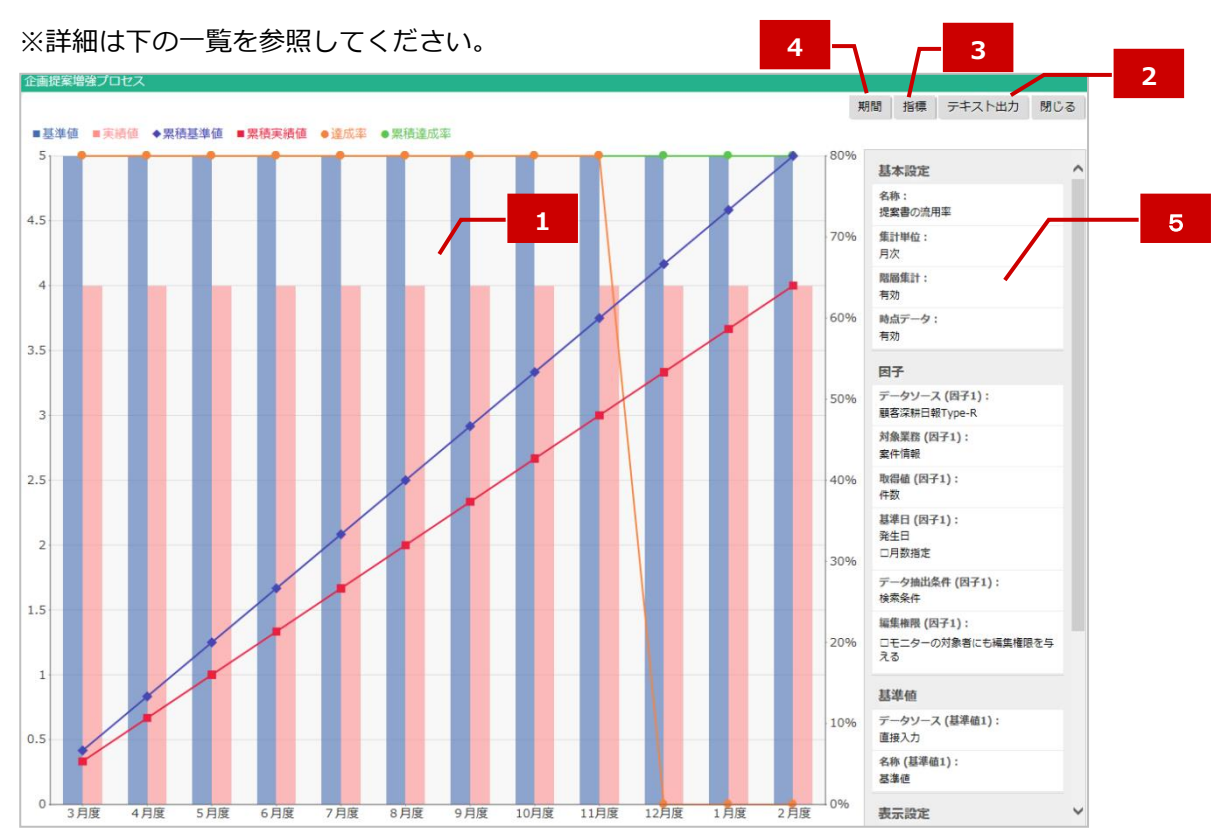

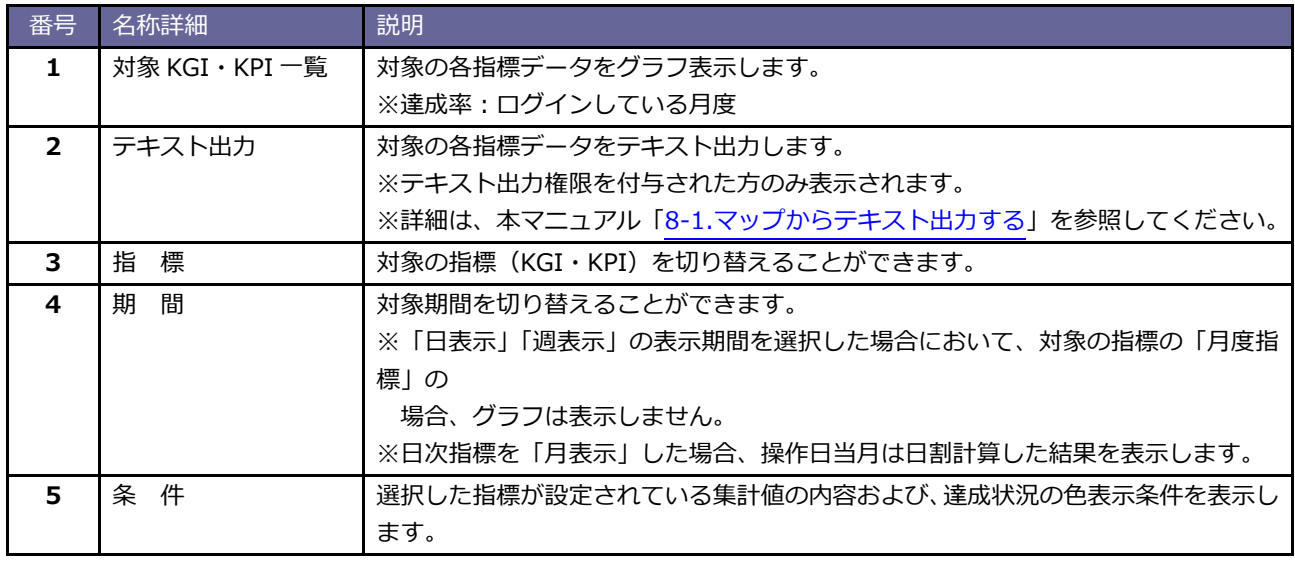

# <span id="page-17-0"></span>**4.スコアカード(四半期・月単位)**

#### **『スコアカード』の概要**

マップの戦略目標にリンクしたKGI・KPIをモニタリングし、企業の仮説検証力を強化。現場活動の目標値や基準 値と実績値のギャップを可視化して素早い行動修正を可能とする「マネジメント支援モニター」です。

#### <span id="page-17-1"></span>**4-1.スコアカードを閲覧する**

1. ヘッダー部の「四半期単位」または「月単位」タブをクリック、あるいは、トップメニューのスコアカードメ ニューから閲覧したいスコアカードの「四半期単位」または「月単位」をクリックします。

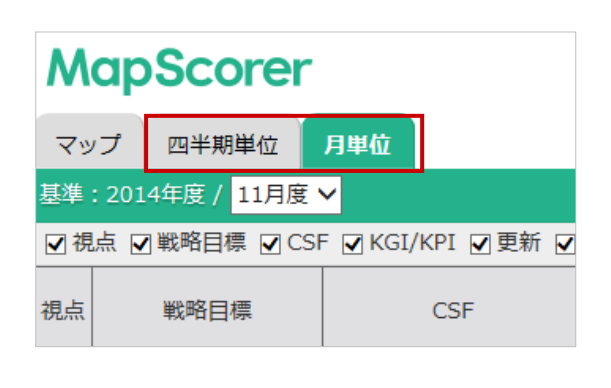

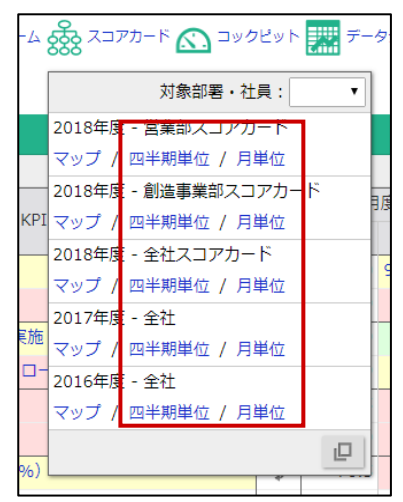

2. または、スコアカードメニュー下部の「 |□ |」から、任意のスコアカードの「四半期単位」または「月単位」をクリッ クします。

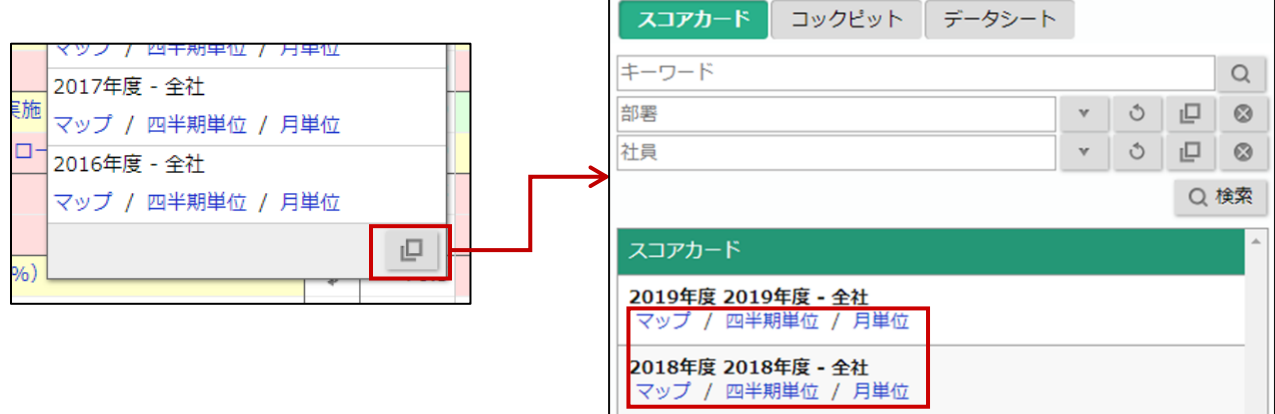

3. 必要に応じて、「戦略目標」「CSF」「KGI・KPI」「四半期計」「半期計」の表示・非表示を切り替えます。

※詳細は、本マニュアル[「4-2.スコアカード一覧」](#page-19-0)を参照してください。

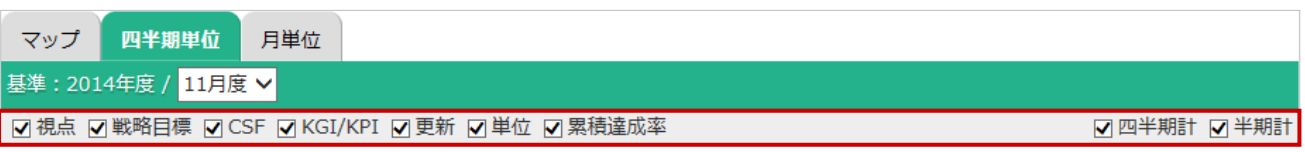

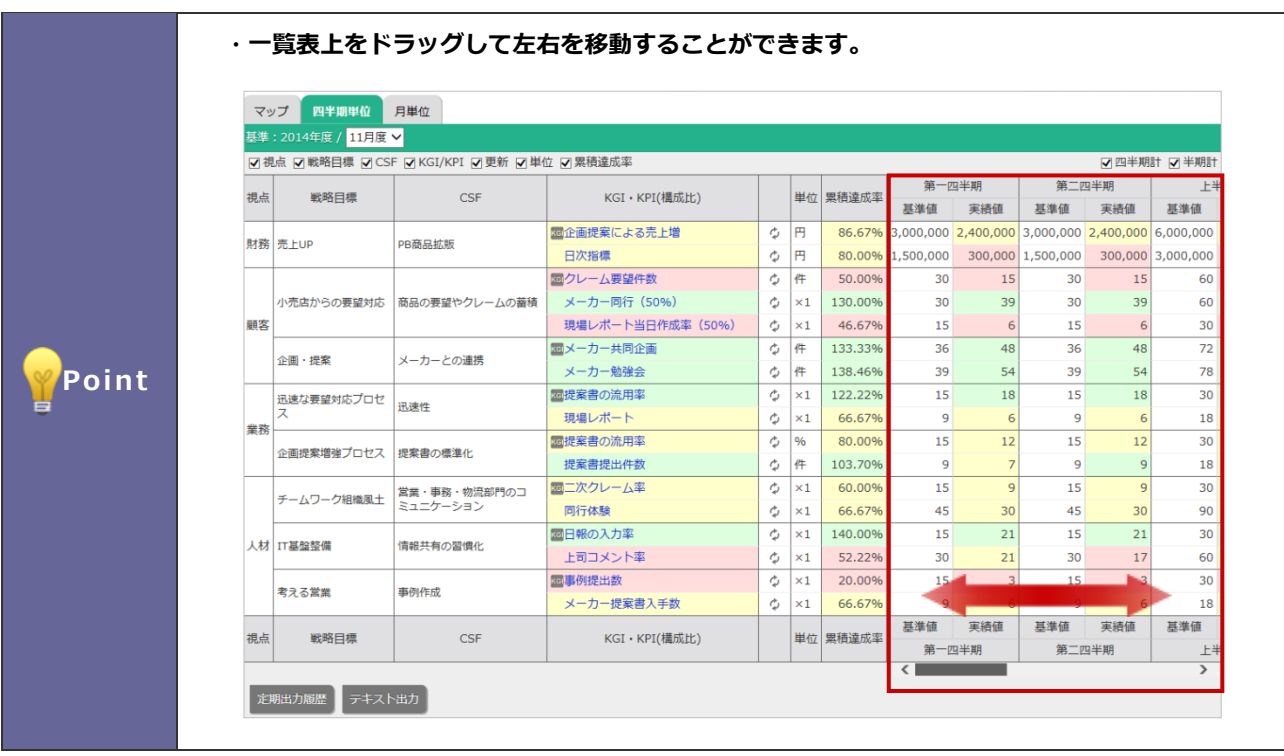

### <span id="page-19-0"></span>**4-2.スコアカード一覧**

選択した「月度」「表示切替」の条件を満たす基準値・実績値データを表示します。

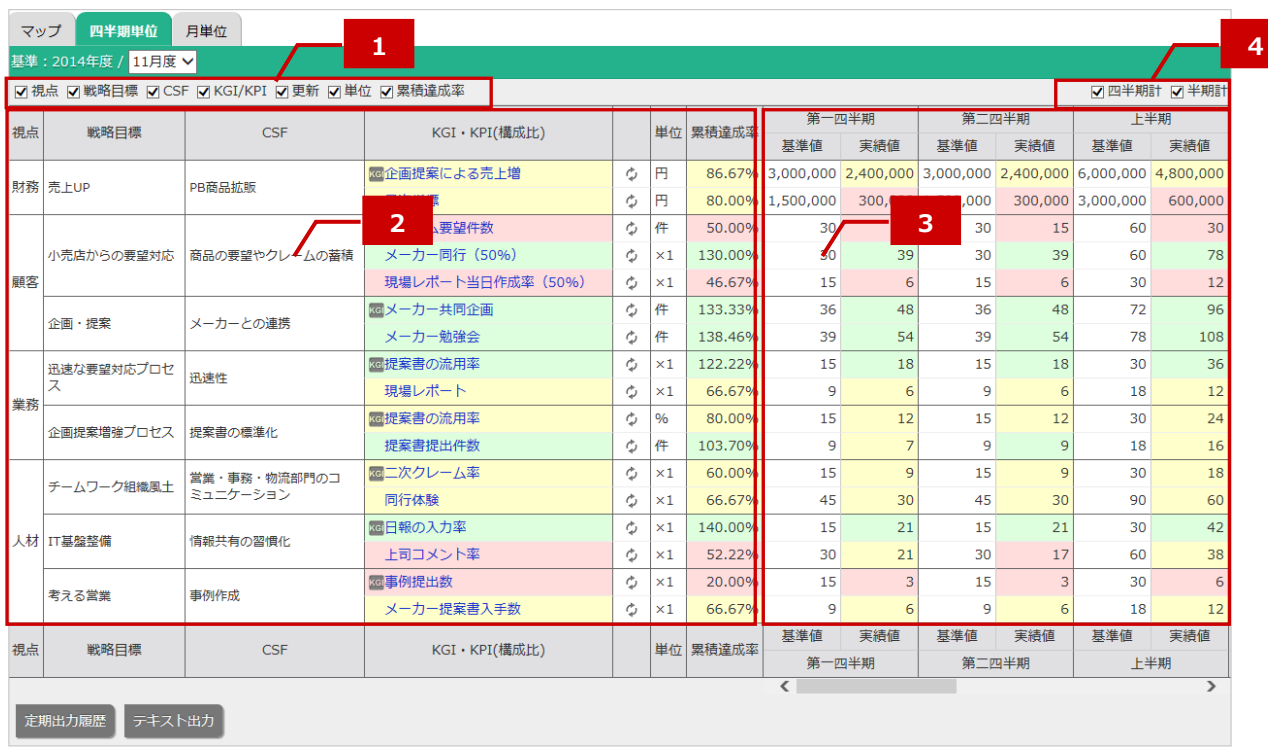

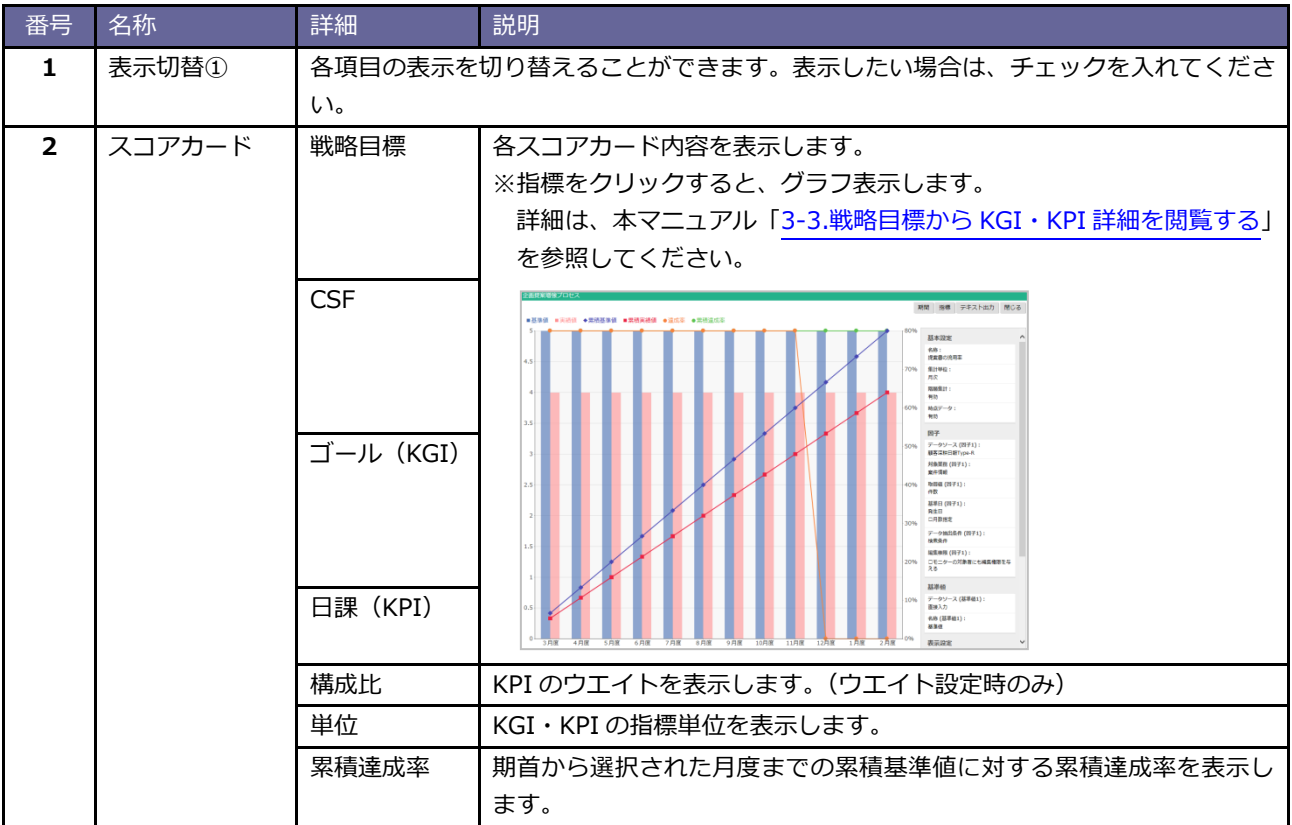

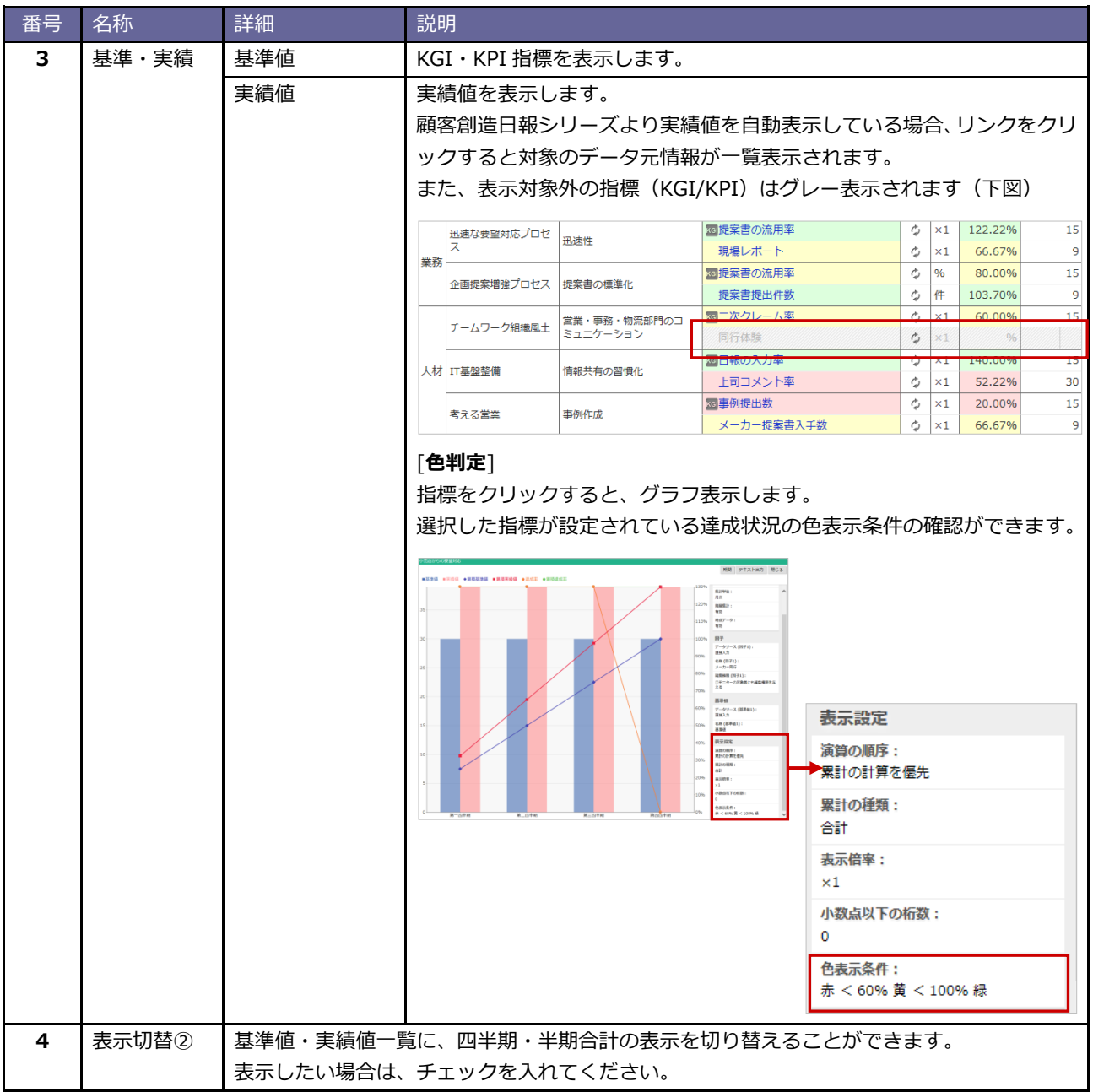

# <span id="page-21-0"></span>**5.コックピット**

#### **『コックピット』の概要**

パッと見ただけで、複数(最大4×4)の情報を把握でき、経営状況の変化、現場の動向をリアルタイムに察知でき ます。財務数値はもとより、社員の活動状況、営業概況、クレーム情報、競合の動きなど、経営判断に必要なあら ゆる情報を一覧で可視化する「経営判断支援モニター」です。

#### <span id="page-21-1"></span>**5-1.コックピットを閲覧する**

画面構成や、操作方法について説明します。

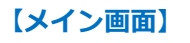

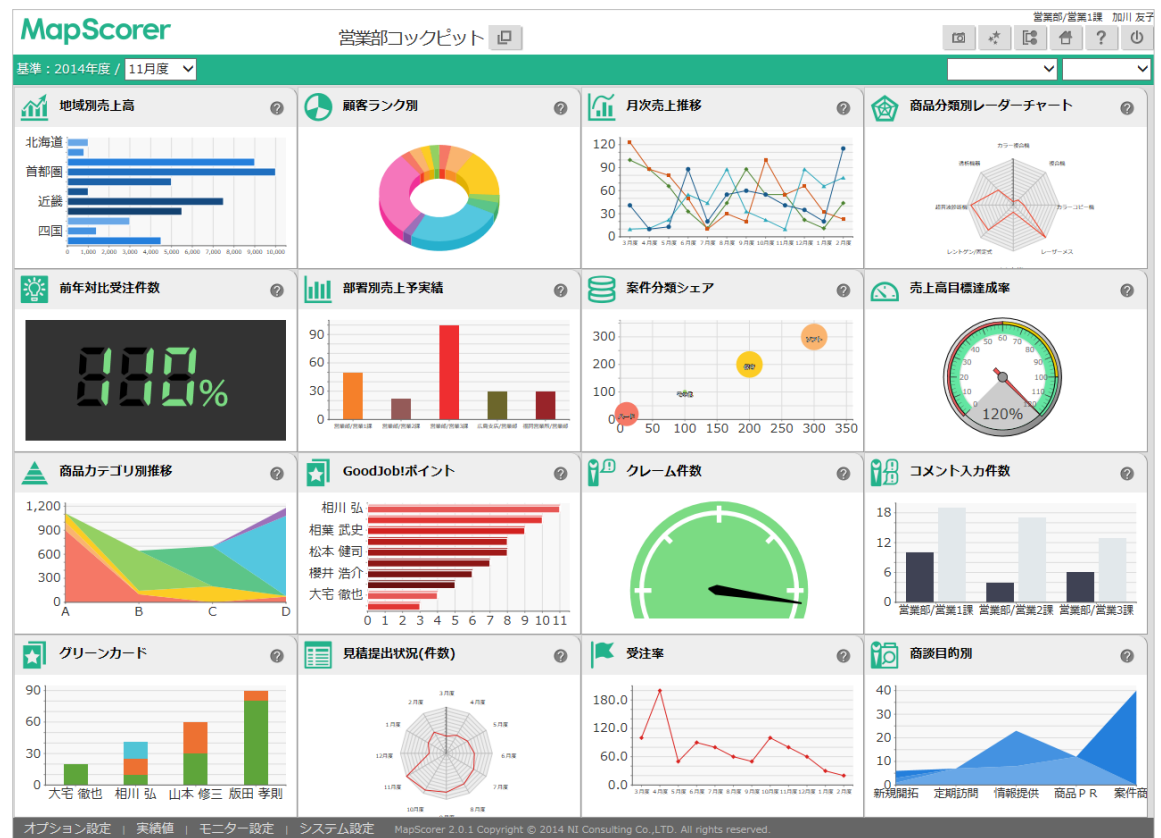

1. トップメニューのコックピットメニューから閲覧したいコックピットをクリックします。

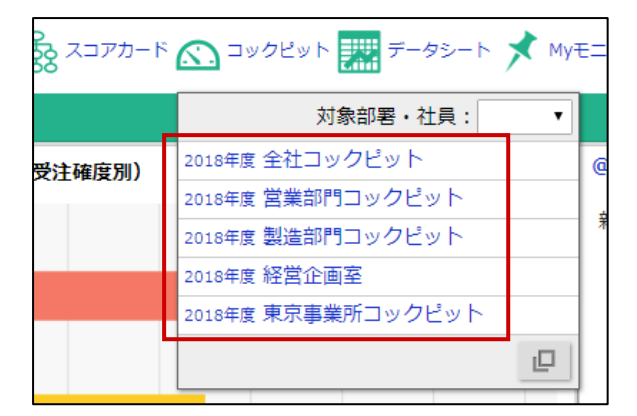

2. または、コックピットメニュー下部の「 □ □ 」から、任意のコックピットをクリックします。

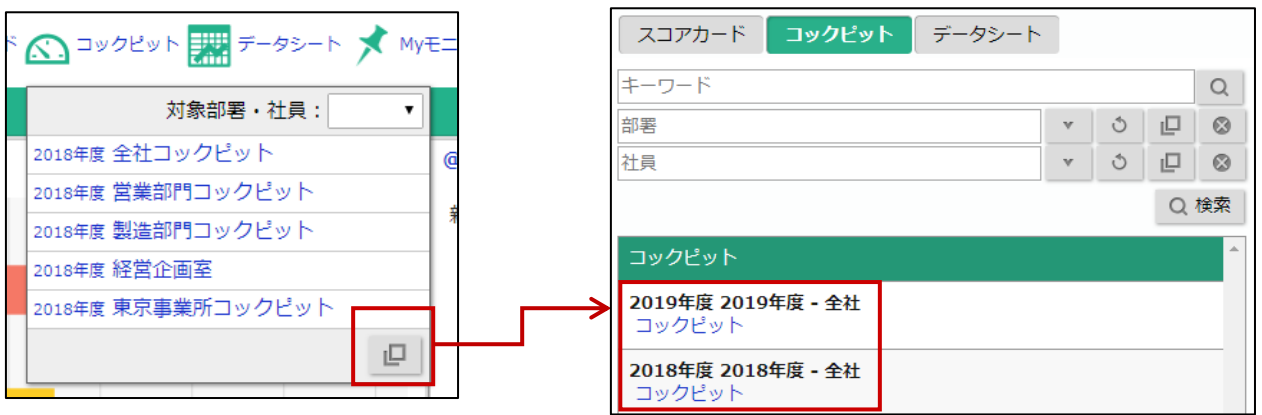

3. 必要に応じて、「基準月度」を切り替えます。

※詳細は、本マニュアル[「5-2.コックピット一覧」](#page-23-0)を参照してください。

ֺ

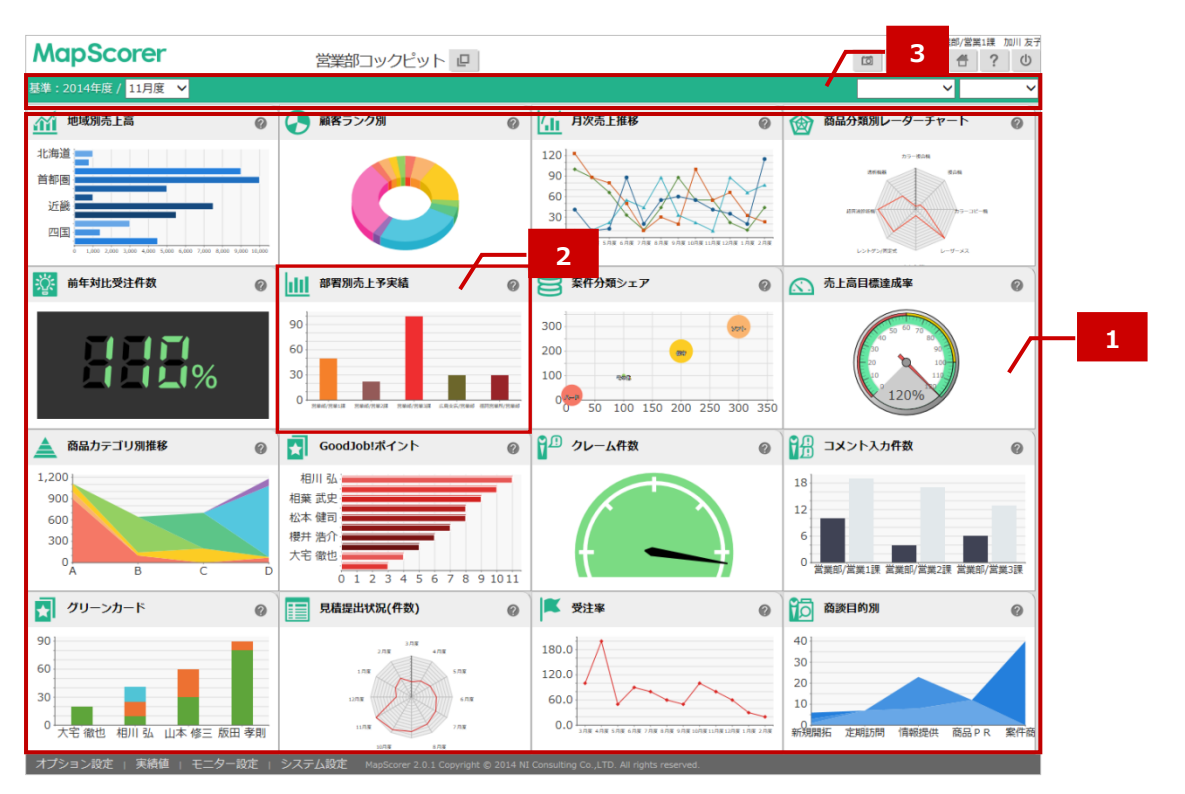

<span id="page-23-0"></span>選択した「月度」の条件を満たす基準値・実績値データを表示します。

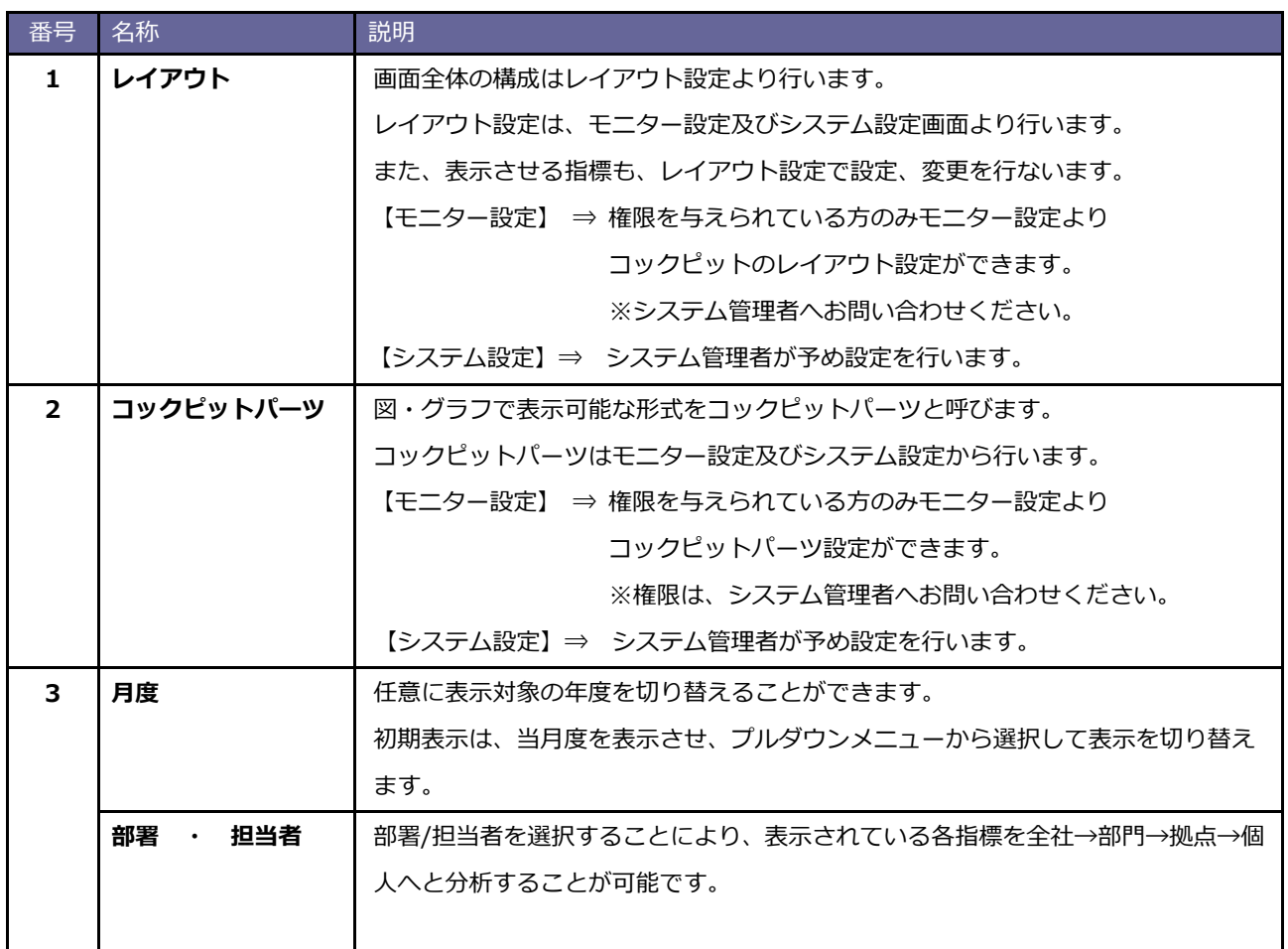

「コックピット」のメイン画面で表示される、コックピットパーツ内で操作可能な機能について説明します。

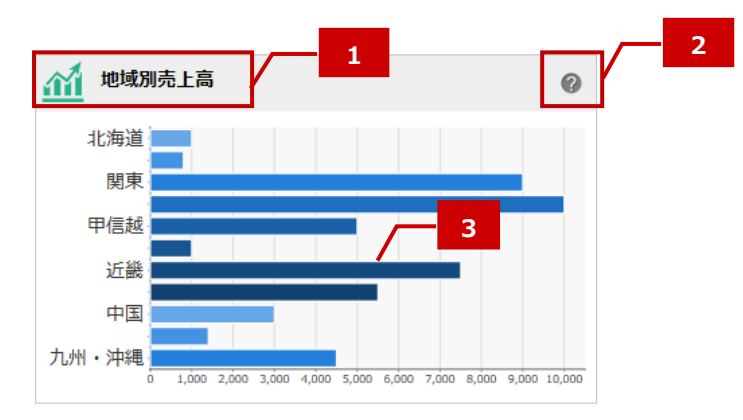

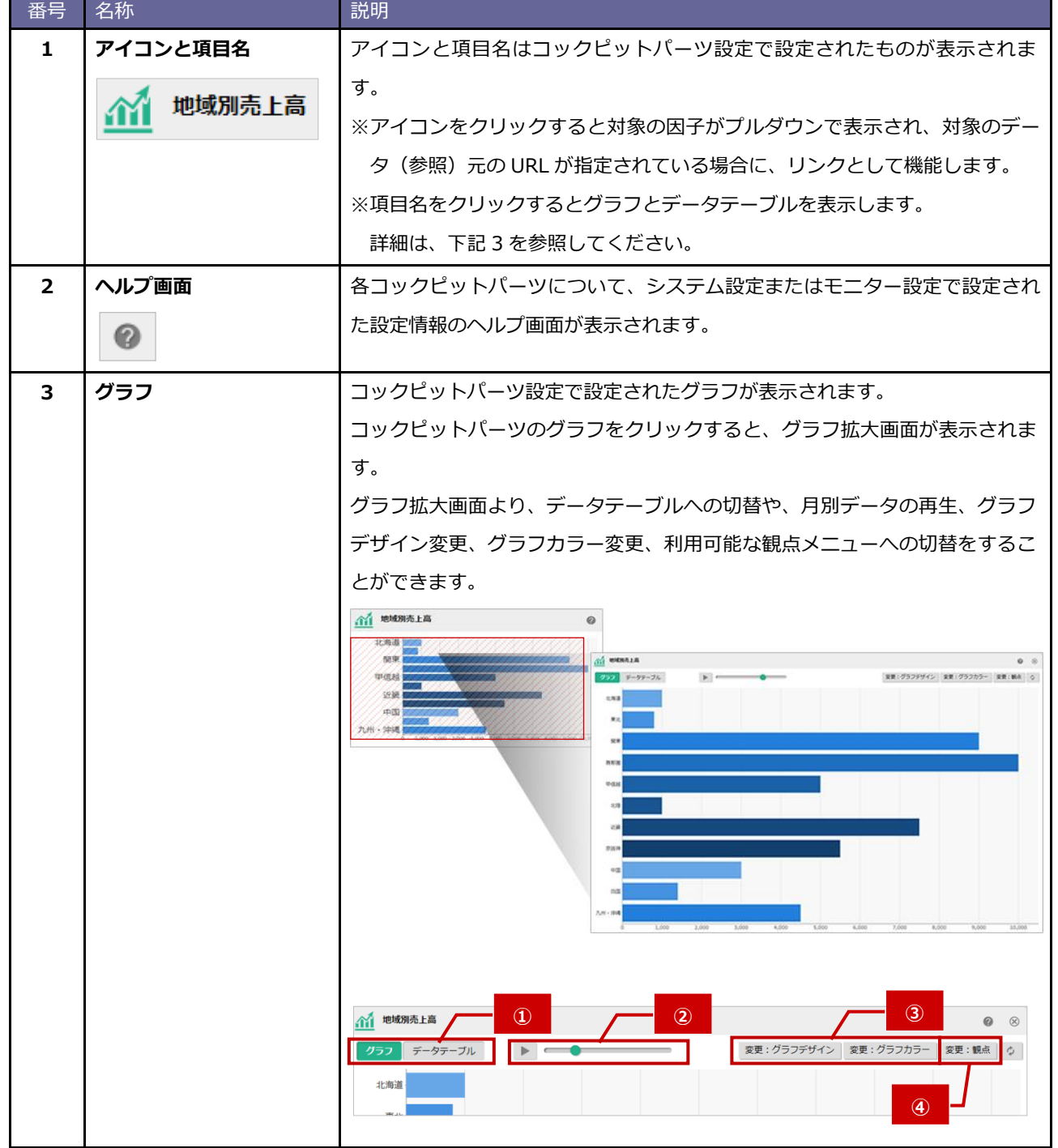

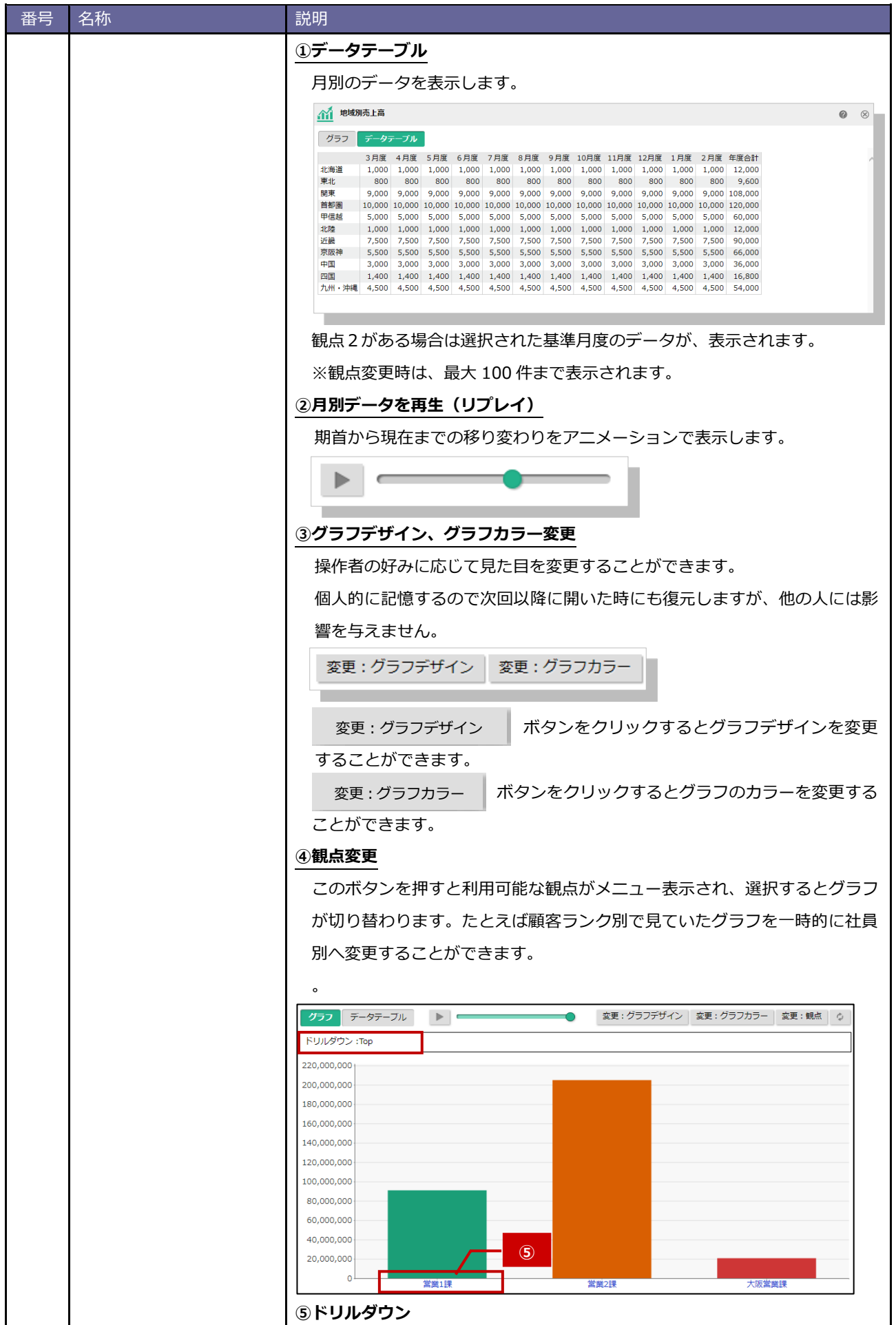

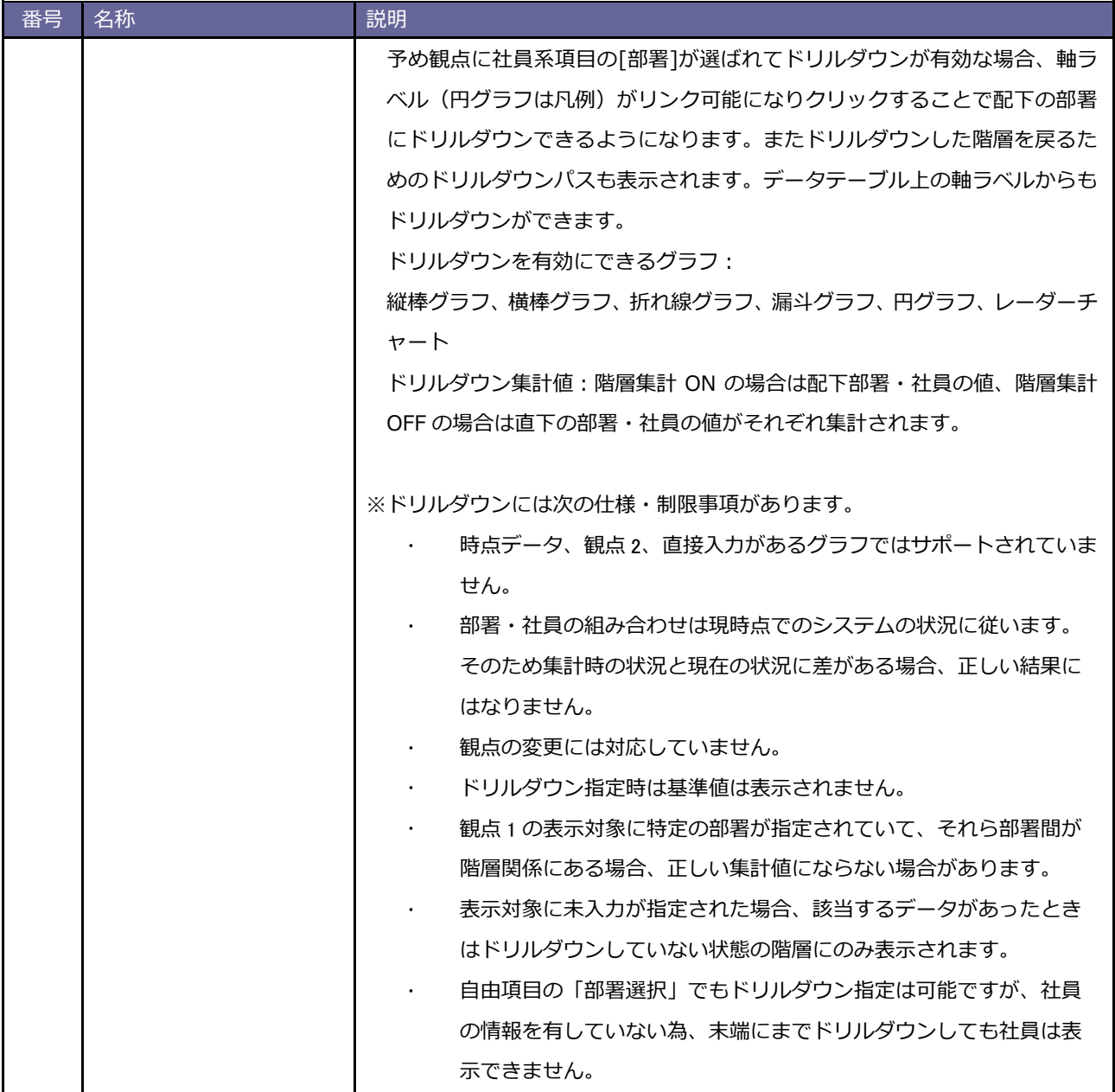

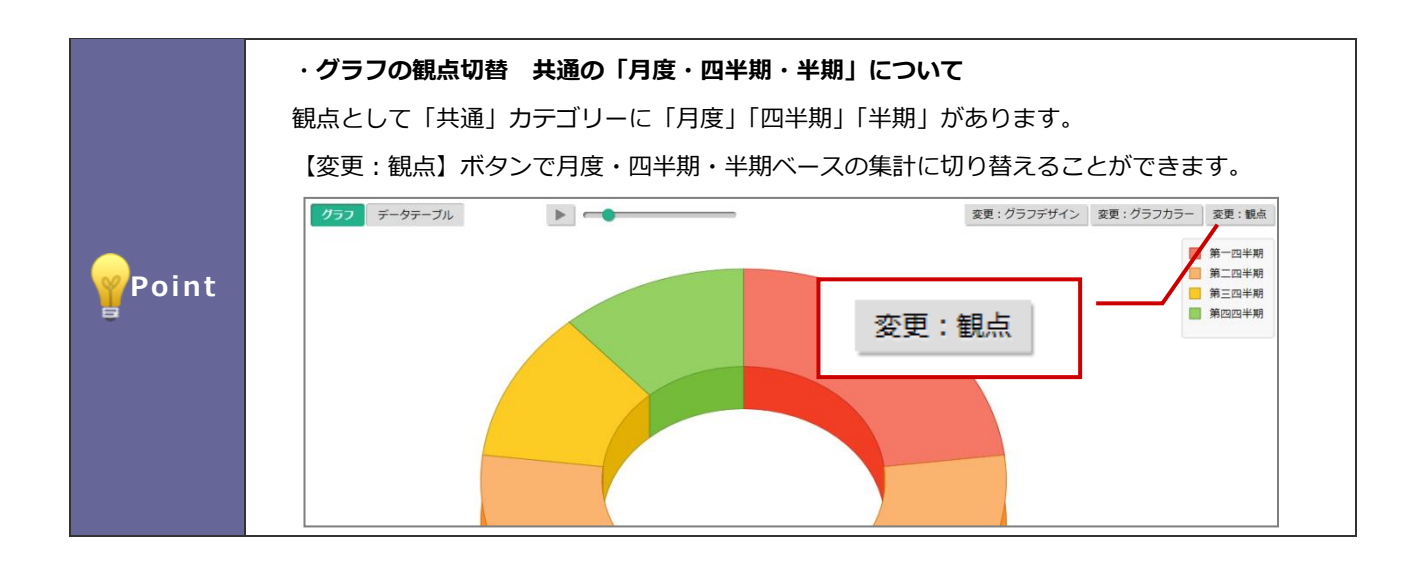

<span id="page-27-0"></span>表示設定可能なコックピットパーツは下記の 10 種類です。

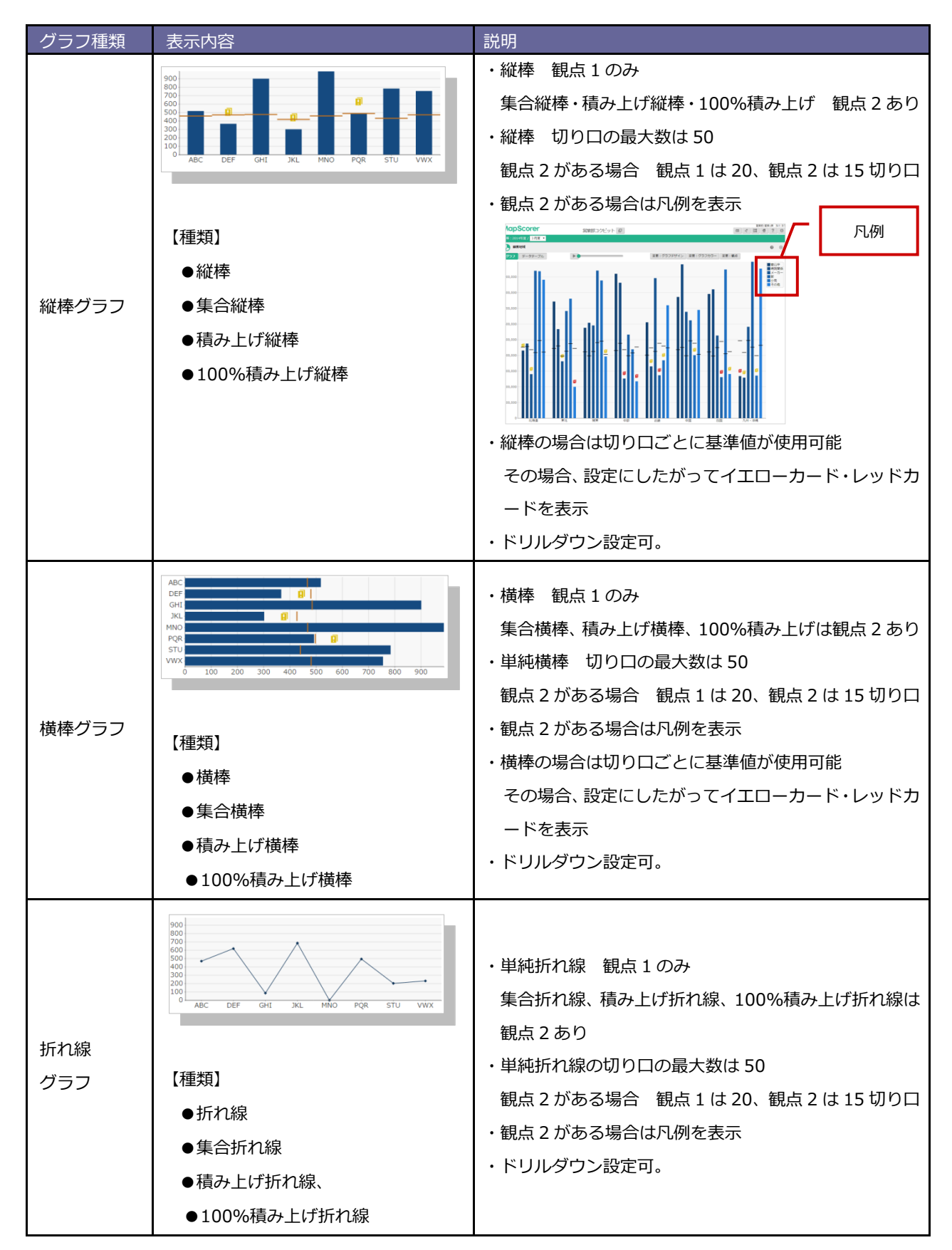

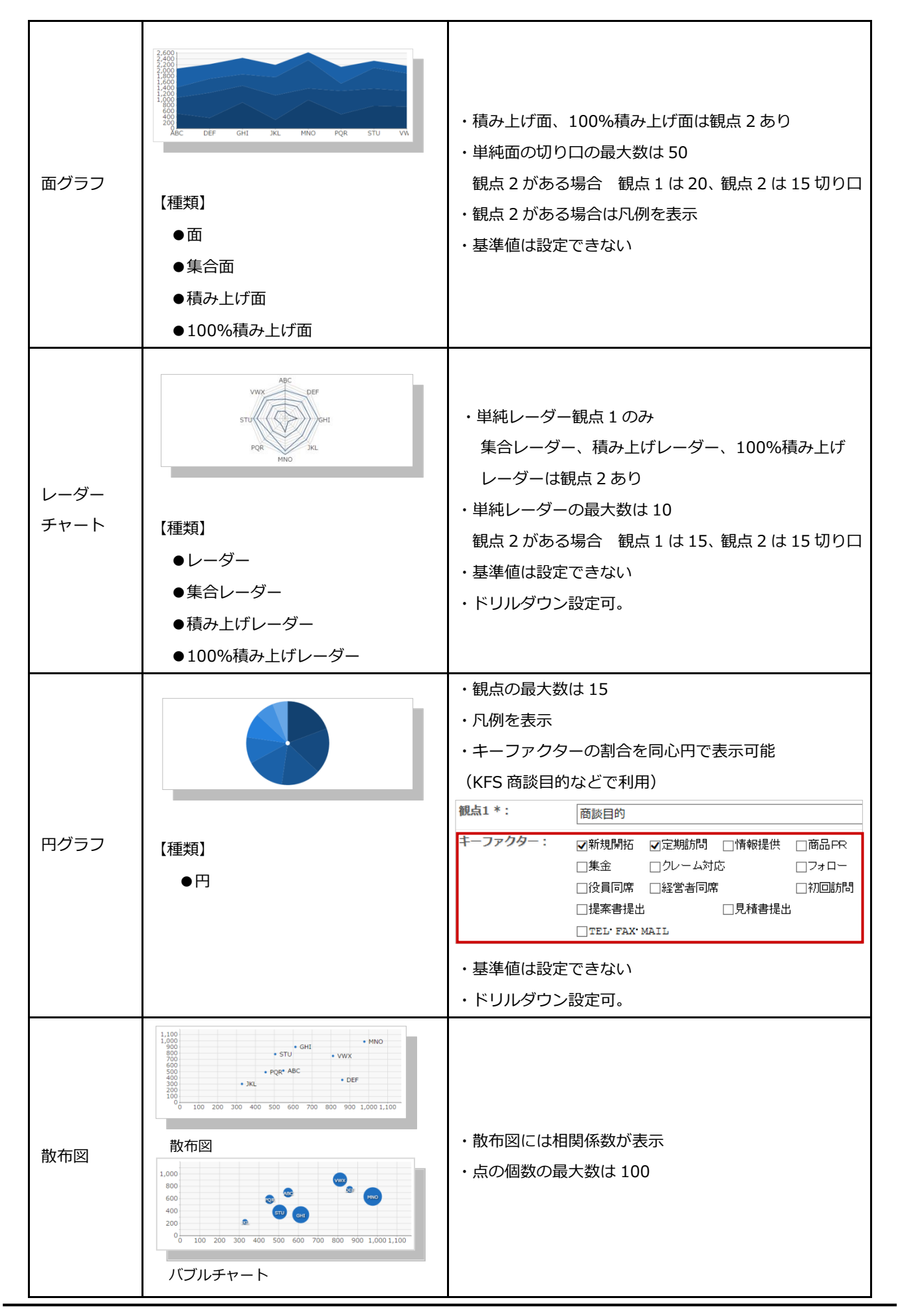

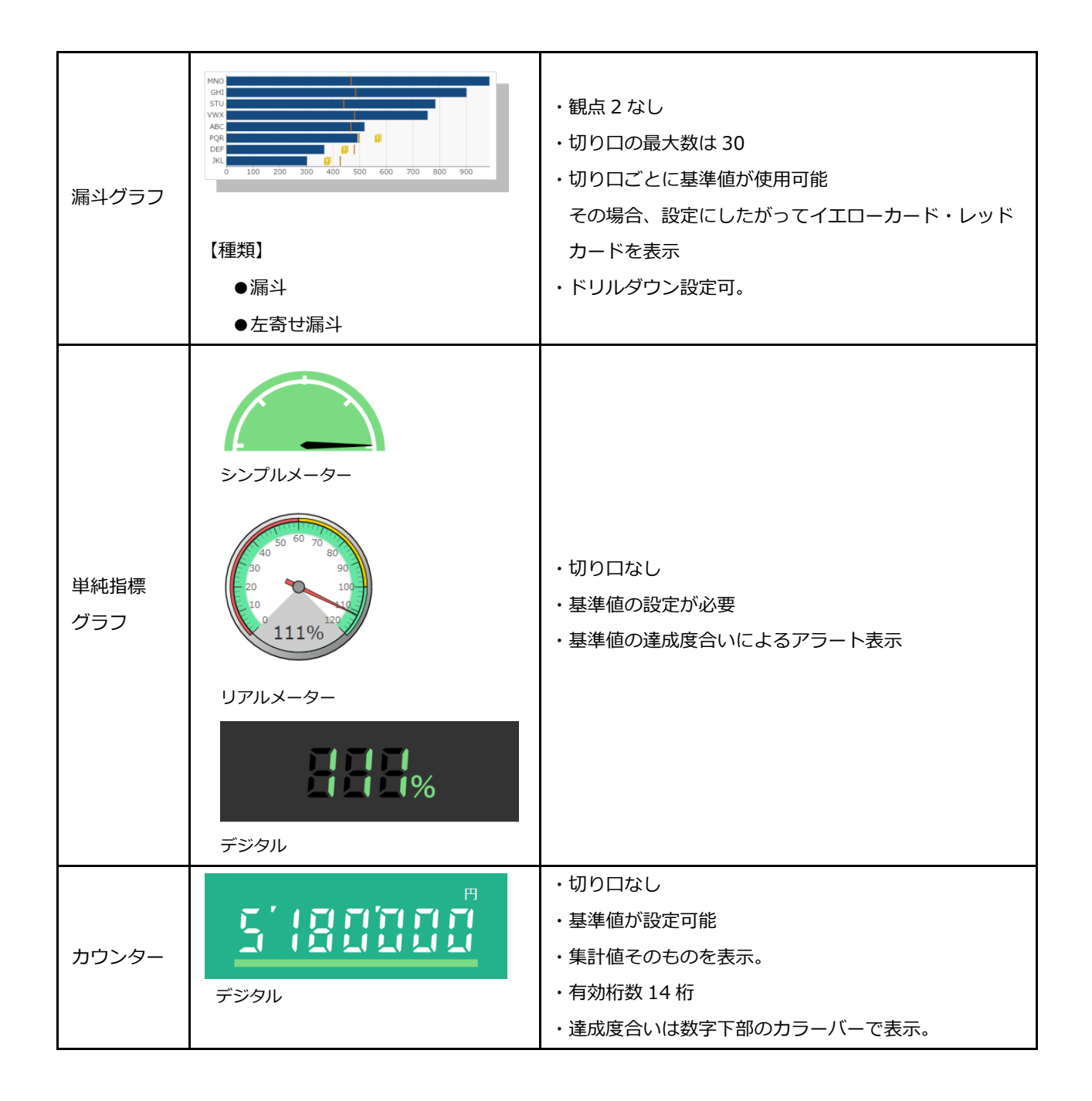

各コックピットパーツで表示されている各種機能について説明します。

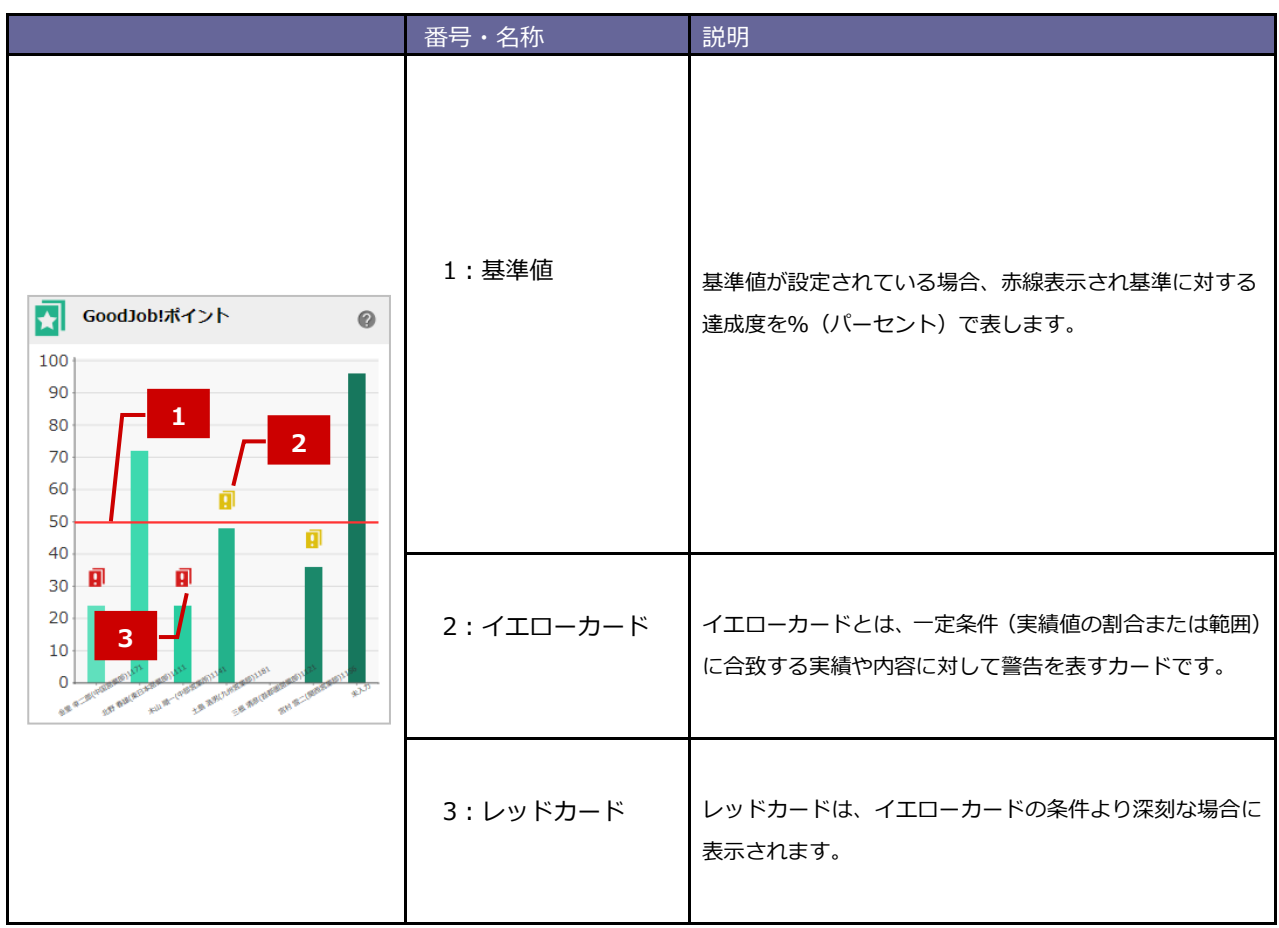

# <span id="page-31-0"></span>**6.データシート**

#### **『データシート』の概要**

マップの設定や、KGI・KPI の設定をしなくても、必要な指標を集計、表示できる機能です。

マップやスコアカードに反映させないけれども、可視化して、日々モニタリングしたいといったデータは、この 「データシート」に表示させます。

簡単に、企業の仮説検証力を強化して素早い行動修正を可能とする「データシート」です。

#### <span id="page-31-1"></span>**6-1.データシートを閲覧する**

1. トップメニューのデータシートメニューから閲覧したいデータシートをクリックします。

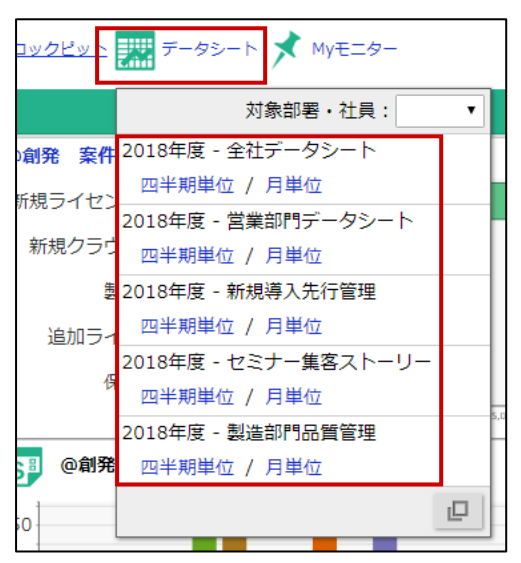

2. または、データシートメニュー下部の「 □ |」から、任意のデータシートをクリックします。

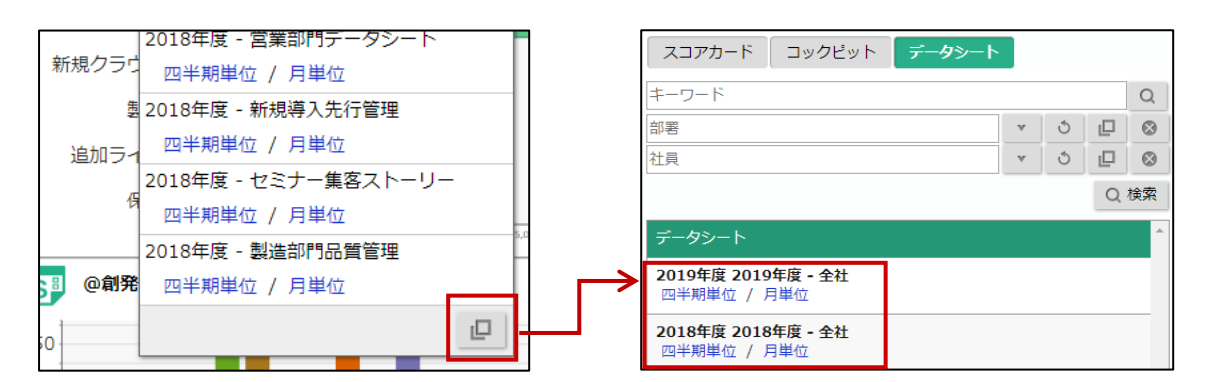

3. 必要に応じて、「指標」「更新」「単位」「累積達成率」「四半期計」「半期計」の表示・非表示を切り替えます。 ※詳細は、本マニュアル[「6-2.データシート一覧」](#page-33-0)を参照してください。

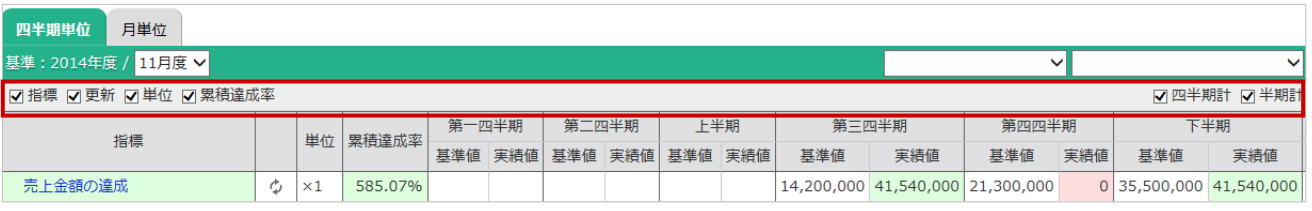

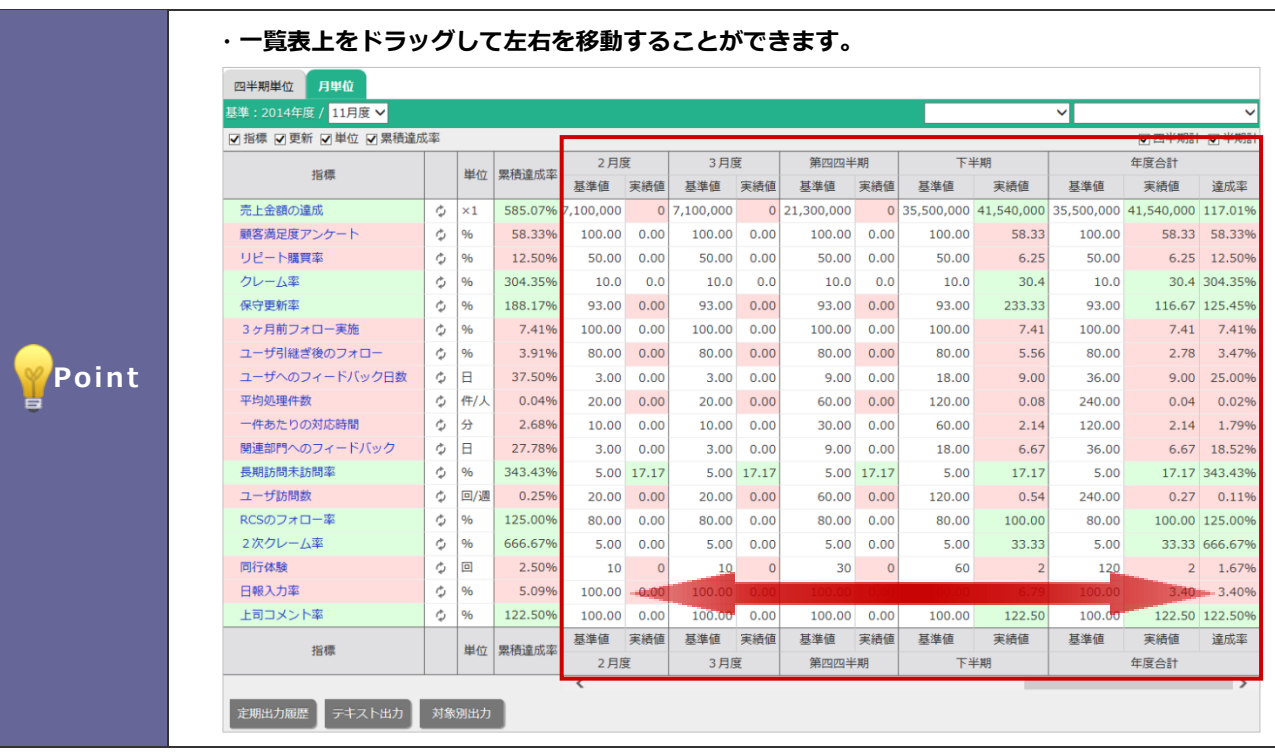

### <span id="page-33-0"></span>**6-2.データシート一覧**

選択した「月度」「表示切替」の条件を満たす基準値・実績値データを表示します。

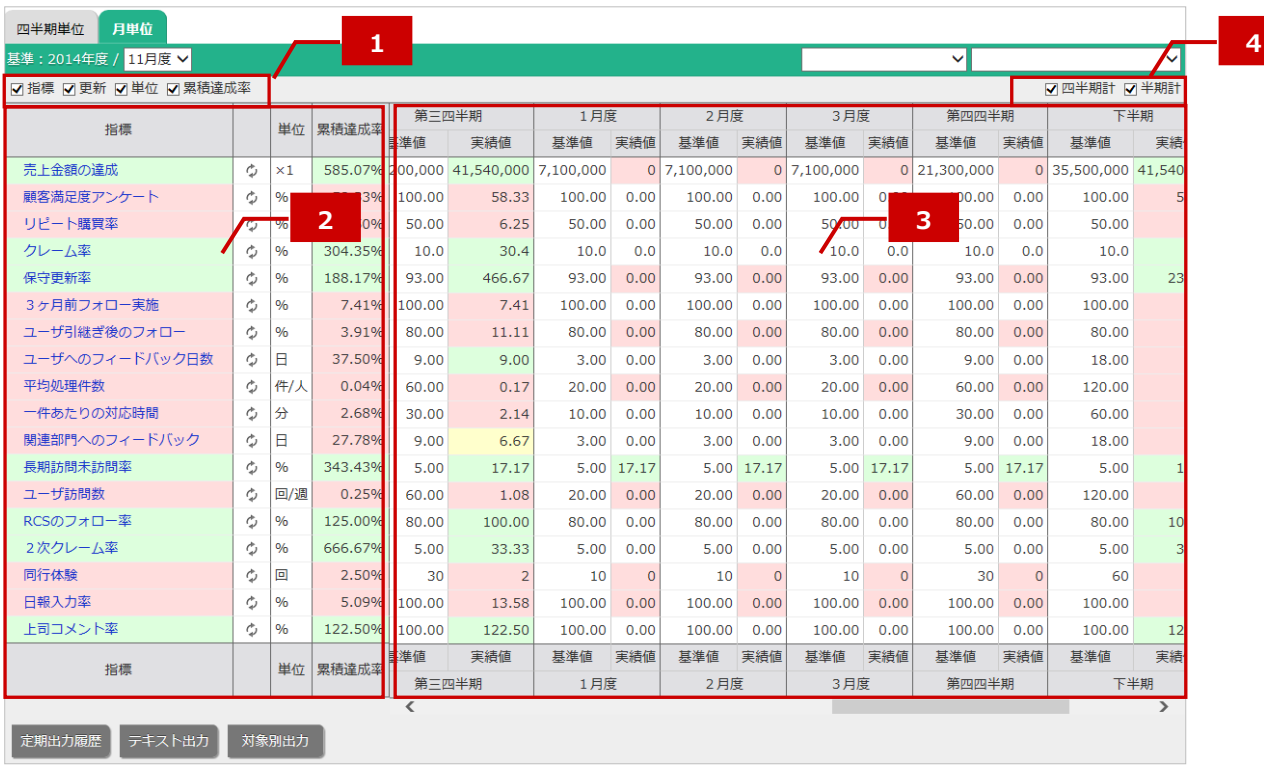

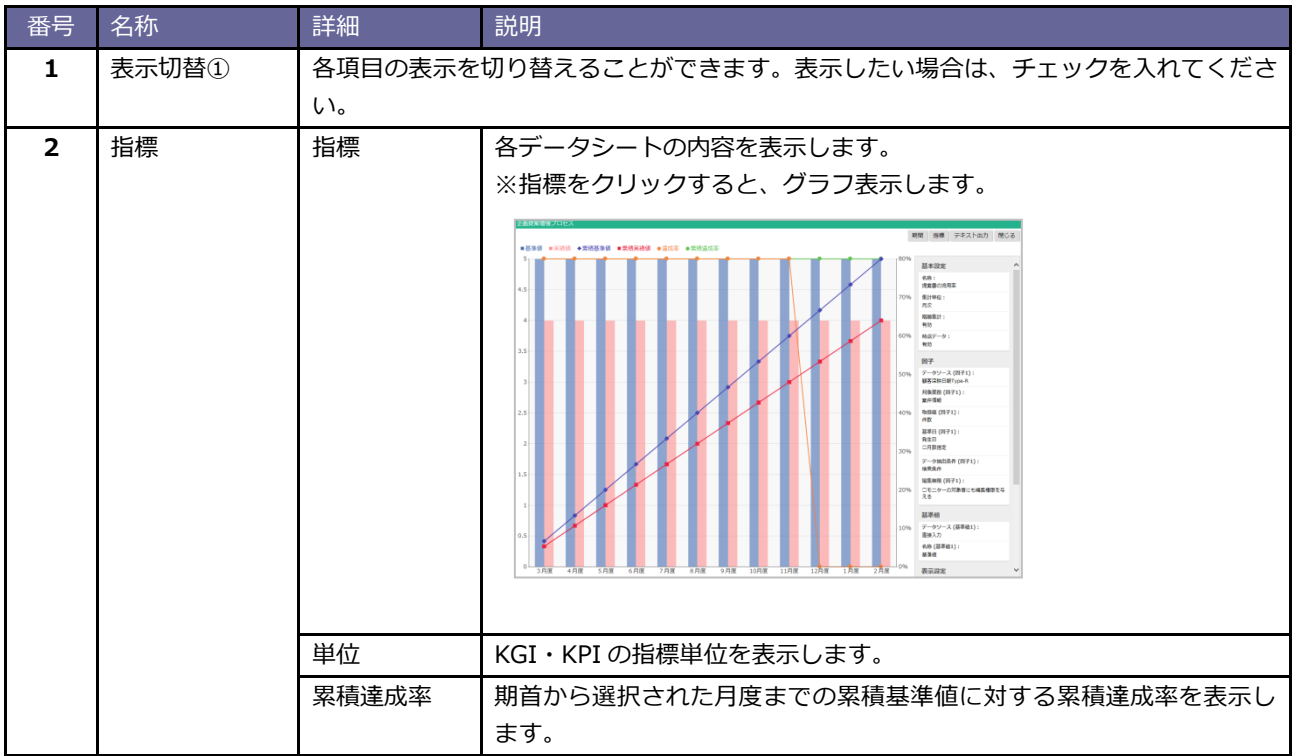

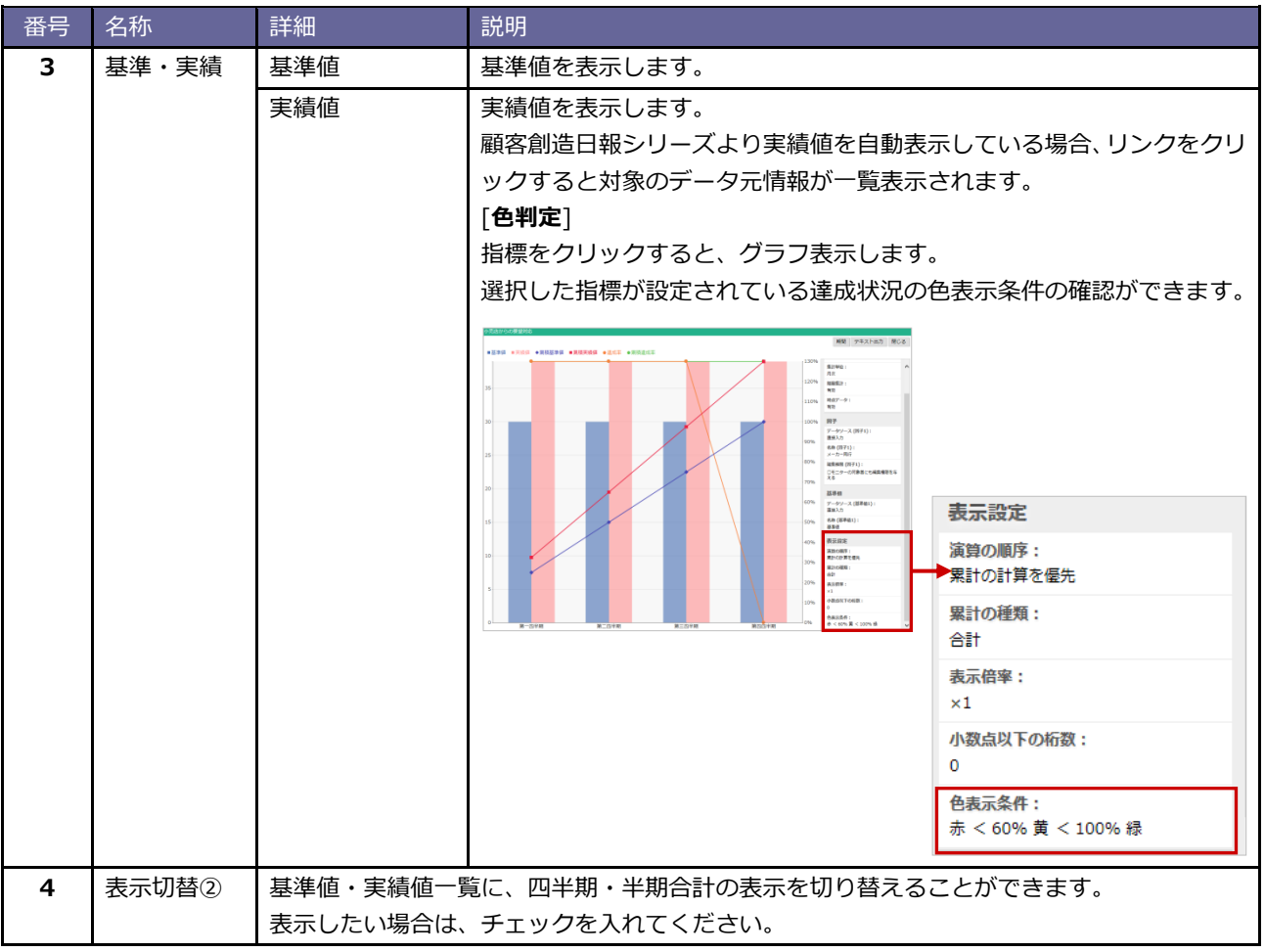

# <span id="page-35-0"></span>**7.コメント**

### <span id="page-35-1"></span>**7-1.コメントを入力する**

マップ・スコアカード・データシート・コックピットにコメントを入力します。

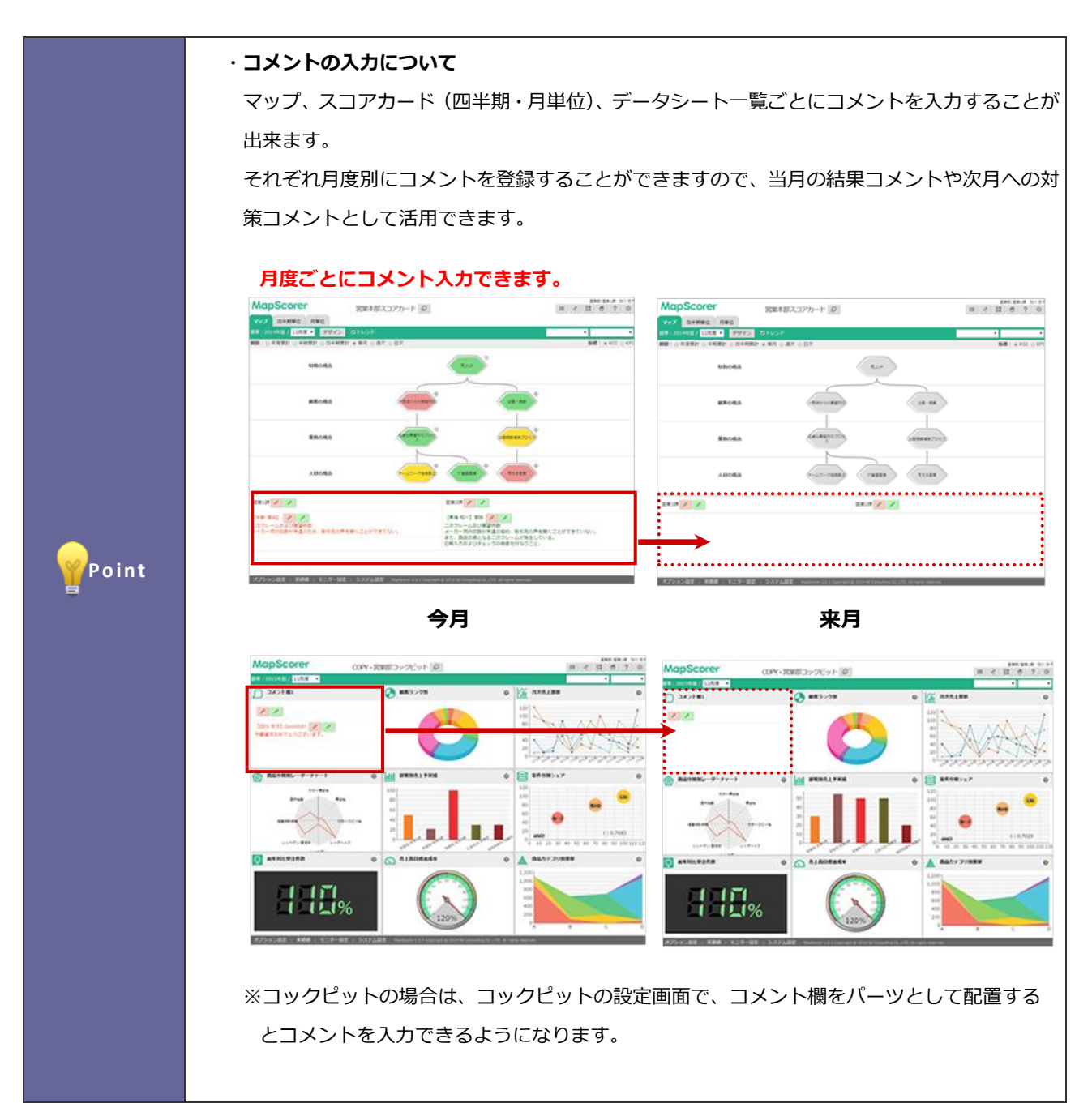

1. トップ画面の表示切替欄より、対象の一覧(マップ、スコアカード、データシート、コックピット)を

選択します。

2. 2 2 名アイコンをクリックします。

⇒コメント新規登録画面が表示されます。

3. コメント分類、内容を入力し保存するボタンをクリックします。

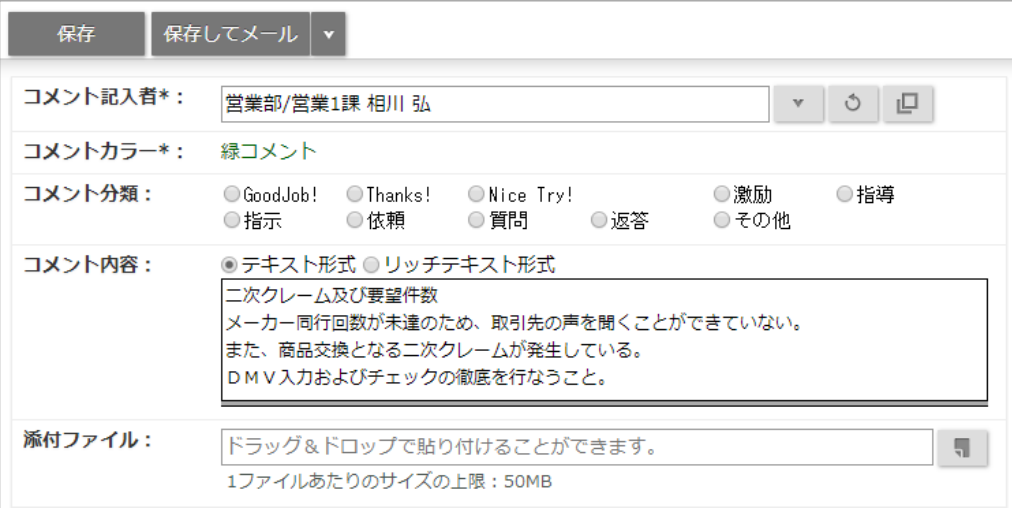

<span id="page-37-0"></span>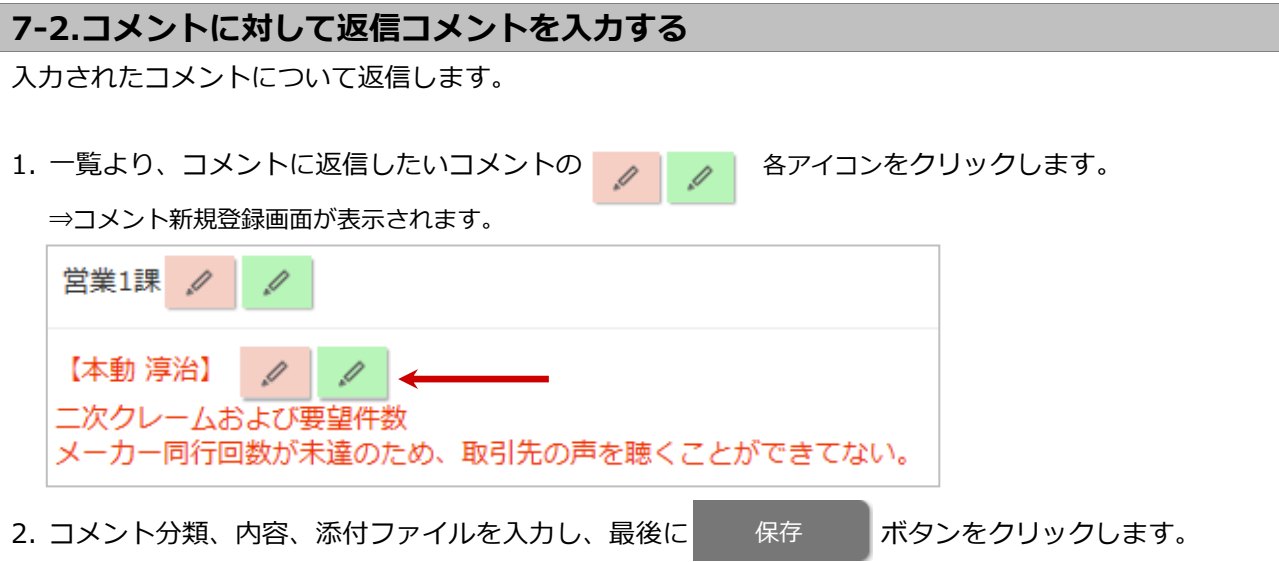

#### <span id="page-38-0"></span>**7-3.登録したコメントをメール通知する**

登録した内容をメールで通知します。

1. 一覧より、通知するコメントのコメント入力者名をクリックします。

コメント内容が表示されます。

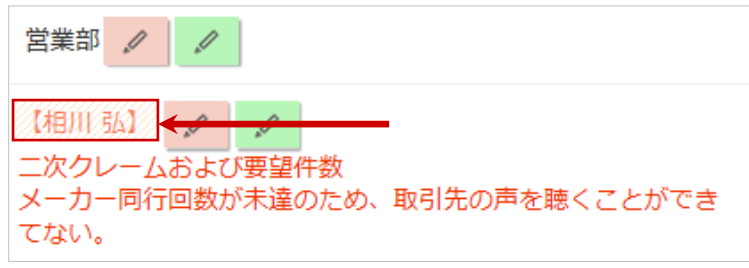

メール通知

2. メール通知 ボタンをクリックすると、メール作成画面が表示されます。

3. 必要事項を入力してメールを送付します。

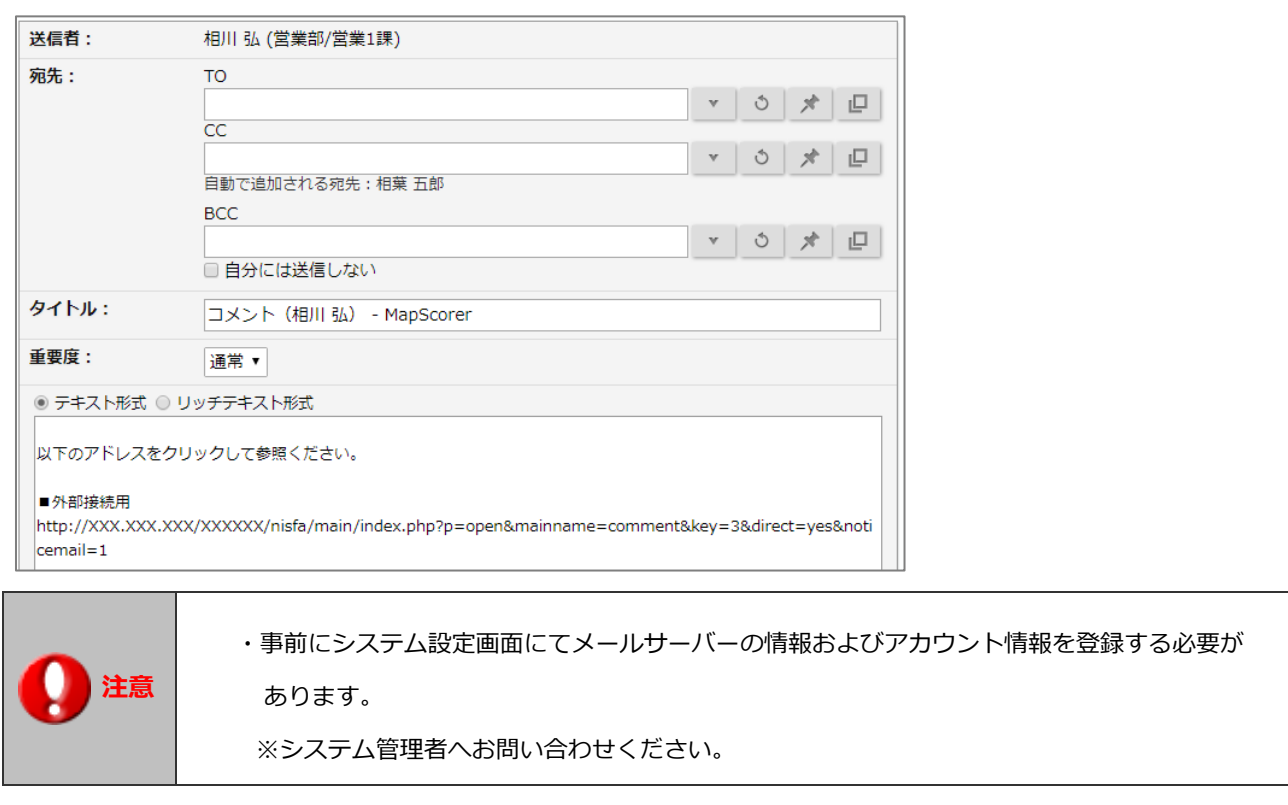

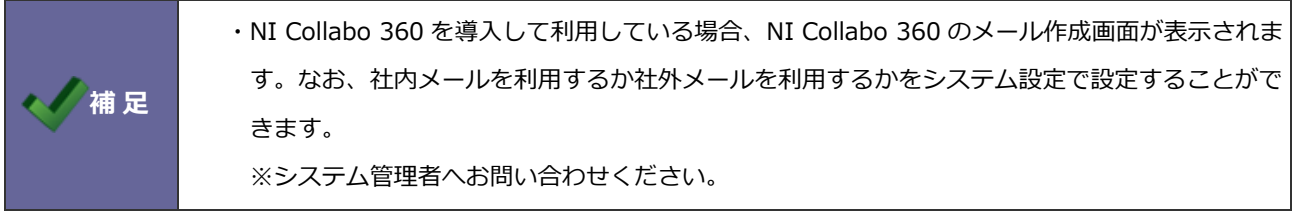

#### <span id="page-39-1"></span><span id="page-39-0"></span>**8-1.マップからテキスト出力する**

マップから対象のデータをテキスト出力します。選択した戦略目標のデータを出力します。

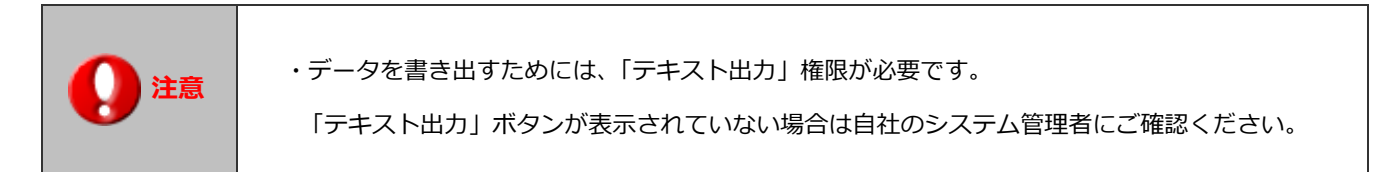

- 1. マップを開きます。
- 2. 出力したい戦略目標マップをクリックします。

⇒対象の KGI・KPI のグラフ一覧が表示されます。

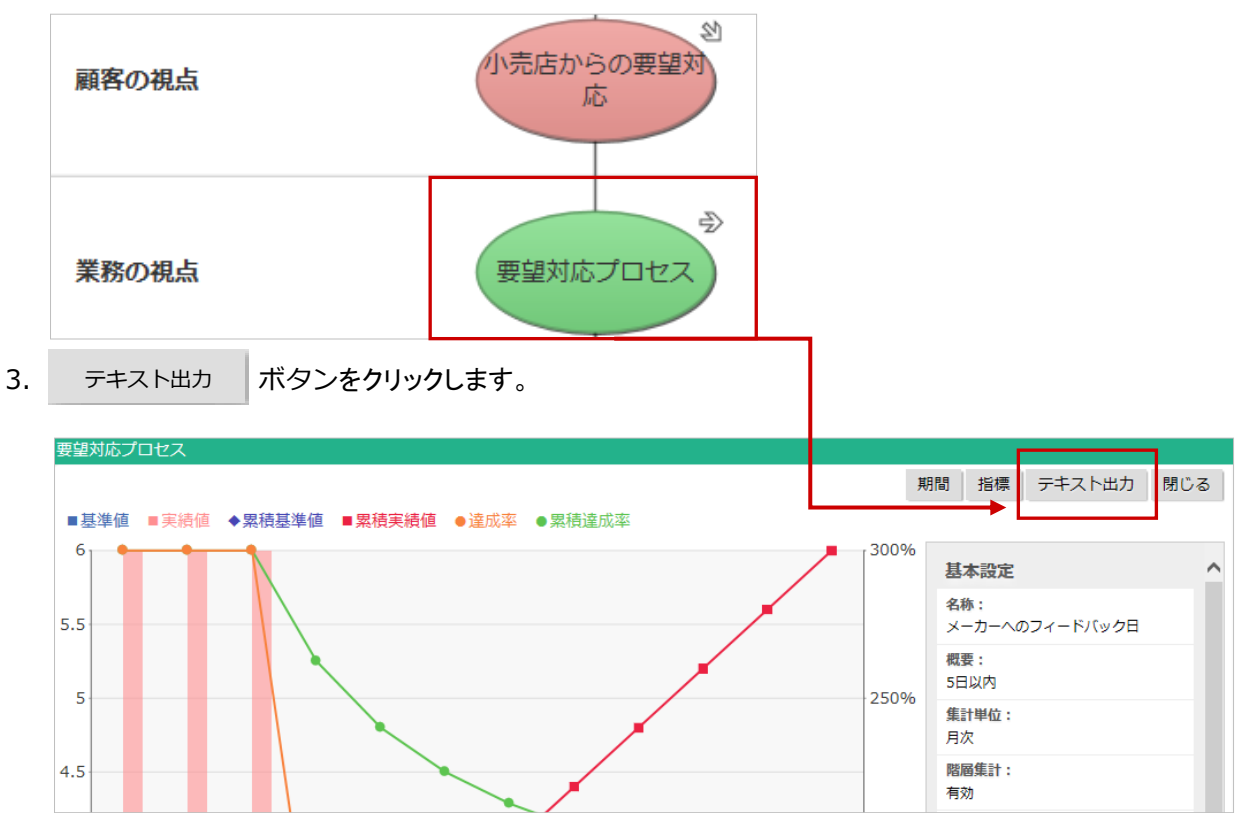

4. 以下の画面が表示されますので、「保存」ボタンをクリックして対象ファイルを保存します。

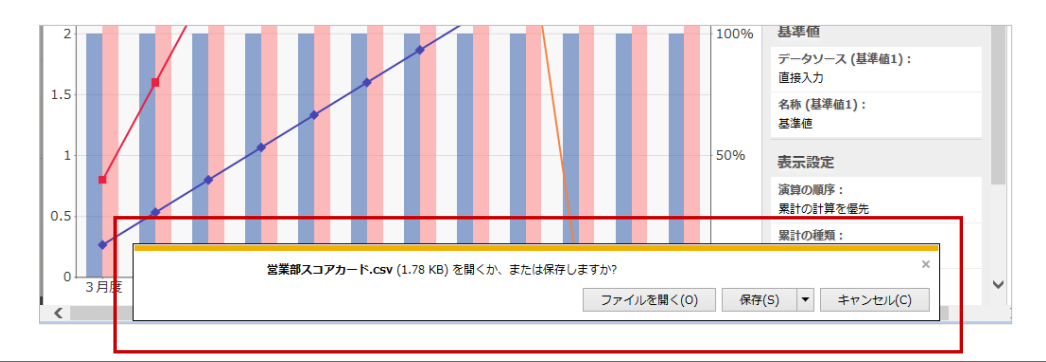

#### **[データ出力例]:スコアカード**

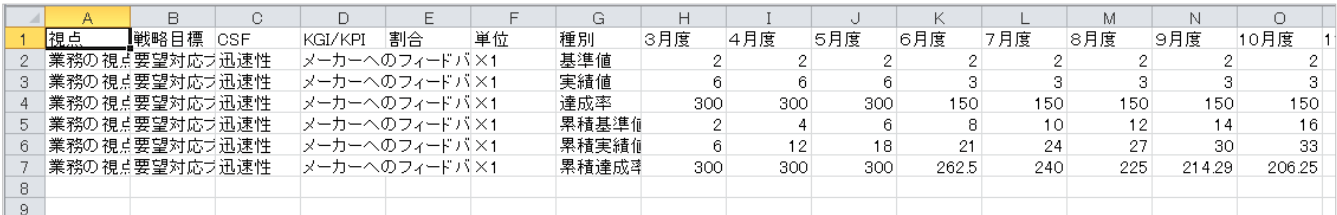

#### <span id="page-41-0"></span>**8-2.テキスト出力と対象別出力について**

MapScorer では、スコアカード・データシート一覧より対象のデータを出力することができます。 出力したいデータの種類によって、テキスト出力ボタンと対象別出力ボタンを使い分けます。 以下は、その具体例です。

#### ■具体例

スコアカード・データシートの対象部署・社員

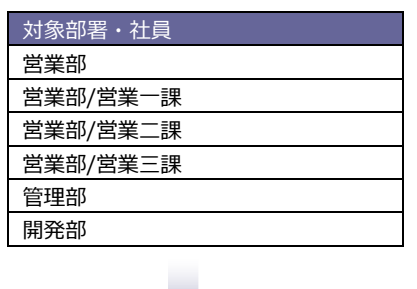

#### **その 1:絞り込んだ対象のスコアカード・データシートのみ出力する**

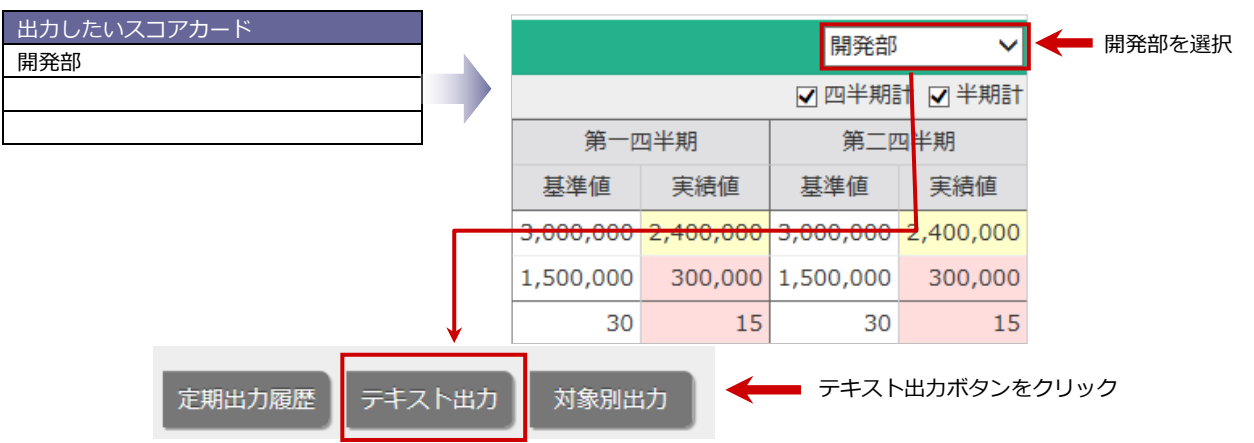

#### **その 2:営業部とその下階層をまとめて出力する**

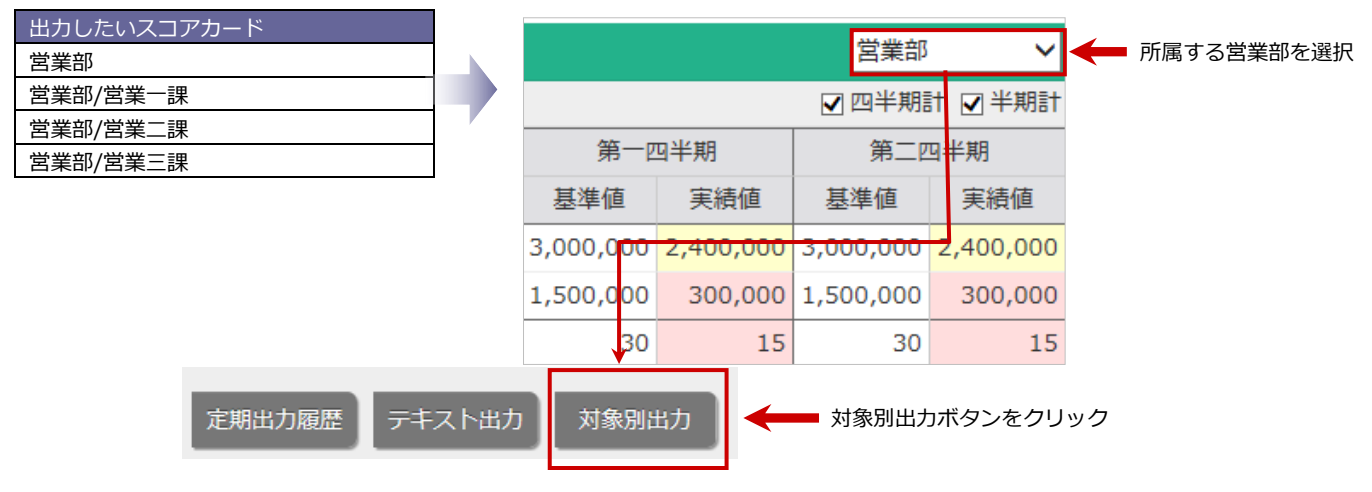

#### **その 3:対象部署をすべて出力する**

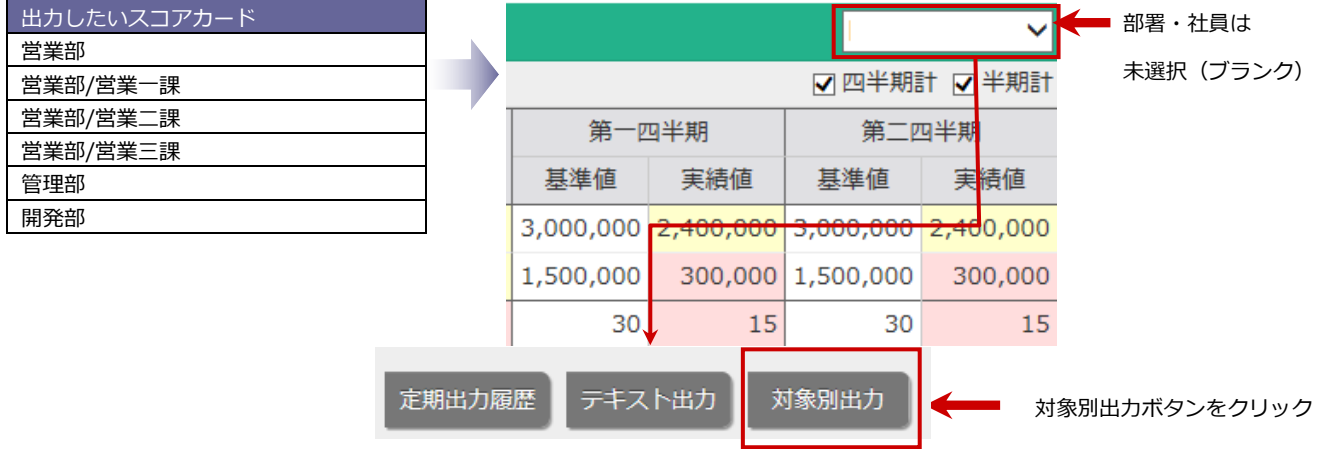

### <span id="page-43-0"></span>**8-3.スコアカード・データシート一覧からテキスト出力する**

スコアカード・データシート一覧から対象のデータをテキスト出力します。

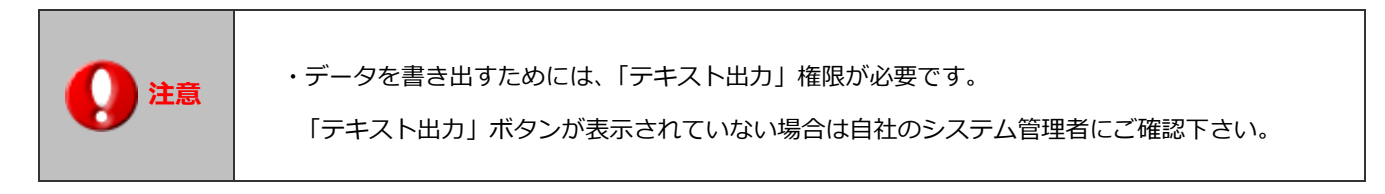

- 1. スコアカード・データシートの四半期単位あるいは、月単位を開きます。
- 2. 出力する対象を絞り込みます。

※出力する対象の選択方法については、本マニュアル[「8-2.テキスト出力と対象別出力について」](#page-41-0)を参照して ください。

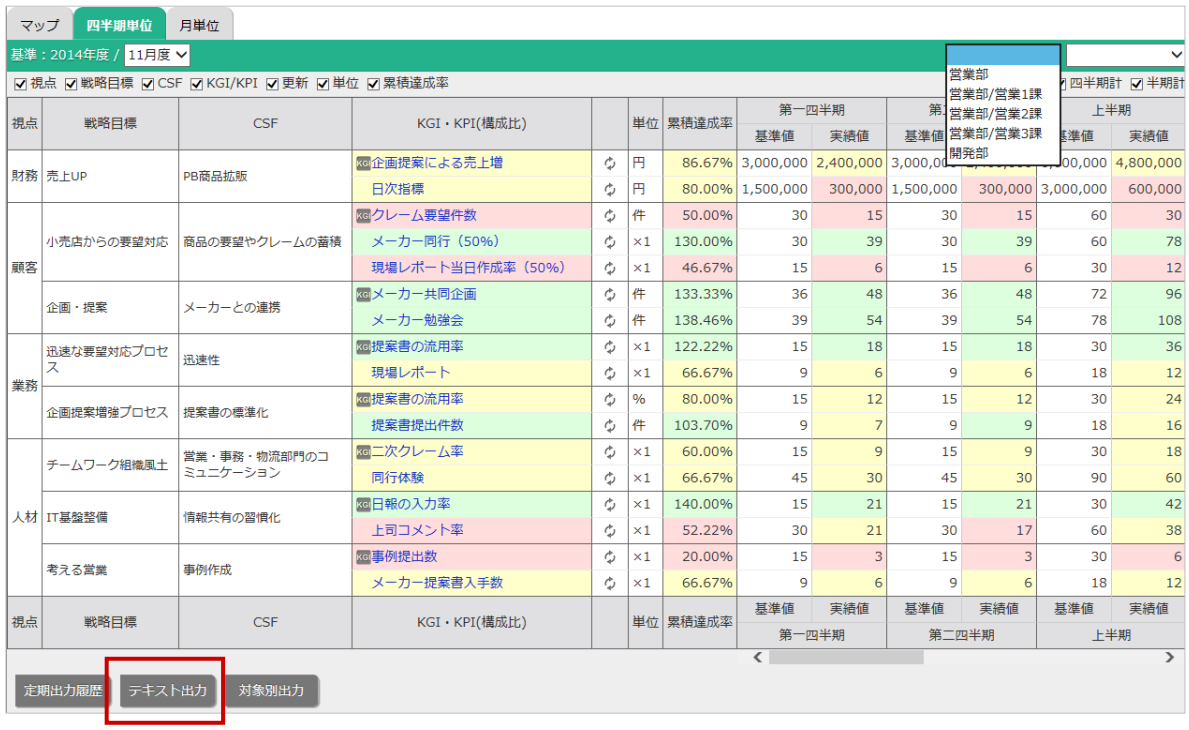

3. テキスト出力 | ボタンをクリックします。

### **[データ出力例]:スコアカード**

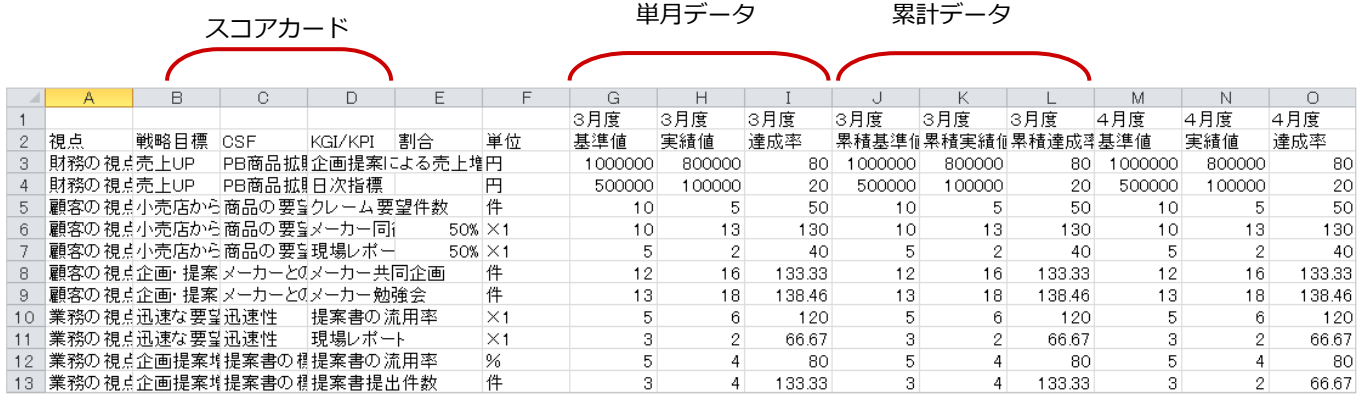

#### <span id="page-45-0"></span>**8-4.スコアカード・データシート一覧から対象別出力する**

スコアカード・データシート一覧から対象のデータをまとめて出力します。

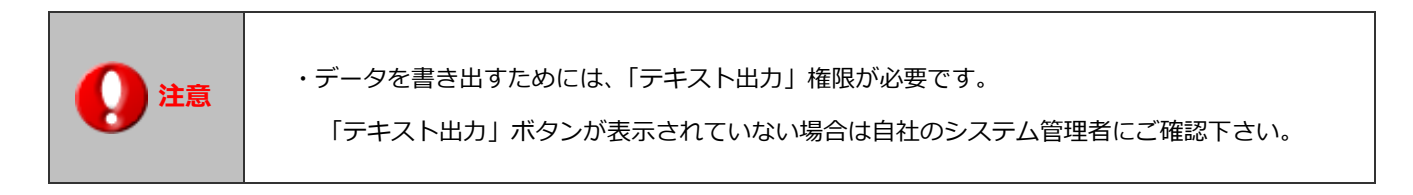

1. スコアカード・データシートの四半期単位あるいは、月単位を開きます。

#### 2. 出力する対象を絞り込みます。

※出力する対象の選択方法については、本マニュアル[「8-2.テキスト出力と対象別出力について」](#page-41-0)を参照して ください。

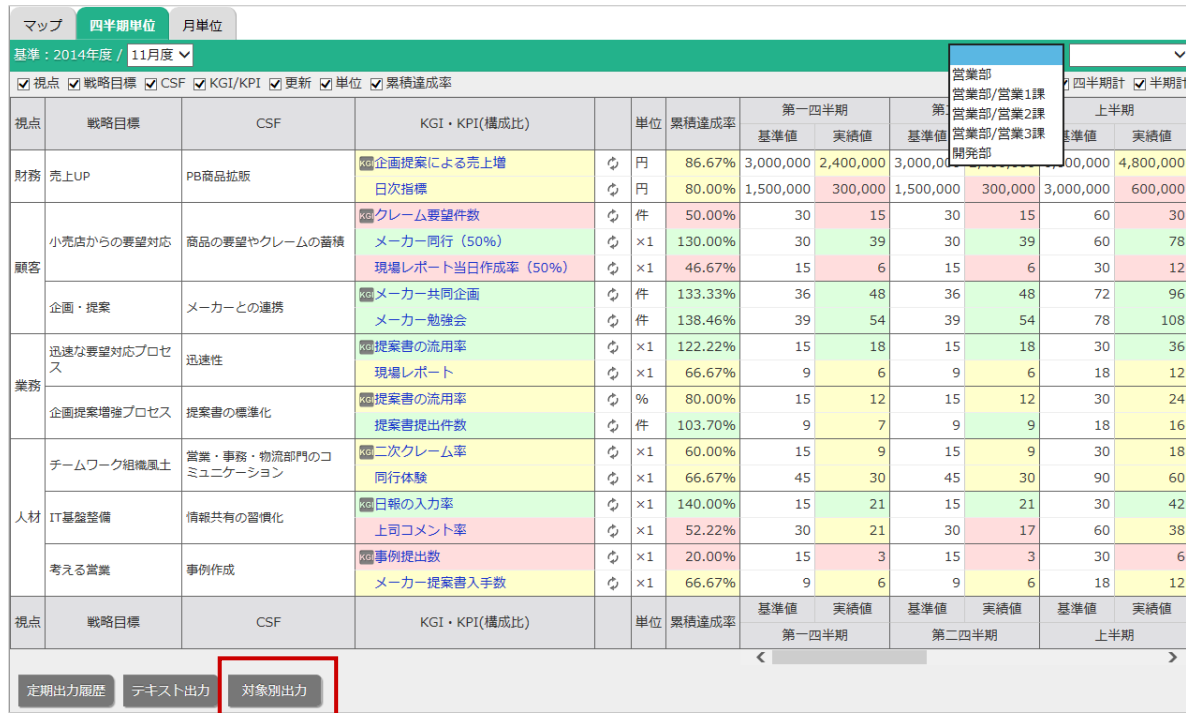

4. 対象別出力 ボタンをクリックします。

#### **[データ出力例]:スコアカード**

# 対象のスコアカードがまとめて出力します。<br>| | |

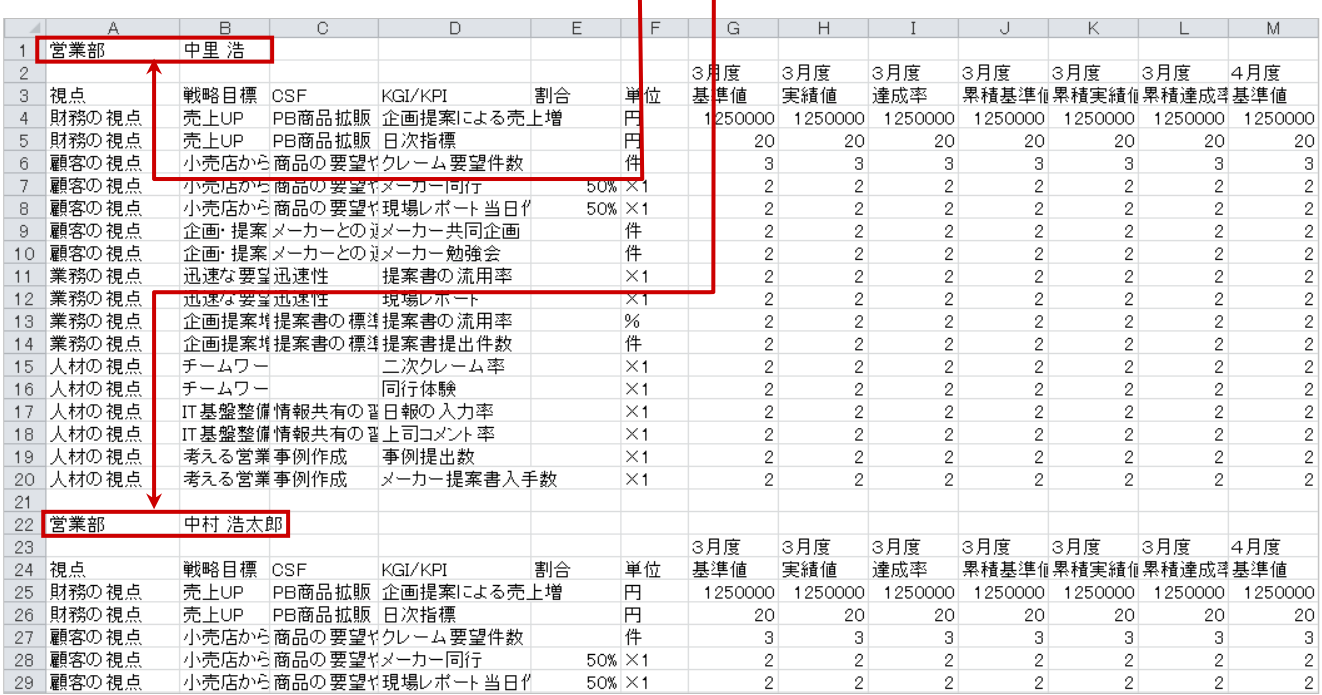

### <span id="page-47-0"></span>**9.定期出力履歴**

#### <span id="page-47-1"></span>**9-1.月末時点のデータを出力する**

出力履歴から月末データを出力します。

**注意** ・データを書き出すためには、「テキスト出力」権限が必要です。 「テキスト出力」ボタンが表示されていない場合は自社のシステム管理者にご確認下さい。

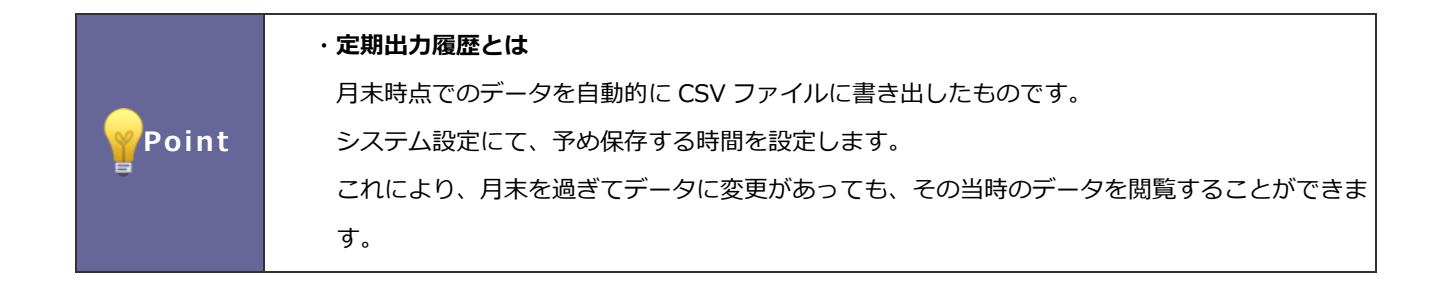

- 1. トップ画面の表示切替欄より、スコアカード・データシートの四半期単位あるいは、月単位を選択します。
- 2. 定期出力履歴 ボタンをクリックします。 定期出力履歴

定期出力履歴画面が表示されます。

3. 出力したい月度のスコアカード・データシート名をクリックして、CSV ファイルを保存します。

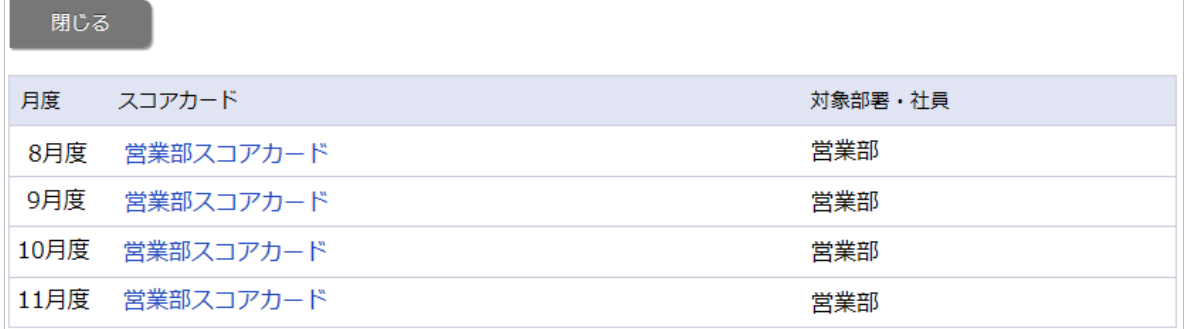

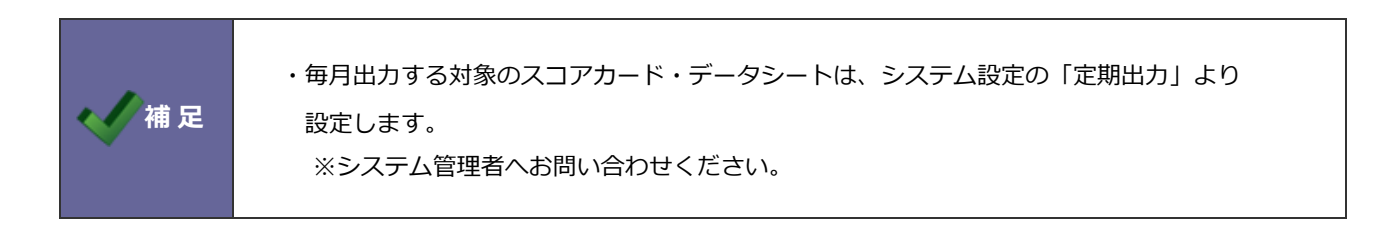

# <span id="page-48-0"></span>**10.実績値入力**

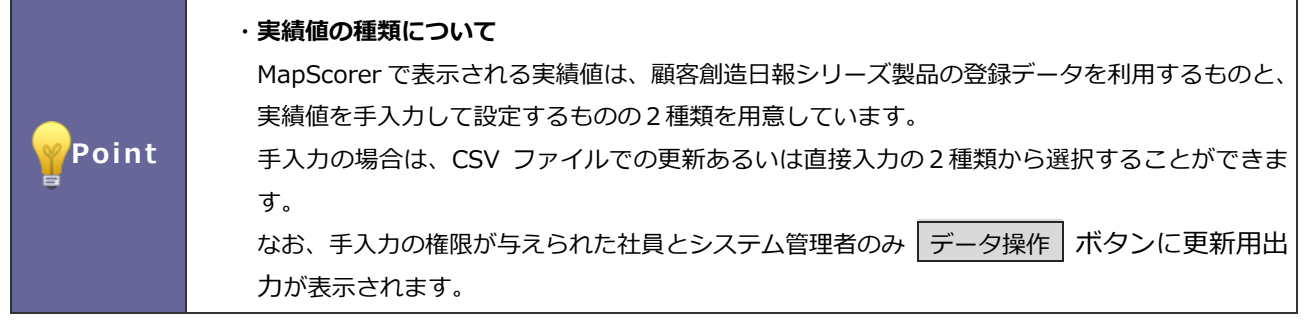

#### <span id="page-48-1"></span>**10-1.実績値を CSV ファイルで更新する**

実績値を更新します。

- 1. トップ画面の表示切替より、スコアカード・データシートの四半期単位あるいは、月単位を選択します。
- 2. 画面左下の「実績値」をクリックします。

「実績値入力」画面が表示されます。

- 3. データ操作 ボタンをクリックし、更新用出力を選択し、リストをダウンロードします。 データ操作
- 4. ダウンロードしたファイルを開き、実績値を入力・更新します。

**※実績値以外の項目は移動・変更すると、正常に取り込まれませんので注意してください。**

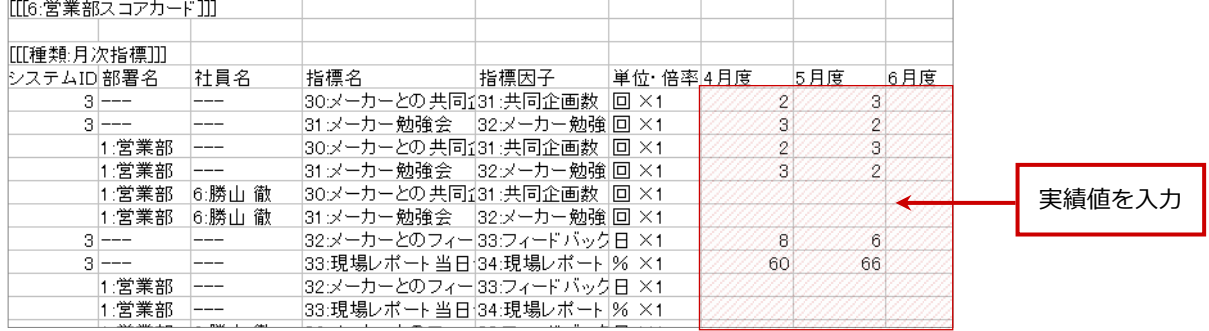

5. 作成したファイルを取り込みます。

再度、「実績値入力」画面を開きます。

6. データ操作 ボタンをクリックし、更新用入力を選択し、参照ボタンより読み込み対象のファイルを選択します。 データ操作

- 7. <sup>読み込み</sup> ボタンをクリックします。 読み込み
- 8. 一括処理が実行します。

֦

正常に終了した場合、「保存されました」というメッセージが表示されますので、 確認完了 本タンをクリックしま 確認完了

す。エラーが発生した場合、その旨のメッセージが表示されますので、エラー原因を調べて再実行してください。

#### <span id="page-49-0"></span>**10-2.実績値を直接入力する**

実績値を登録します。

1. トップ画面の表示切替より、スコアカード・データシートの四半期単位あるいは、月単位を選択します。

2. 画面右下の「実績値」をクリックします。

「実績値入力」画面が表示されます。

- 3. 新規登録 | ボタンをクリックします。作成済の場合は、対象の指標をクリックします。 新規登録
- 4. 登録する部署・社員・指標を選択します。

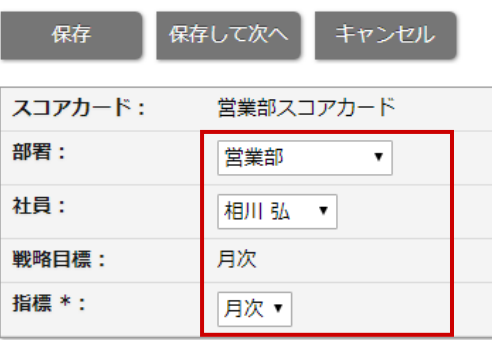

5. 実績値を登録します。

#### **【月次指標】の場合**

各月度別に実績値を入力します。

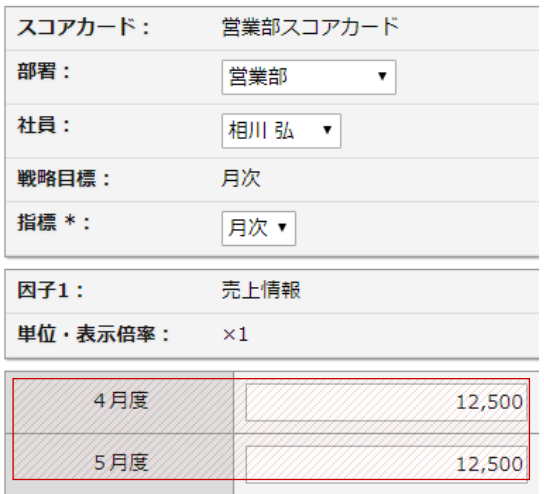

月別に実績値を入力します。

#### **【日次指標】の場合**

⇒日別の入力画面が表示されます。

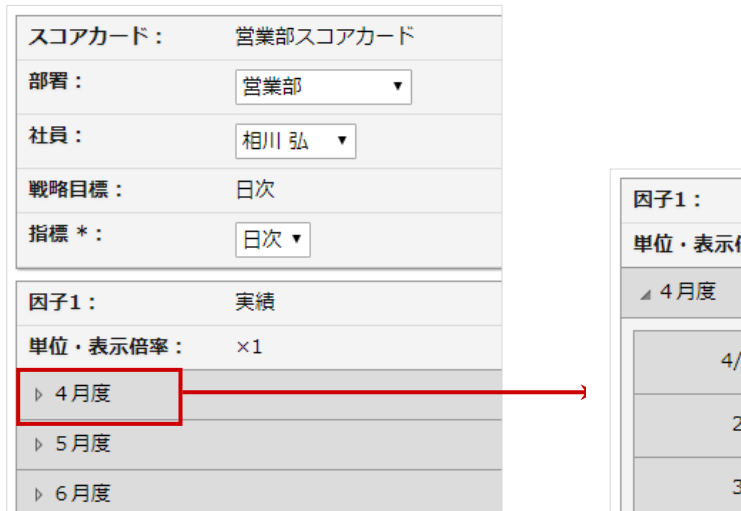

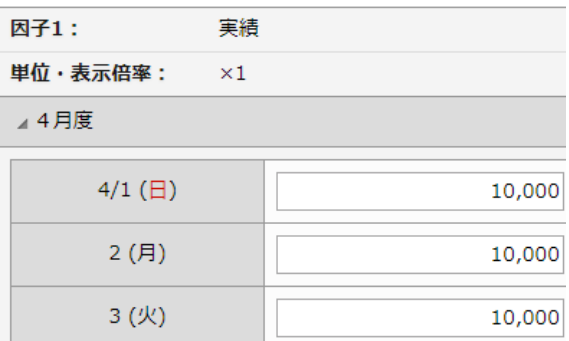

日別に基準値を入力します。

6. 最後に 保存 ボタンをクリックします。 保存

# <span id="page-51-0"></span>**11.ハッピーメッセージ**

ハッピーメッセージは目標達成ハッピーメッセージと、メッセージ配信の二つの機能で構成されています。

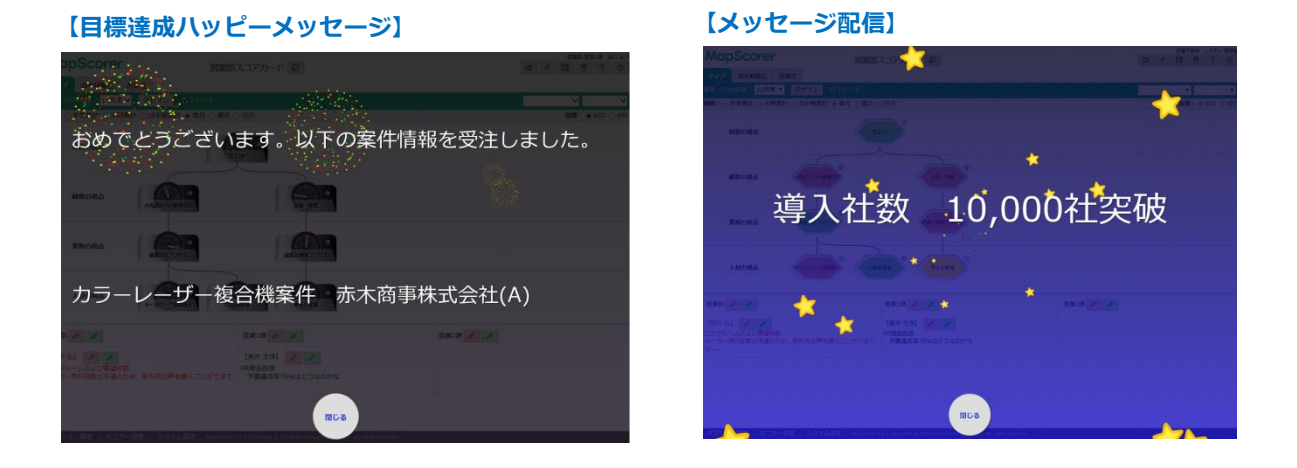

#### <span id="page-51-1"></span>**11-1.目標達成ハッピーメッセージ**

目標達成ハッピーメッセージは、コックピットパーツごと、もしくはスコアカード・データシートの指標ごとに、 目標達成時にハッピーメッセージが届きます。

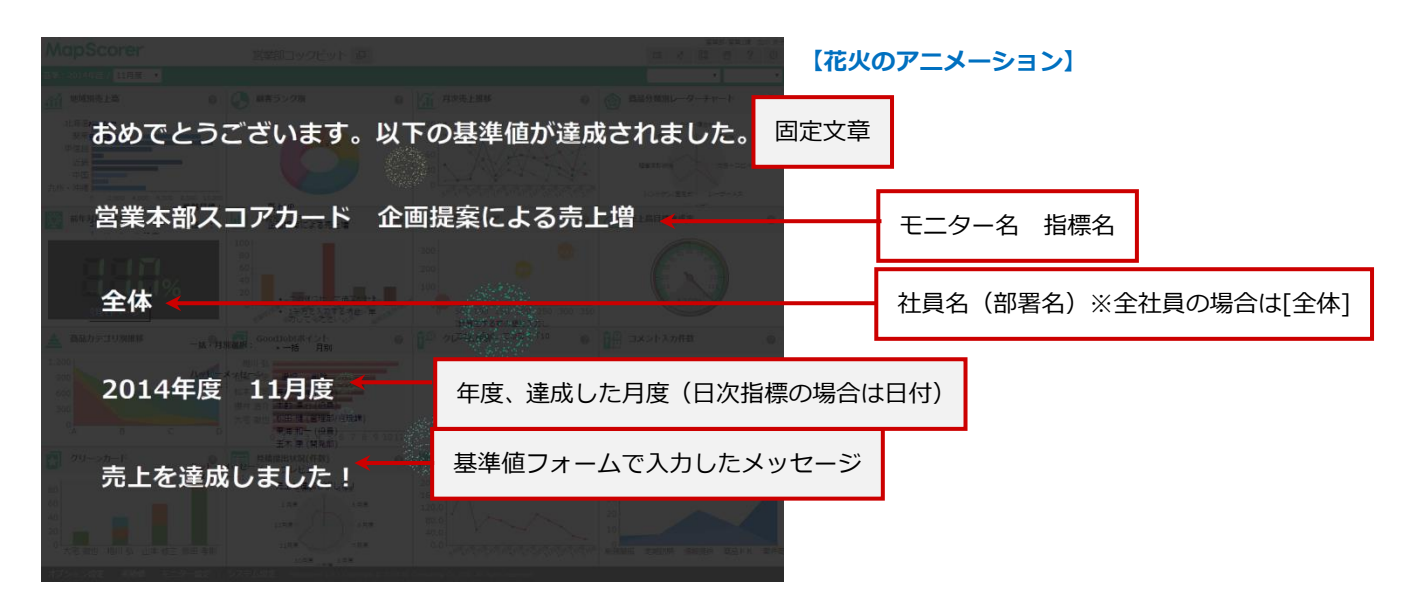

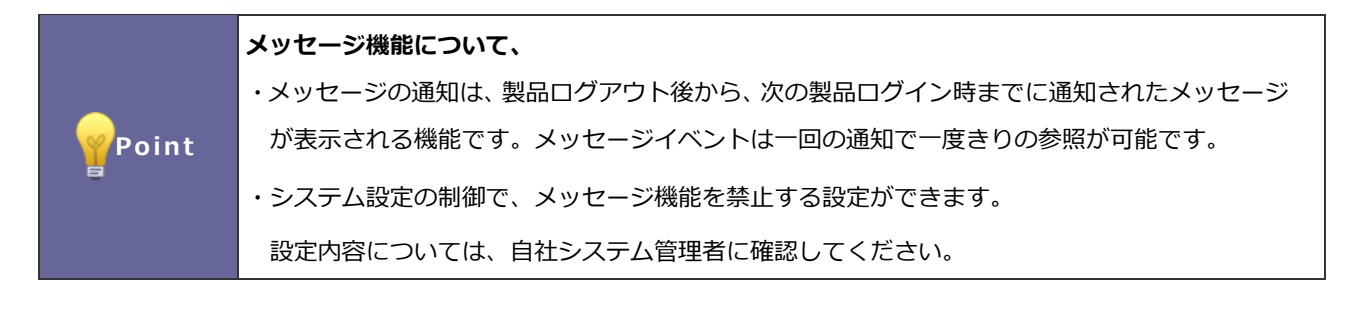

### <span id="page-52-0"></span>**11-2.案件受注ハッピーメッセージ**

あらかじめ設定した設定に従って案件の受注時にハッピーメッセージが届きます。

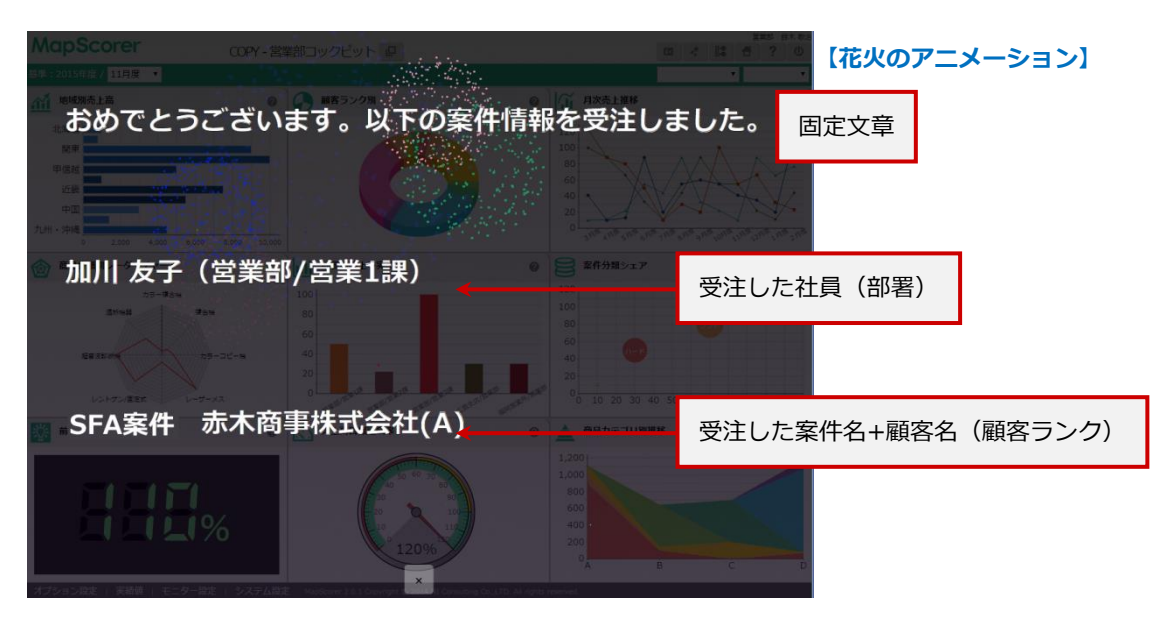

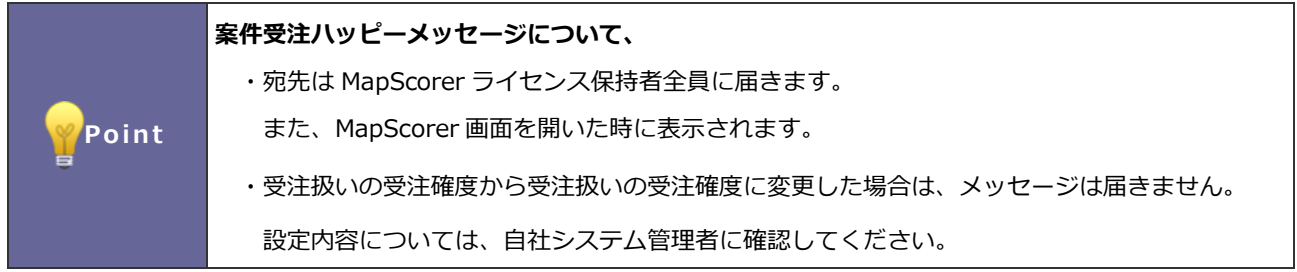

#### <span id="page-53-0"></span>**11-3.メッセージ配信**

メッセージ配信は、在庫数やキャンペーン進捗状況など、指定された社員、部署、もしくは全社員に対して、手動で配信でき る機能です。

メッセージイベント、及び送信方法について説明します。

メッセージの通知は、製品ログアウト後から、次の製品ログイン時までに、通知されたメッセージがあった場合、メッセージ とムービー(星ムービー)が画面表示されます。

メッセージ配信機能を効果的に活用して、社員の情報に対する感度を上げることや、特定の社員、部署(もしくは全社員)に 対して伝えたい情報をこれまで以上に確実に伝えることが期待できます。

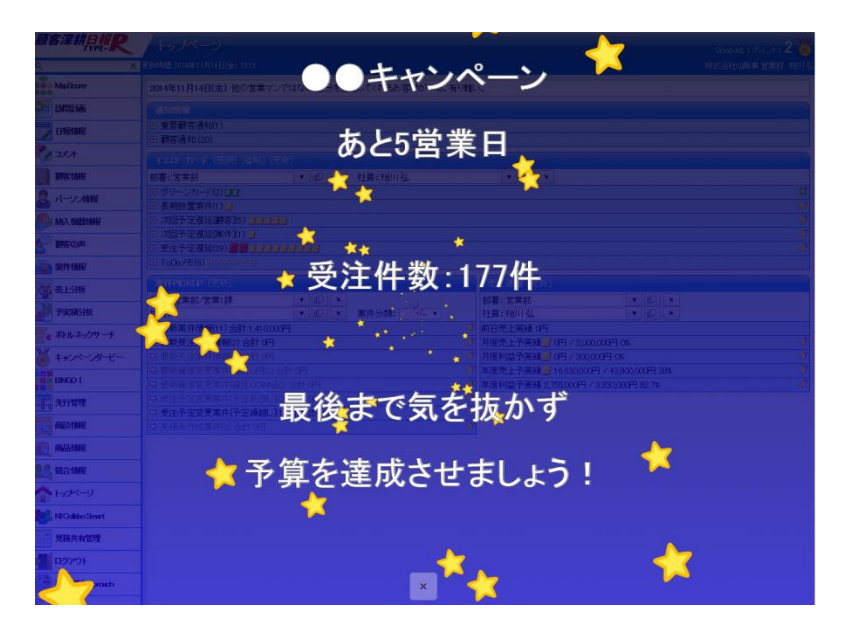

11-3-1 メッセージ配信を行う

ここでは、メッセージ配信機能を利用し、実際にメッセージの作成・送信までの手順を説明します。 以下の操作手順に従い、メッセージの送信を行います。

- 1. MapScorer 画面画面右上の「 ま | 送信:ハッピーメッセージ」を選択します。 ⇒「ハッピーメッセージ配信」画面が表示されます。
- 2. 各項目の入力を行い、最後に 配信 ボタンを押します。 配信

※入力項目については次項の一覧をご参照ください。

※メッセージの作成途中で、「プレビュー」ボタンを押して、表示内容を確認することができます。

3. ⇒「配信しました。」と表示されますので、 <sup>閉じる</sup> 木タンを押します。 閉じる

※宛先に指定されたユーザーが表示先の画面を開いたときに、上図のメッセージが表示されます。

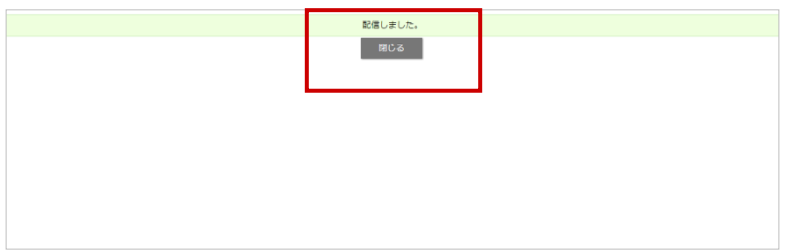

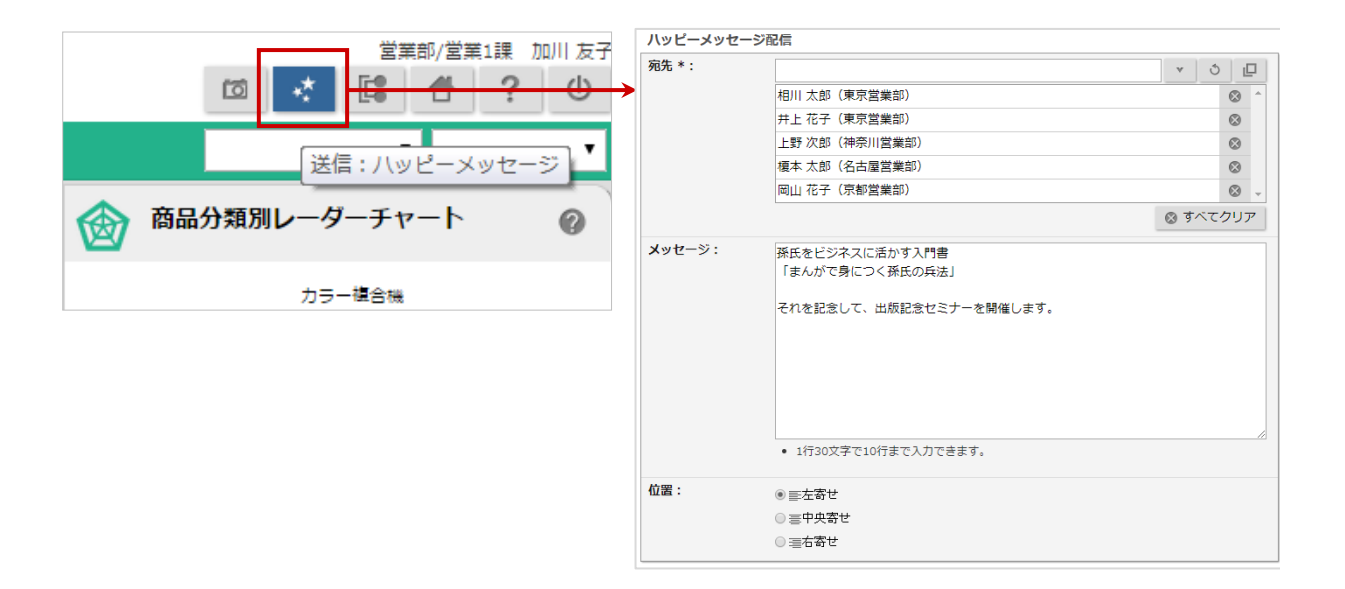

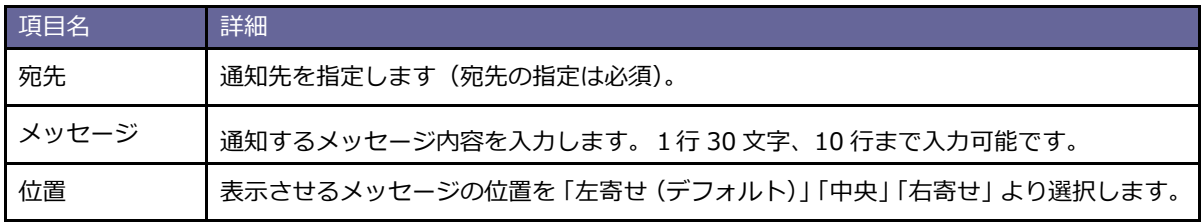

# <span id="page-55-0"></span>**12.スナップショット**

スナップショットとは、集計データが反映した現在開いているモニターであるスコアカードやコックピットの任 意の時点の状態に名前を付けて保存しブラウザのブックマークのようにいつでもその状態を閲覧できるようにす る、過去のその当時の振り返りのためなどに便利な機能です。

次の 2 種類のスナップショットを利用できます。

#### **[手動スナップショット]**

利用者個人がいつでも自由に登録・削除できるスナップショットです(他の利用者と共有できません)。 本章では特に説明がなければこちらのスナップショットについて説明しています。

#### **[定期スナップショット]**

システム全体で一定期間ごとに自動的に登録されるスナップショットで利用者全員で共有され閲覧のみ可能です。 定期スナップショットの設定の詳細は MapScorer の『システム設定マニュアル』の定期処理を参照ください。

#### <span id="page-55-1"></span>**12-1.スナップショットパネルの概要**

スナップショットはモニターごとに管理されます。モニター右上の 15 スナップショットボタンから開く「ス ナップショットパネル」からスナップショットの追加や任意スナップショットへ表示の切り替えを行います。

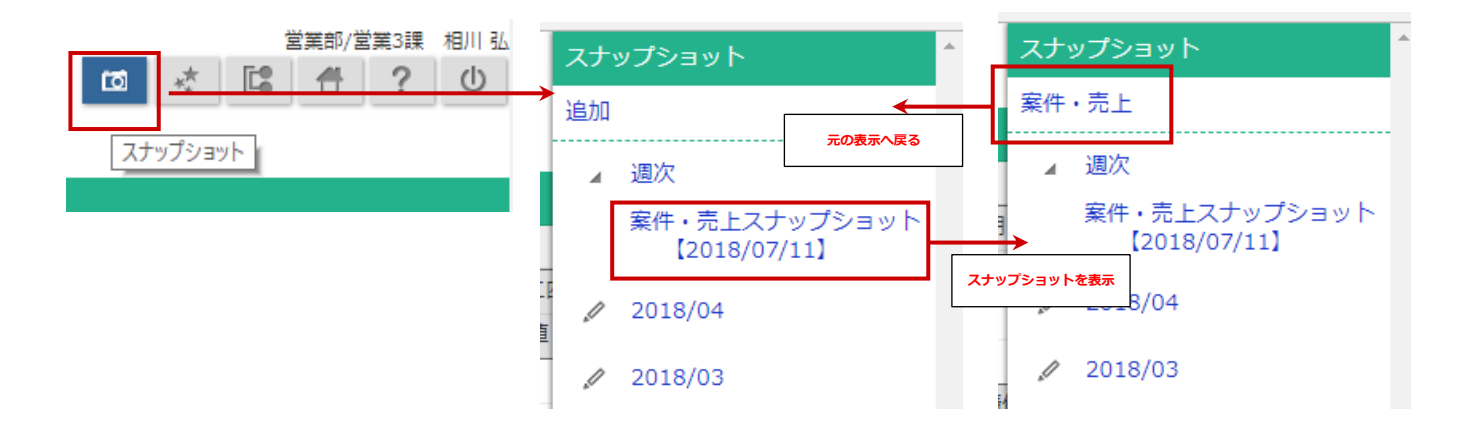

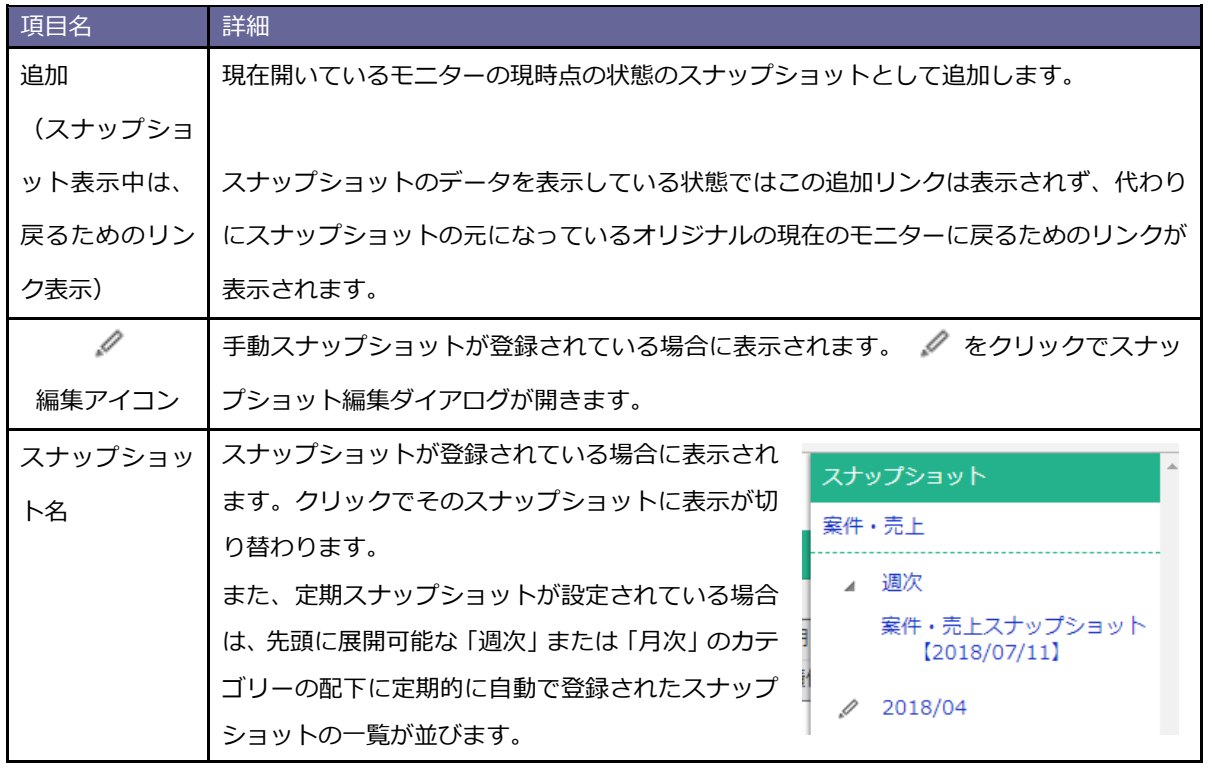

◆ 補足 スナップショットパネル内のスナップショット一覧の仕様は次の通りです。 スナップショットの並び順は登録された順です。 スナップショットは他の利用者と共有できません。

### <span id="page-56-0"></span>**12-2.スナップショットを登録する**

- 1. スナップショットを登録したい任意のモニター上部の 10 スナップショットボタンをクリックしスナップ ショットパネルを表示します。
- 2. 「追加」からスナップショットの名称入力ダイアログを表示し、任意のスナップショット名称を入力し、 でスナップショットが登録されます。 保存

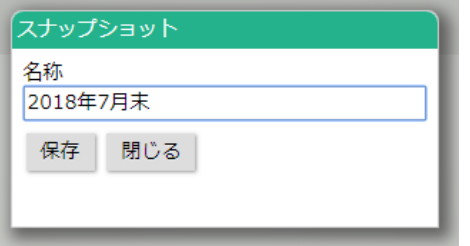

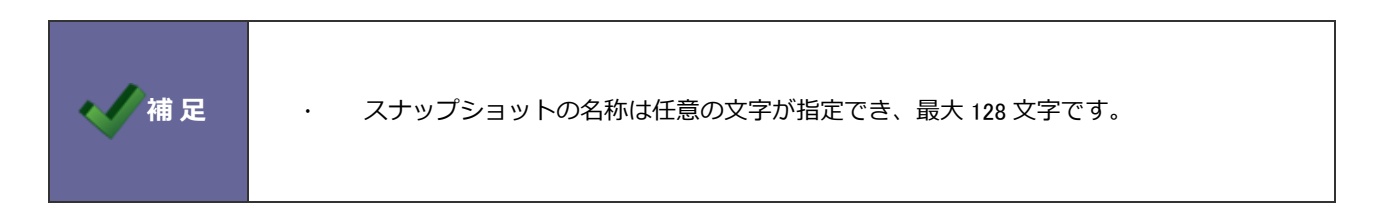

#### <span id="page-57-0"></span>**12-3.スナップショットを閲覧する**

スナップショットの閲覧は、スナップショットパネル上から登録されている任意のスナップショット名を選択す ることで画面の表示を切り替えて閲覧します。スナップショット表示中は、モニター名の横にスナップショット 名が表示され、デフォルト設定ボタン | 1 が選択できない状態になります。

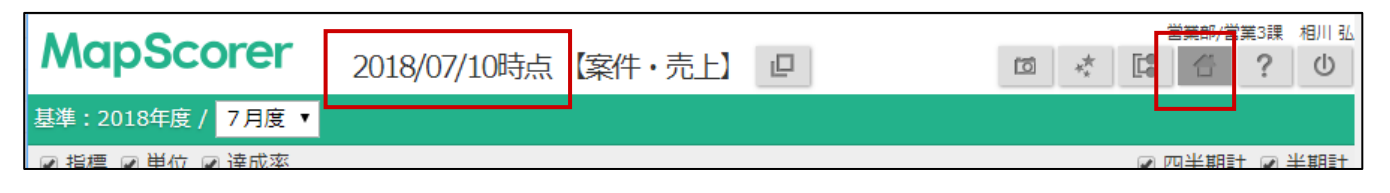

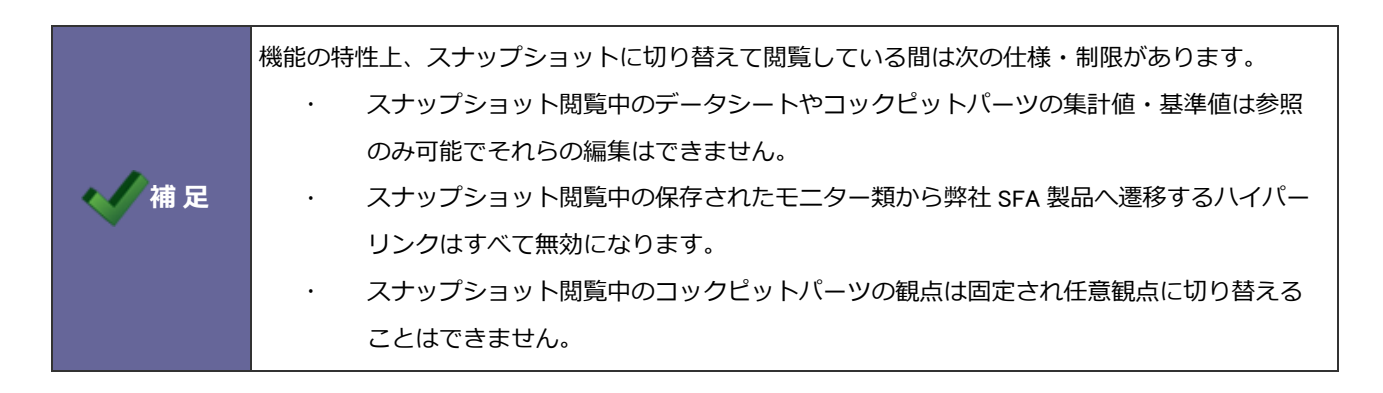

#### <span id="page-57-1"></span>**12-4.スナップショットを編集・削除する**

スナップショットの名称はいつでも任意の名称に変更が可能です。また、登録したスナップショットが不要であ ればそれらを削除できます。

- 1. 任意のモニター上部のスナップショットボタンをクリックしスナップショットパネルを表示します。
- 2. 編集・削除したいスナップショットの ◇ スナップショット編集ボタンをクリックしダイアログを表示し

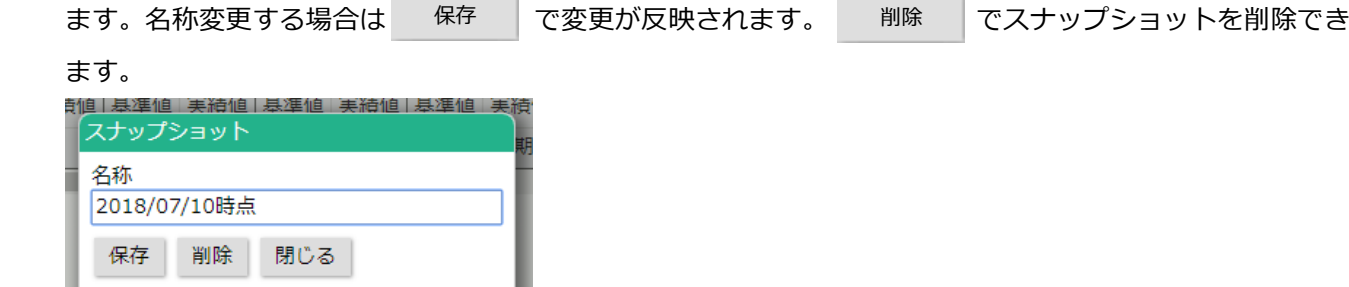

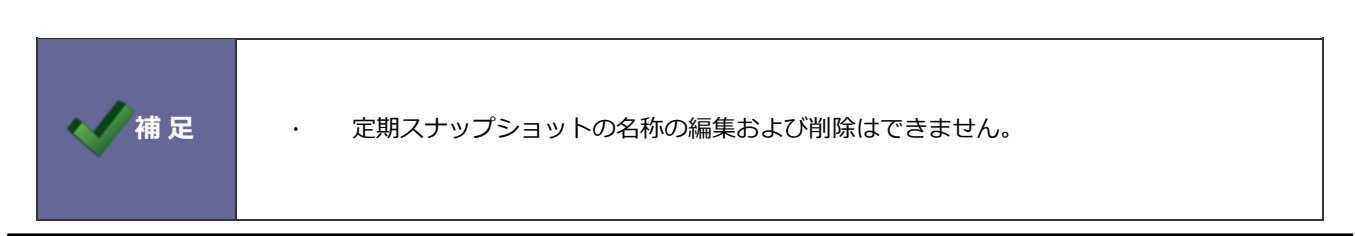

# <span id="page-58-0"></span>**13.オプション設定**

#### <span id="page-58-1"></span>**13-1.テキスト入出力**

テキスト入力および出力時の文字コードを設定します。

13-1-1 テキスト入出力を設定する

- 1. MapScorer 画面画面左下の「オプション設定」をクリックします。
- 2. 「個人共通」から「テキスト入出力」を選択します。

⇒「個人共通/テキスト入出力」画面が表示されます。

- 3. 出力時、入力時の文字コードを「Shift\_JIS」「UTF-8」から選択します。
- 4. 最後に 保存 ポタンをクリックします。 保存

#### <span id="page-58-2"></span>**13-2.UI デザイン**

ここでは、製品の色とアイコンの種類を設定する方法を説明します。

システム設定で、個人変更を許可されている場合に限り設定できます。

13-2-1 製品の色とアイコンの種類を設定する

- 1. MapScorer 画面画面左下の「オプション設定」を選択します。
- 2. 「個人共通」から「UI デザイン」を選択します。

⇒「個人共通/UI デザイン」画面が表示されます。

- 3. カラーをプルダウンより選択します。アイコンの種類を選択します。 プレビューに選択した内容が反映します。
- 4. 最後に 保存 ボタンをクリックします。 保存

#### <span id="page-59-0"></span>**13-3.メッセージ受信**

ハッピーメッセージの配信時間をずらして、ログイン直後の忙しい時間帯を避けることができます。

#### 13-3-1 メッセージ受信を設定する

- 1. MapScorer 画面画面左下の「オプション設定」を選択します。
- 2. 「メッセージ」から「メッセージ受信」を選択します。

⇒「メッセージ/メッセージ受信」画面が表示されます。

- 3. メッセージ受信先送り時間を「5 分」「10 分」「15 分」「30 分」「1 時間」「2 時間」「3 時間」から選択します。
- 4. 最後に 保存 ポタンをクリックします。

サポートデスク

株式会社 NIコンサルティング

○ 商標

○ 免責

○ 発行

本説明書に登場する会社名、製品名は各社の登録商標、商標です。

せんのであらかじめご了解ください。

**2021 年 11 月 29 日 第 18 版**

本説明書に掲載されている手順による操作の結果、ハード機器に万一障害などが発生しても、弊社では一切の責任を負いま

営業時間:月曜日~金曜日 9:00~12:00、13:00~17:00(当社休業日、土・日・祝日を除く)

E-mail[:support@ni-consul.co.jp](mailto:support@ni-consul.co.jp) Fax:082-511-2226